# **EPSON**

# Epson Rangefinder Digital Camera

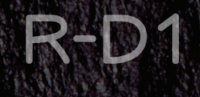

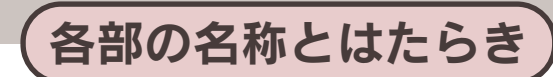

### ■正面・上面・底面・左側面

#### ① 電源スイッチ

電源をON / OFF します。

#### ② シャッターダイヤルロック解除ボタン

シャッター速度ダイヤルを「AE」に設定した ときには、ダイヤルが上記の位置でロックさ れます。シャッター速度ダイヤルを回すとき は、ロック解除ボタンを押してロックを解除 します。

#### 3 針式インジケータ

撮影可能枚数/画像品質/ホワイトバランス /バッテリ残量を表示します。

### 4 距離計窓

ファインダーの中に表示される距離計窓です。

#### 5 採光窓

ファインダーの中に光を取り入れるための採 光窓です。

#### 6 アクセサリーシュー

外部フラッシュや外付けファインダーなどを 装着します。

#### ⑦ ファインダー画角設定レバー

使用するレンズに合わせてファインダーの画 角を設定します。

#### 8 ファインダー窓

ここから画像を確認します。

### ⑨ JOGダイヤル(本書では ● と表記します。)

項目や機能を選択するときに使用します。 ダイヤルは上下2段式になっていて、用途に よって上下位置を切り替えて使用します。

#### 10 シンクロターミナル (X接点)

外部フラッシュを装着するとき使います。

#### 11) レンズ着脱ボタン

レンズを取り付けたり、取り外すときに押し ます。

### 12 ロックレバー

バッテリカバーが不用意に開かないようにし ます。 (3) バッテリカバー バッテリをセットします。

(4) 三脚用ネジ穴 三脚を取り付けます。

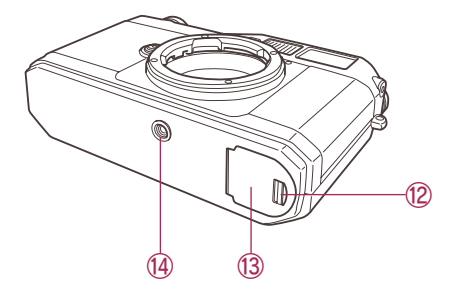

4048236-01 **XXX** 

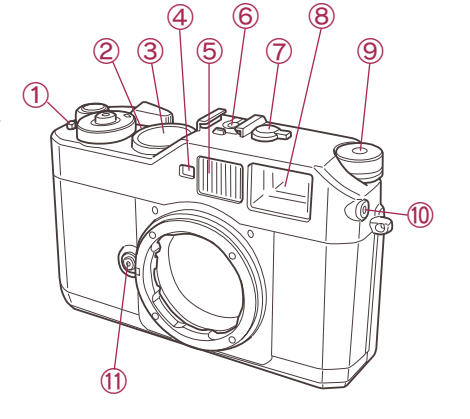

### ■ 背面・右側面

#### ① ファインダー接眼窓

ここから画像を確認します。

#### ②シャッターレリーズボタン

半押し:撮影モードの場合は、指を離してから約12秒間露出計が作動します。 節電中や再生モードになっている場合は、撮影モードに復帰します。

全押し:シャッターが切れます。 (撮影します。)

#### 3 シャッター速度ダイヤル/ISOダイヤル

シャッタースピードやISO感度を設定します。

#### 4 シャッターチャージレバー

シャッターを元の位置に戻し、撮影可能な状 態にします。

#### 6 画像品質/ホワイトバランス設定レバー

画像品質やホワイトバランスを設定するとき 使用します。

#### 6 アクセスランプ (赤色)

本機とメモリーカードの状態を示しています。 ・点灯:メモリーカードにアクセスしています。 ・点滅:メモリーカードエラーが発生しています。 ・消灯:メモリーカードにアクセスしていません。

#### ⑦ メモリーカードカバー

SDメモリーカードやメモリーカードスロットを保護します。

#### 8 SDメモリーカードスロット

SDメモリーカードを挿入します。

#### 9 AE ロックボタン

シャッターを半押ししてボタンを押すと、ボタンを押している間、露出が固定されます。

#### 10 焦点距離変換表

35mm版カメラ用レンズを本機で使用した場合の焦点距離を示します。

### ■ 液晶干二夕

#### (1) 液晶モニタ表示ボタン (本書ではI | と表記します。)

液晶モニタに画像を表示させます。 (もう一度「□ゆ押すと撮影モードに復帰します。)

② MENUボタン (本書では「図」と表記します。)

機能選択メニューが表示されます。

- 3 ENTERボタン (本書では(二)と表記します。) 選択項目や設定内容を確定するとき押します。
- 4 CANCELボタン (本書では「ー」と表記します。) 操作を中止して1つ前の画面に戻るとき押します。
- 6 USERボタン (本書では つと表記します。)

画像削除や拡大など、いくつかの機能の中から お好みの機能を割り当て、実行することができます。

62.0型低温ポリシリコンTFTカラー液晶モニタ (23.5万画素)

設定画面や画像データを表示します。

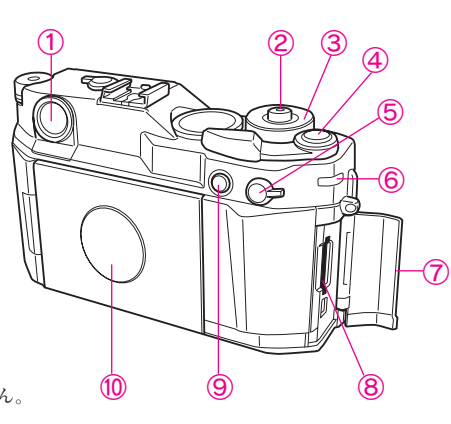

### ■ 液晶モニタの反転

液晶モニタは、下図の手順で反転させます。

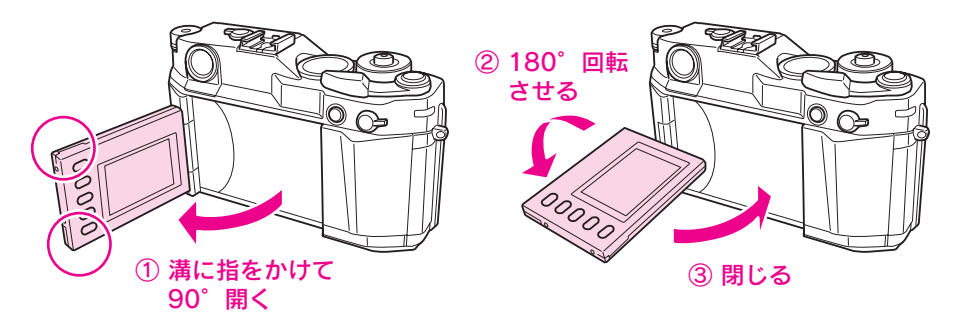

#### ・液晶モニタを引き出したまま放置 注意 しないでください。 ・液晶モニタの稼動する方向と角度 は右図のとおりです。可動範囲外 へ無理に回さないでください。

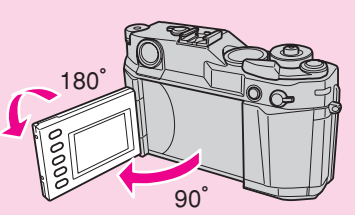

・液晶モニタをつかんで持ち上げた り、液晶モニタと本体の接続部に 力を加えたりしないでください。 本機の過重や負荷によって破損す るおそれがあります。

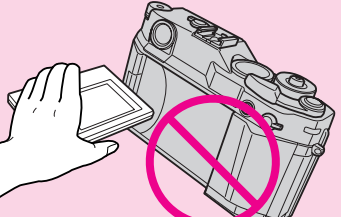

### ■ 充雷器

#### (1) 充電ランプ (赤)

- バッテリの充電状態を表示します。
- ・点灯:充電中であることを示します。
- · 消灯:充電完了、または、バッテリがセットさ れていないことを示します。 · 点滅: 充電異常を示します。バッテリを取り外 し、充電を中止してください。

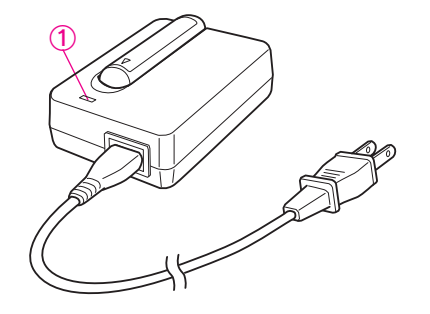

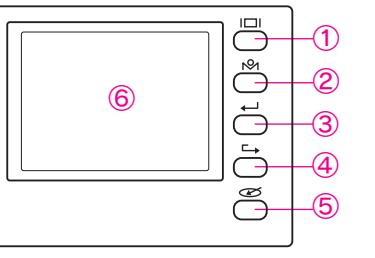

# Epson Rangefinder Digital Camera

R-D1

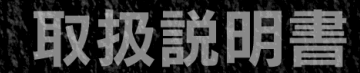

# 安全にお使いいただくために

本書では、お客様や他の人々への危害や財産への損害を未然に防止するために、危険 を伴う操作・お取り扱いについて、次の記号で警告表示を行っています。内容をよく ご理解の上で本文をお読みください。

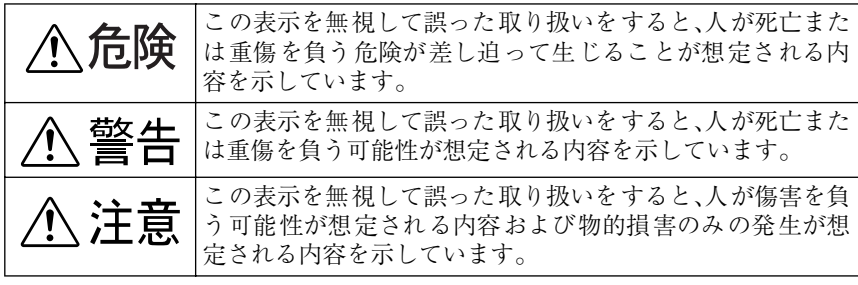

また、お守りいただく内容の種類を次の絵記号で区分し、説明しています。内容をよ くご理解の上で本文をお読みください。

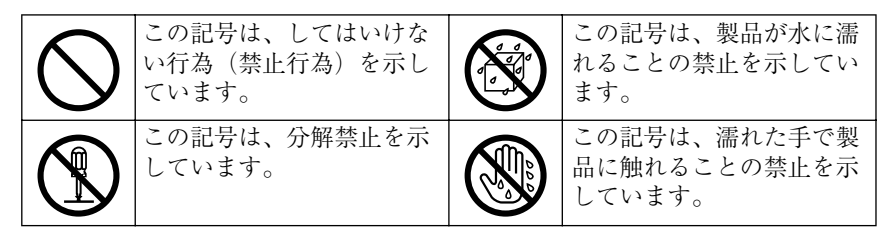

### ■本体の取り扱いについて

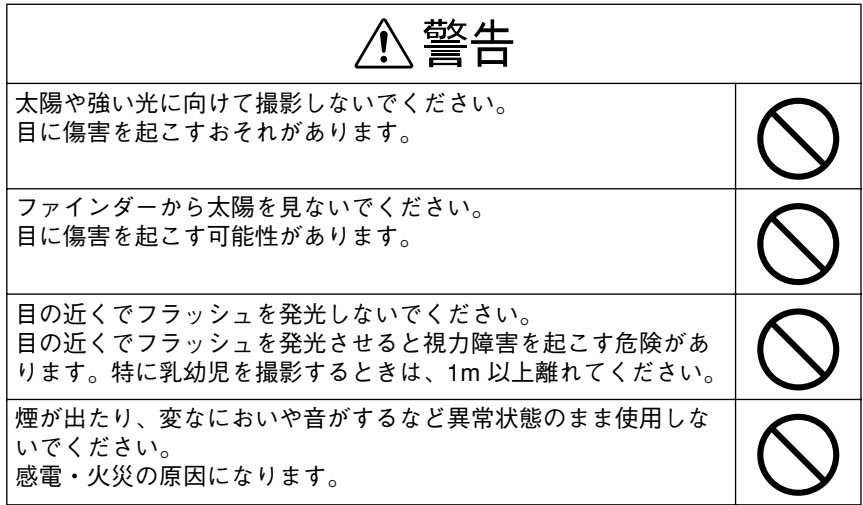

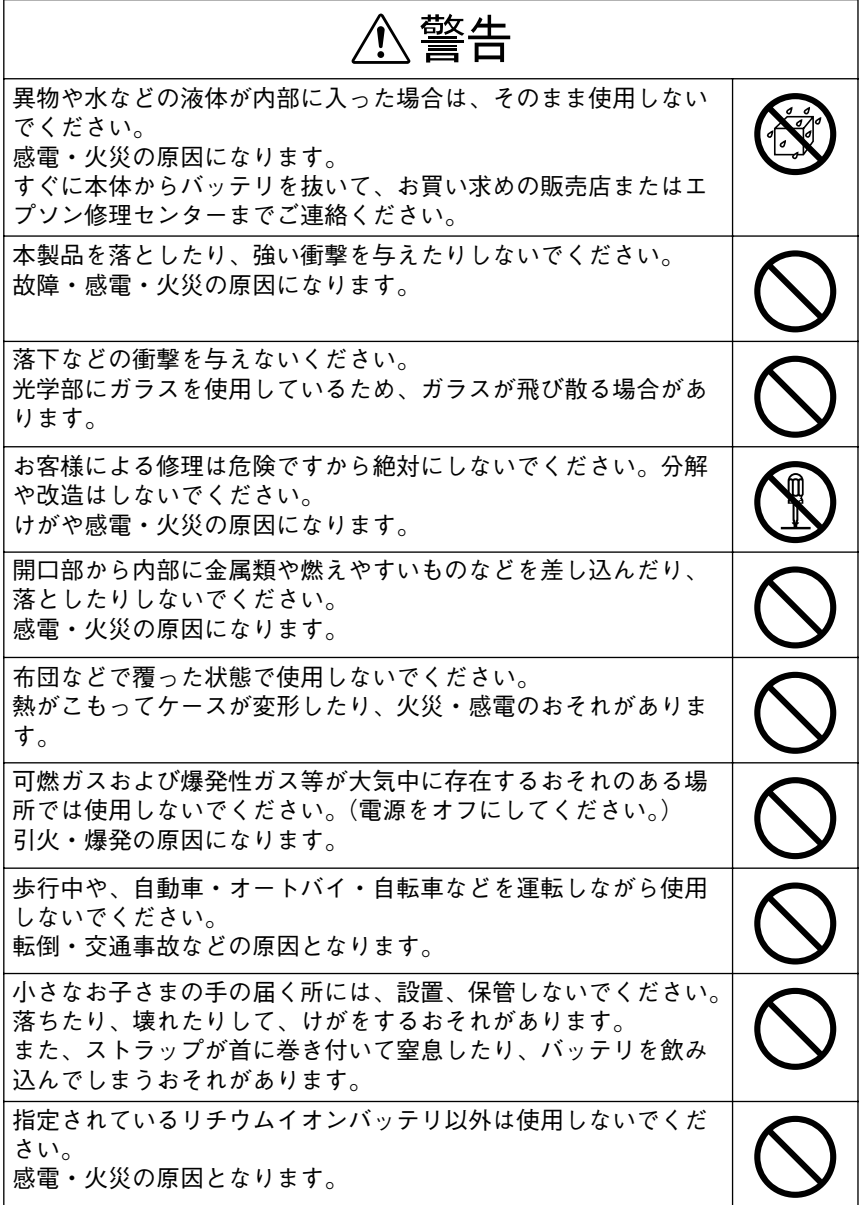

、警告 ⁄≬\

不安定な場所(ぐらついた台の上や傾いた所など)や、他の機器 の振動が伝わる所など、振動しがちな場所に置かないでください。 落ちたり、倒れたりして、けがをするおそれがあります。

本製品の上に乗ったり、物を置かないでください。特に小さなお 子さまのいる家庭ではご注意ください。 倒れたり、壊れたりして、けがをするおそれがあります。

注意

本機のレンズ取り付け部の内側に指を入れたりシャッター部分や CCD センサ部分に指で触れたりしないでください。 けがをするおそれがあります。

### ■バッテリと充電器の取り扱いについて

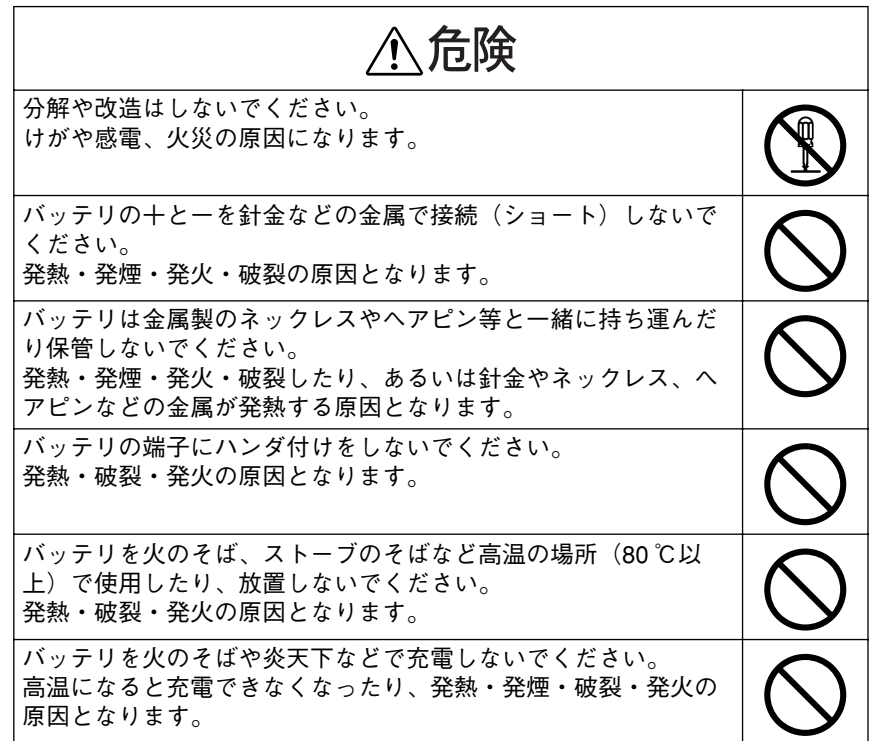

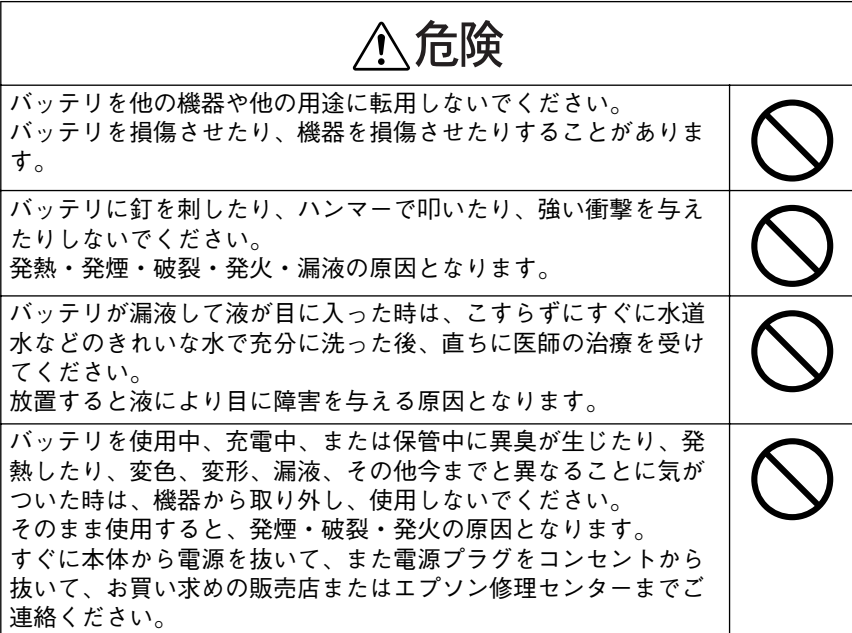

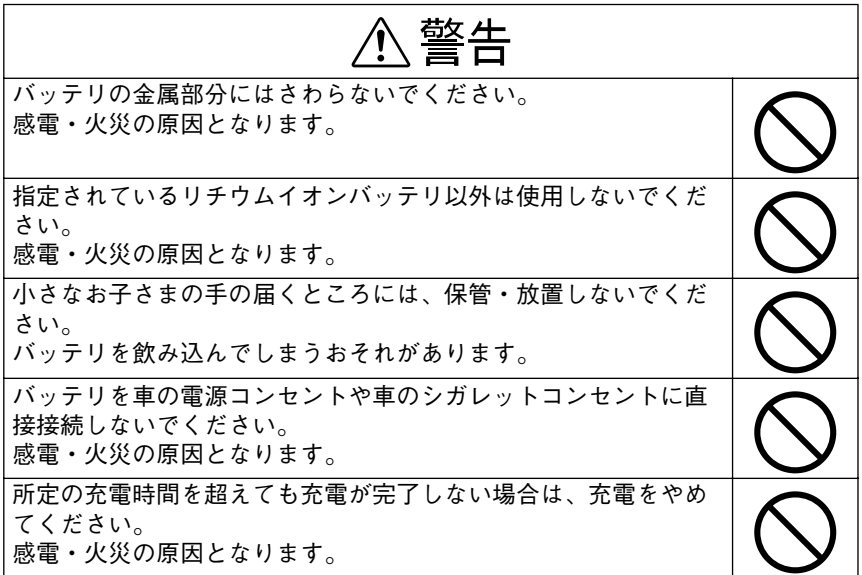

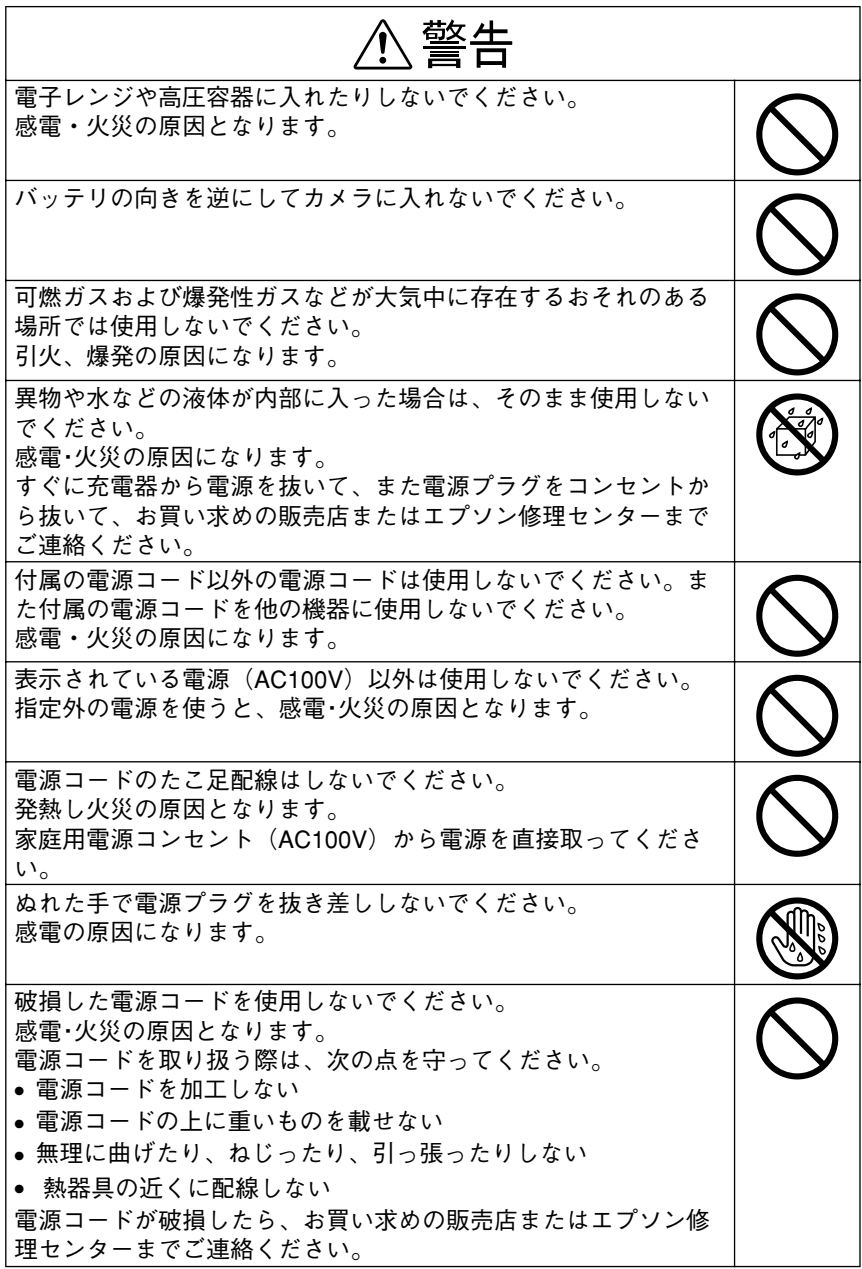

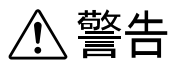

電源プラグを取り扱う際は、次の点を守ってください。 取り扱いを誤ると火災の原因となります。

- 電源プラグはホコリなどの異物が付着したまま差し込まない
- 電源プラグは刃の根元まで確実に差し込む

### ■液晶モニタについて

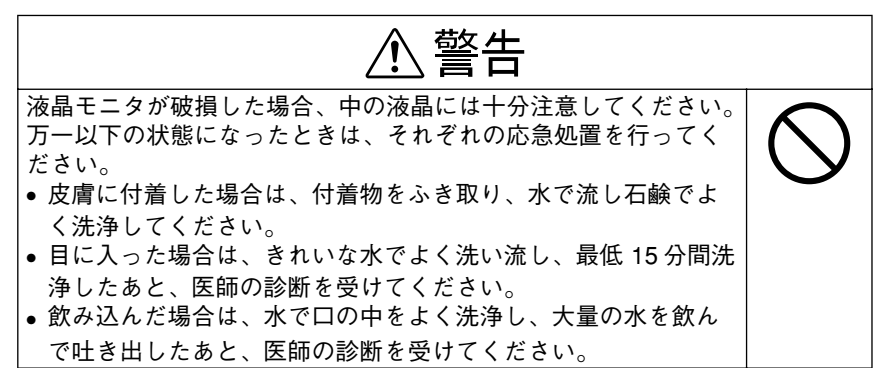

# <span id="page-10-0"></span>正しくお使いいただくために

### ■本体の取り扱いについて

- 本製品は精密な機械、電子部品で作られています。次のような場所での使用や保 管は、動作不良や故障の原因となりますので、絶対に避けてください。
	-
	- ●ほこりや塵の多い場所 •火気のある場所
	-
	-
	- ●直射日光の当たる場所 ●強い磁気の近く
	- ●湿度変化の激しい場所 ● 揮発性物質のある場所
		-
	- •冷暖房機具に近い場所 •温度変化の激しい場所
	- •水に濡れやすい場所 •振動や衝撃のある場所
		- (スピーカーの近くなど)

### ● 本製品は、以下の環境で使用してください。

- •温度 5 ℃ ~ 35 ℃ (動作時) / 20 ℃ ~ 60 ℃ (保管時) •湿度 30 %~ 80 %(動作時、非結露)/ 10 %~ 80 %(保管時、非結露)
- 本製品を落としたり、ぶつけたりしないでください。動作不良や故障の原因とな り、けがをするおそれがあります。また、光学精密製品のため、撮影ができなく なったり、距離計に誤差が生じる可能性があります。
- 本機のレンズ取り付け部の内側に指を入れたり、シャッター部分や CCD センサ 部分に指で触れたりしないでください。本機が正常に機能しなくなる可能性が あ ります。
- テレビ・ラジオに近い場所では使用しないでください。本製品は、情報処理装置等 電波障害自主規制協議会(VCCI)基準に適合していますが、微弱な電波は発信し ております。お近くのテレビ・ラジオに雑音を与えることがあります。

### ■バッテリの取り扱いについて

- 購入時にバッテリ残量が残っていることがありますが、お使いいただく前に充電 することをお勧めします。
- 本機を使用していないときでも、バッテリは少しずつ放電しています。お使いい ただくときは、直前(1 日~ 2 日前)にバッテリを充電することをお勧めします。
- バッテリを充電するときは、事前に放電したり、使い切る必要はありません。
- 充電直後や使用直後は、バッテリが温かくなることがありますが、異常ではあり ません。
- 充電は、周囲の温度が0 ℃~40 ℃の場所で行ってください。低温で充電すると十 分な充電ができません。また、高温で充電するとバッテリを劣化させるおそれが あります。
- バッテリを長くもたせるためには、できるだけこまめに本機の電源をオフにする ことをお勧めします。
- バッテリの特性上、十分に充電された状態でも寒冷地では使用時間が短くなりま す。バッテリをポケットに入れて暖めたり、予備のバッテリを用意するなどして ください。なお、カイロなどをご使用になるときは、カイロがバッテリに直接触れ ないよう、ご注意ください。
- このバッテリは、常温で使用した場合、約 400 回繰り返し充電することができま す。(使用条件によって異なることがあります。)十分に充電しても使用できる時 間が著しく短くなったときは、バッテリの寿命と考えられます。このときは新し いバッテリをお買い求めください。

### ■「つゆつき」について

寒いところから暖かいところへ急に持ち込むと、本機の内部に水滴が生じる(結露す る)ことがあります。内部に結露が生じた状態で使用すると故障することがありま す。寒いところから暖かいところへ持ち込むときは、できるだけ本機を密閉し周囲の 温度になじませてから取り出してください。

### ■液晶モニタについて

- 一部に常時点灯または常時点灯しない画素が存在することがあります。また液晶 の特性上、明るさにムラが生じることがありますが、故障ではありません。
- 液晶モニタの汚れは、乾いた柔らかい布で軽くふいてください。シンナー、ベンジ ン、アルコールなどの揮発性薬品は絶対に使用しないでください。
- AM ラジオやチューナーの近くでは使用しないでください。雑音電波の影響を受 けることがあります。

### ■データの保護について

- 本製品は精密電子機器ですので、強い静電気、電気的ノイズの発生しやすい環境 で使用、保管しないでください。データが壊れたり消失することがあります。
- データの書き込み、読み込み中に、振動を与えたり、メモリーカードの抜き差しを しないでください。データが壊れたり消失することがあります。
- メモリーカードをセットした後は、取り出すときまで、必ずカバーを閉じておい てください。カバーを閉じておくことで、メモリーカードおよびメモリーカード に記録されているデータを静電気から守ります。
- 本製品に触れる前に、身近な金属(ドアノブやアルミサッシなど)に手を触れて、 身体の静電気を取り除くようにしてください。 身体からの静電気は、データを消失・破損させるおそれがあります。

### ■動作確認とバックアップのお勧め

- 本製品や添付のソフトウェアを使用中、万一不具合により撮影できなかった場合 による撮影内容の補償、または撮影できなかったことによる損失の補償などにつ きましては、責任を負いかねますのでご了承ください。 大切な撮影の前には、必ず試し撮りをして、カメラが正常に動作することを確認 してください。
- 本製品をご使用になる前には、動作確認をし、本製品が正常に機能することをご 確認ください。また、本製品やメモリーカード内のデータは、必要に応じて他のメ ディアにバックアップしてください。

次のような場合、データが消失または破損する可能性があります。 •静電気や電気的ノイズの影響を受けたとき

- •誤った使い方をしたとき
- •故障や修理のとき
- •天災による被害を受けたとき

なお、上記の場合に限らず、たとえ本製品の保証期間内であっても、弊社はデータ の消失または破損については、いかなる責任も負いません。

### ■その他

- 本製品がお客様により不適当に使用されたり、本書の内容に従わずに取り扱われ たり、エプソンおよびエプソン指定の者以外の第三者により修理・変更されたこ となどに起因して生じた障害などにつきましては、責任を負いかねますのでご了 承ください。
- エプソン純正品および、エプソン品質認定品以外のオプションまたは消耗品を装 着し、それが原因でトラブルが発生した場合には、保証期間内であっても責任を 負いかねますのでご了承ください。この場合、修理などは有償で行います。
- メモリーカードの特性上、「削除」「消去」「フォーマット」などを行った場合でも、 メモリーカード内のデータは完全に消去されてはいません。メモリーカードを譲 渡、廃棄する際にデータが流出するおそれがあります。メモリーカードを廃棄す るとき、譲渡するとき、貸すとき、修理に出すときなど、個人的な写真データを見 られたくないときは、メモリーカードを本機で「完全フォーマット」(2) [94 ペー](#page-95-0) [ジ](#page-95-0))してください。
- レンズキャップを外した状態でレンズを太陽に向けないでください。太陽光線に よりシャッター膜を傷めるおそれがあります。
- ●レンズ保護のため、撮影後はレンズキャップをつけてください。

# <span id="page-13-0"></span>目次

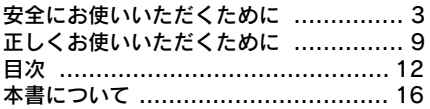

# [Ⅰ カメラ編](#page-18-0)

# [1 章 準備](#page-20-0)

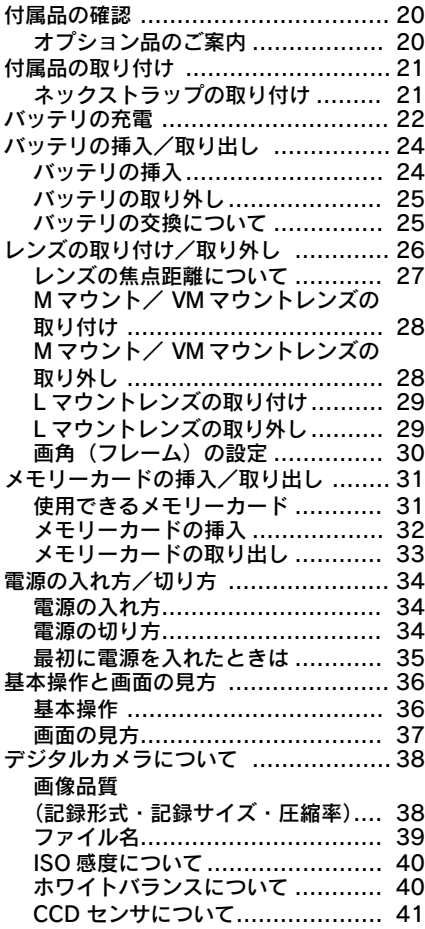

## [2 章 撮影](#page-44-0)

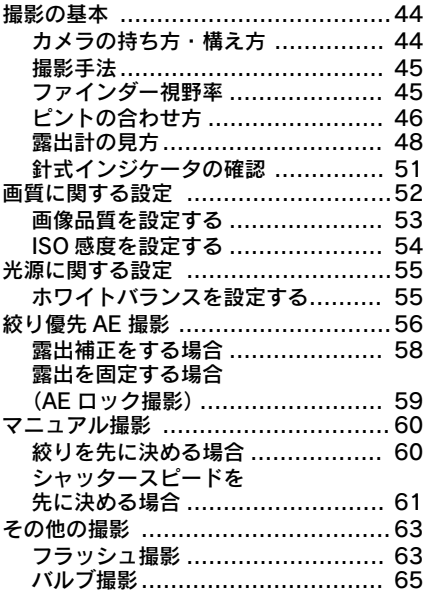

# [3 章 再生](#page-68-0)

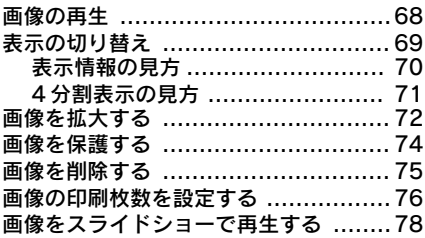

# [4 章 設定](#page-80-0)

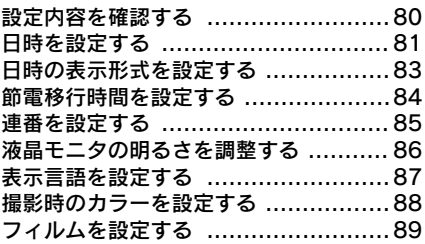

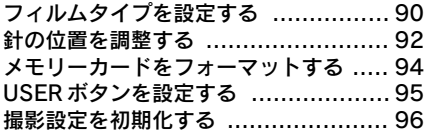

### [5 章 データ保存・活用](#page-98-0)

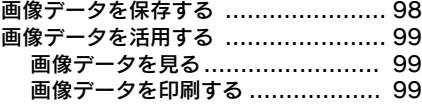

### [Ⅱ ソフトウェア編](#page-102-0)

### [6 章 インストール](#page-104-0)

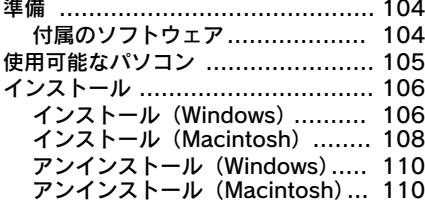

### [7 章 現像アプリケーショ](#page-112-0) ンでの現像

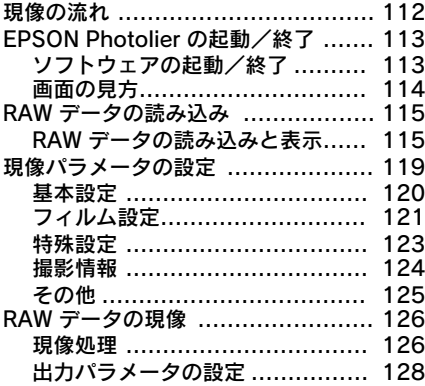

### [8 章 Photoshop での現像](#page-132-0)

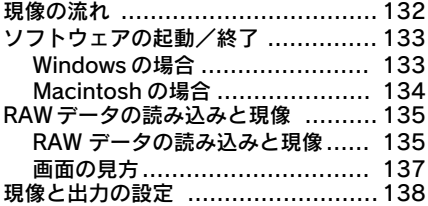

# [Ⅲ こんなときは](#page-140-0)

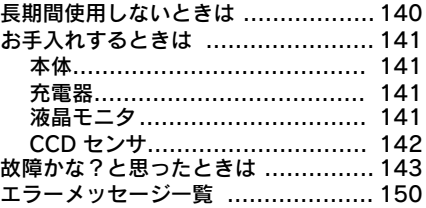

### [付録](#page-154-0)

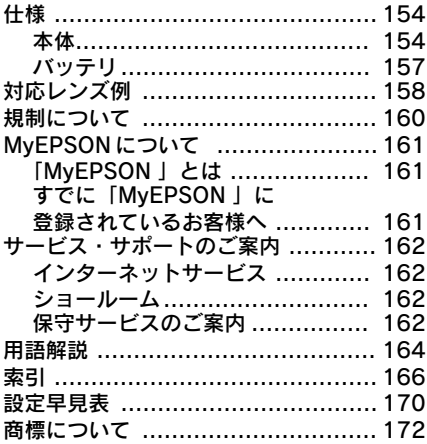

# 本機の特長

本機「Epson Rangefinder Digital Camera R-D1」は、約 600 万画素、EM マウント(ライカ 社M型互換マウント)のレンジファインダー式デジタルカメラです。デジタルカメラ でありながら、35mm版レンジファインダー式カメラのような操作感で撮影すること ができます。

◆ファインダー

### ■暗い場所でも正確・迅速

レンジファインダー式カメラでは、暗いレンズをつけてもファインダーは明るいま まです。常にほぼ肉眼に近い明るさでピント合わせが可能なので、室内や夜間の撮影 では特に威力を発揮します。

### ■完全等倍ファインダー

被写体をよりダイレクトに感じることのできる、専用設計の完全等倍ファインダー を装備しています。左眼で空間全体を感じながら、右眼で見える空間を切り取ること ができます。

### ■レンズを交換しても変わらない性能

一眼レフ式カメラでは、広角レンズや暗いレンズをつけるとピントの山がつかみづ らく、合わせにくくなる傾向があります。レンジファインダー式カメラなら常に安定 したピント合わせが可能です。

### ■パララックス自動補正による正確なフレーミング

本機のファインダーに内蔵されたフレーム(画角を示す枠)の場合、パララックスが 自動的に補正されます。

## ◆メカニズム

### ■決定的瞬間を見失わない

レンジファインダー式カメラでは、一眼レフ式カメラのようにシャッターを切った 際に視野が消えることはありません。撮影の瞬間を見る、この当たり前のことを実現 することができます。

### ■動作ショックが少ない

レンジファインダー式カメラでは、撮影時は静かにシャッターが動くだけです。ミラー やレンズの絞りなどが複雑に連動する一眼レフ式カメラに比べて動作ショックが少な くなります。

### ■見やすい針式インジケータ

バッテリ残量、撮影残枚数、ホワイトバランス、画像品質などを、見やすい針式で表示 しています。針式インジケータによって、本機の状態を簡単に把握することができ ます。

### ■ APS-C サイズの CCD

本機の CCD サイズは、23.5 × 15.6mm(APS-C サイズ)です。35mm 版カメラの撮影画 面より小さいため、35mm 版カメラ用のレンズを本機に取り付けると、焦点距離は約 1.53 倍となります。(各レンズの焦点距離について[は「対応レンズ例」](#page-159-1)∠5 158 ページ をご確認ください。)

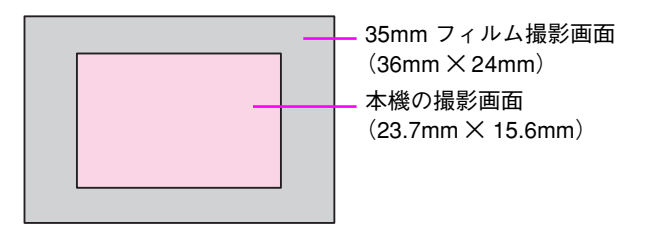

### ◆レンズ

### ■レンズ資産が生きる EM マウント

膨大な数が流通している M マウント/ VM マウントレンズ群、L マウントレンズ群 (要コシナ社製「M- バネヨットアダプターリング」)などを装着することができます。 (「対応レンズ例 | ∠了158 ページ)

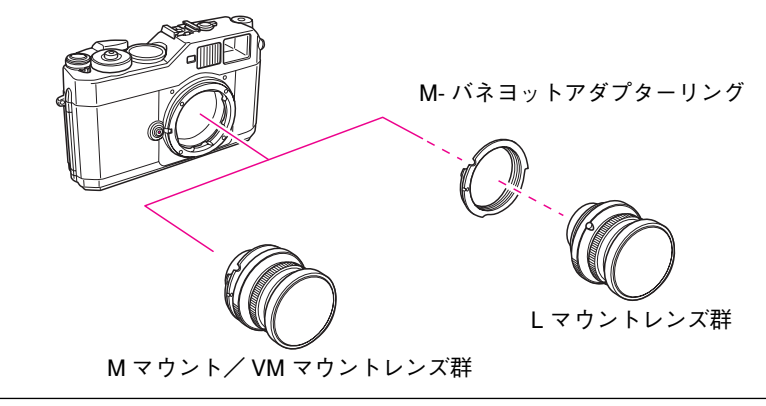

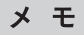

同じレンズを使用した場合でも、フィルムカメラで撮影した画像とは 画質が異なる場合があります。

# <span id="page-17-0"></span>本書について

このたびは、弊社製品「Epson Rangefinder Digital Camera R-D1」をお買い上げいただき ありがとうございます。この説明書には本製品を正しく安全にお使いいただくため の使い方が記載されています。本書をよくお読みになり、内容をご理解の上、正しく お使いください。

また、本書は製品の不明点をいつでも解決できるように、すぐに見ることができる場 所に「保証書」とともに大切に保管してください。

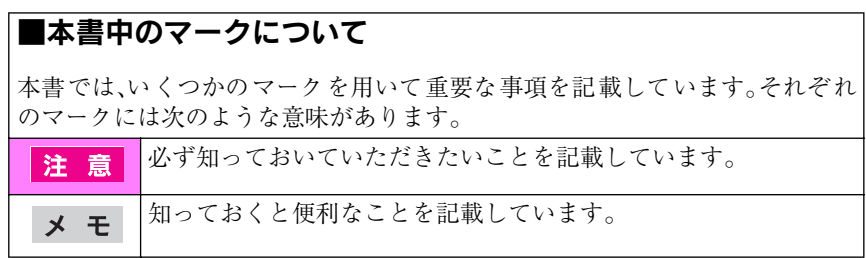

<span id="page-18-0"></span>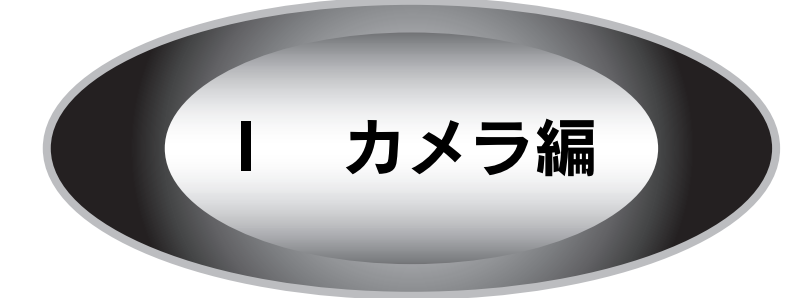

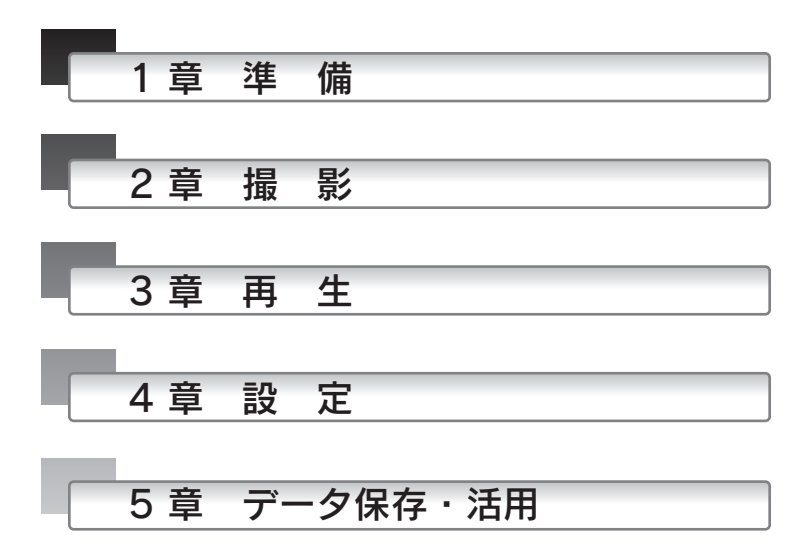

<span id="page-20-0"></span>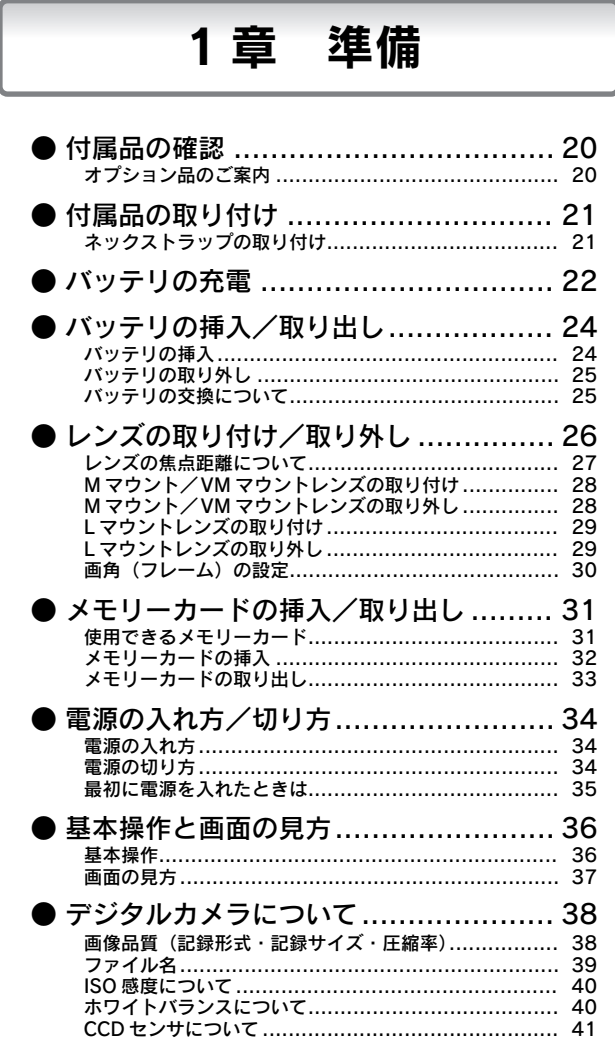

# <span id="page-21-0"></span>付属品の確認

次のものが同梱されていること、それぞれの部品に損傷がないことをお確かめくだ さい。万一不都合がございましたら、お買い求めいただいた販売店にお問い合わせく ださい。

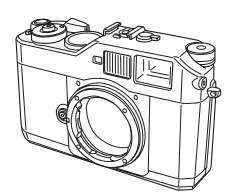

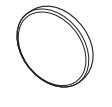

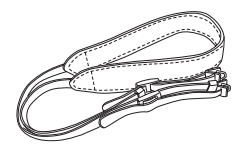

本体 レンズ部カバー ネックストラップ

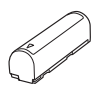

専用リチウムイオン 用ファンムエオン<br>バッテリパック 急速充電器 充電器用電源コード

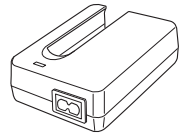

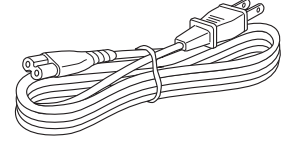

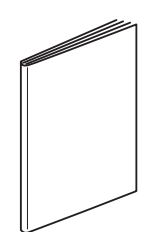

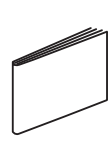

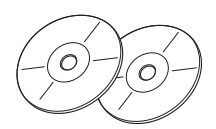

※このほかにも各種ご案内などが同梱されている場合があります。 取扱説明書 (本書) クイックリファレンスガイド CD-ROM (2 枚)

# <span id="page-21-1"></span>◆オプション品のご案内

本機には、オプション品(別売品)として、次のものをご用意しております。

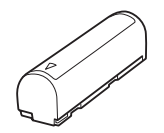

専用リチウムイオンバッテリパック (型番:EPALB1)

<span id="page-22-0"></span>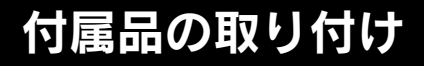

# <span id="page-22-1"></span>◆ネックストラップの取り付け

ネックストラップからキズ防止布やストラップ金具などを取り外し、以下の手順で 本体に取り付けます。

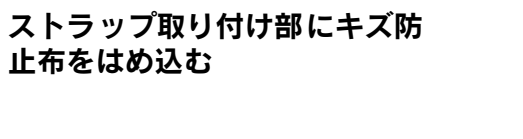

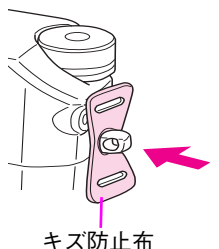

# 2 ストラップ金具を A 部に差し込 み、回転させる

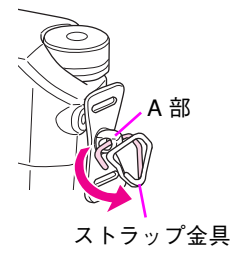

3 ストラップを右図のように通す ストラップが右図のように通ったら、 取り付け完了です。

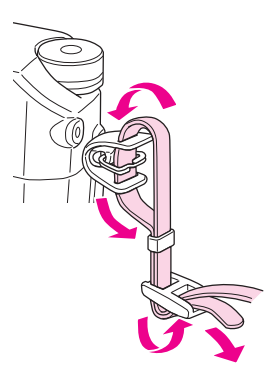

# <span id="page-23-0"></span>バッテリの充電

付属の専用リチウムイオンバッテリパック(型番:EPALB1)はお使いいただく前に 必ず充電してください。充電は約 3 時間で終了します。

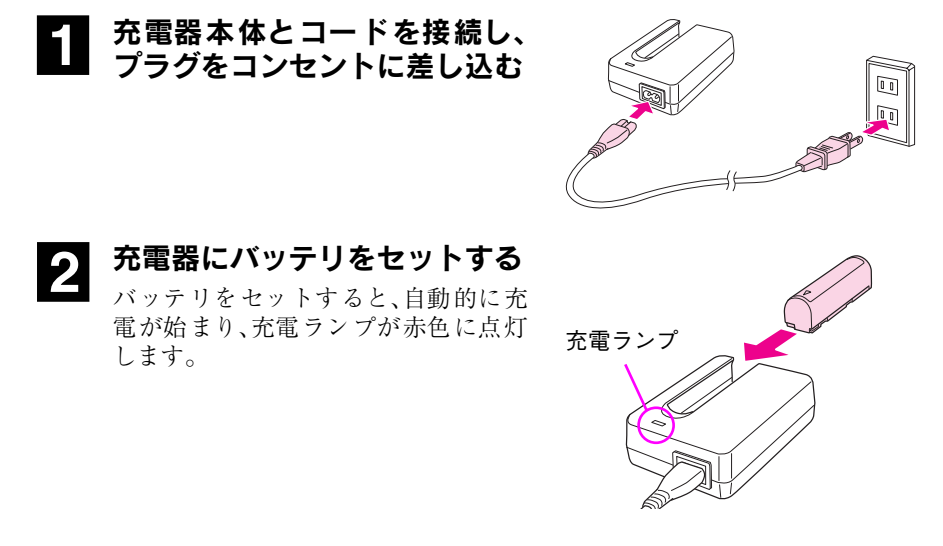

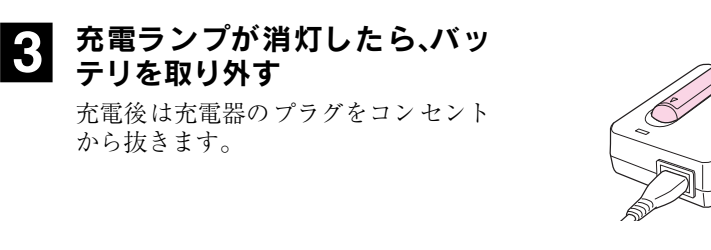

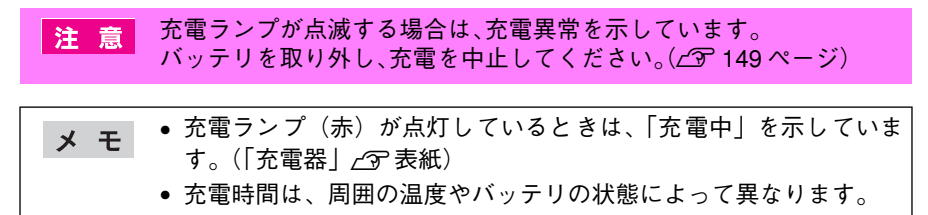

- 本機の専用バッテリ(型番:EPALB1)以外は充電しないでください。 │注 意┃
	- 本機を使用していないときでも、バッテリは少しずつ放電していま す。お使いいただくときは、直前(1日~2日前)にバッテリを充 電することをお勧めします。
	- バッテリを充電するときは、事前に放電したり、使い切る必要はあ りません。
	- 充電直後や使用直後は、バッテリが温かくなることがありますが、 異常ではありません。
	- 充電は、周囲の温度が 0 ℃~ 40 ℃の場所で行ってください。低温で 充電すると十分な充電ができません。また、高温で充電するとバッ テリを劣化させるおそれがあります。
	- バッテリの特性上、十分に充電された状態でも寒冷地では使用時間 が短くなります。バッテリをポケットに入れて暖めたり、予備のバッ テリを用意するなどしてください。なお、カイロなどをご使用にな るときは、カイロがバッテリに直接触れないよう、ご注意ください。
	- このバッテリは、常温で使用した場合、約 400 回繰り返し充電する ことができます。(使用条件によって異なることがあります。)十分 に充電しても使用できる時間が著しく短くなったときは、バッテリ の寿命と考えられます。このときは新しいバッテリをお求めくださ い。

# <span id="page-25-0"></span>バッテリの挿入/取り出し

本機の電源には、専用リチウムイオンバッテリパック(型番:EPALB1)を使用しま す。これ以外のバッテリは使用できません。

## <span id="page-25-1"></span>◆バッテリの挿入

2 バッテリを挿入する

ます。)

### 電源スイッチが「OFFIになって いることを確認し、バッテリカ バーを開ける

ロックレバーを矢印の方向にスライド させてバッテリカバーを開けます。

バッテリの向きに注意して、押し込み ます。(バッテリは少し出た状態になり

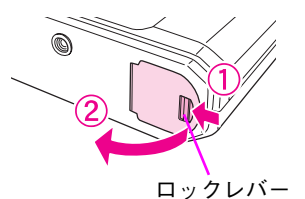

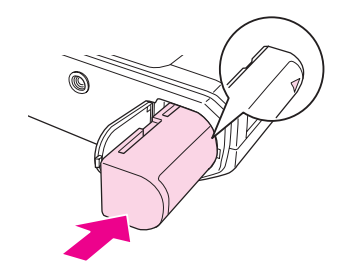

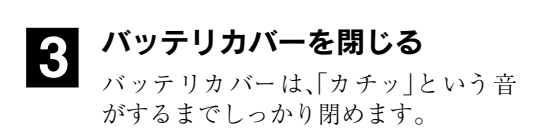

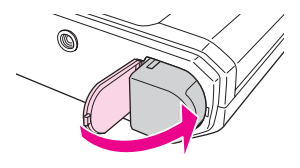

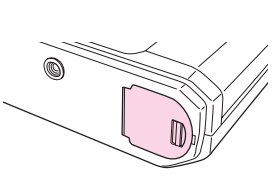

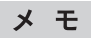

バッテリ残量の確認は「針式インジケータの確認」(△→ [51 ページ](#page-52-1))を 参照してください。

<span id="page-26-0"></span>◆バッテリの取り外し

バッテリカバーを開け、以下の手順でバッテリを取り出します。

- 電源スイッチが「ON」のときにバッテリーカバーを開けると、針式 注意 インジケータが動作しなくなったり、SD メモリーカードに保存さ れているデータが壊れたり、使用できなくなるおそれがあります。 • 針が動いているときは、バッテリカバーを開けないでください。針 式インジケータが動作しなくなるおそれがあります。(△37 [145 ペー](#page-146-0) [ジ](#page-146-0))
- 1 電源スイッチが「OFF」になって いて、針式インジケータの動き が止まっていることを確認し、 バッテリカバーを開ける

ロックレバーを矢印の方向にスライド させてバッテリカバーを開けます。

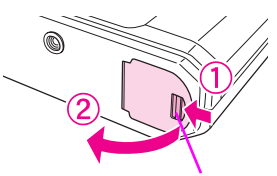

ロックレバー

2 バッテリを引き出す

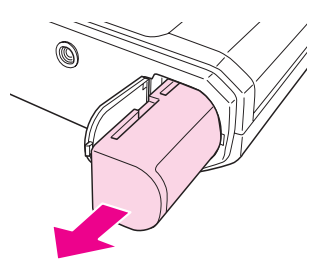

### <span id="page-26-1"></span>◆バッテリの交換について

バッテリを充電しても使用時間が短くなってきたときは、バッテリの寿命が考えら れます。この場合は、オプションバッテリ(型番:EPALB1)をお買い求めいただき、上 記の手順でバッテリを交換します。

使用済みのリチウムイオンバッテリはリサイクルす 注意 ることができます。本機を廃棄する場合でも、バッテ リは取り外し、資源を有効に利用するため、充電式電 池リサイクル店へお持ちください。または、地域の条 例や自治体の指示に従ってください。

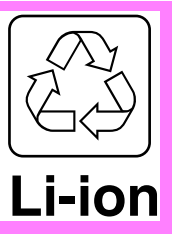

# <span id="page-27-0"></span>レンズの取り付け/取り外し

本機の EM マウント(ライカ社 M 型互換マウント)には「M マウント/ VM マウント レンズ」を装着することができます。また、「M バヨネットアダプターリング」(市販 品)を装着することで「L マウントレンズ」を装着することができます。

• レンズの取り付け/取り外しは、ホコリの少ない場所で行ってくだ 注意 さい。カメラ内部の CCD にホコリなどが付着すると撮影画像に影 響が出ることがあります。 • マウントから 20.5mm 以上の外形寸法があるレンズは装着できませ  $h_{\alpha}$  <装着できないレンズ>(ライカ社) ・HOLOGON 15mmF8 ・SUPER ANGULON 21mmF4 ・SUPER ANGULON21mm F3.4 ・ELMARIT 28mm F2.8(最初期対象型) ・SUMMICRON 50mm F2(Dual Range SUMMICRON) <沈胴できないレンズ>(ライカ社) ・HEKTOR 50mm F2.5 ・ELMAR 50mm F3.5 • 沈鏡胴 ( 沈胴式)レンズを装着した場合、レンズを押し込む ( 沈胴さ せる)ことはできません。無理にレンズを押し込んだり、又は、押 し込んだ状態でカメラボディに装着しますと、ボディおよびレンズ を破損させる恐れがありますので、押し込まない状態で、固定鏡胴 としてお使いください。 上記の原因による本機の故障および破損の修理は、保障期間内であっ ても保証範囲外となり、有料となります。また、上記の原因による他社 製レンズの故障および破損に関しては、当社は一切の責任を負いませ

 $h<sub>a</sub>$ 

# <span id="page-28-0"></span>◆レンズの焦点距離について

本機は 23.7 × 15.6mm(APS-C サイズ)の CCD センサを搭載しています。35mm 版カ メラの撮影面(35 × 24mm)に比べて小さいために、レンズの焦点距離が 35mm版カメ ラに比べて約1.53倍になります。([「対応レンズ例」](#page-159-1)/ア158ページ)

例えば、50mm のレンズを本機に装着した場合、75mm のレンズを 35mm 版カメラに 装着した場合とほぼ同等の焦点距離になります。(50 × 1.53=76.5mm)

各レンズを本機に装着した場合の焦点距離については、本機背面の「焦点距離換算 表」をご確認ください。(焦点距離換算表の「R-D1」用の数値は、35mm 版カメラ用のレ ンズの焦点距離を約 1.53 倍にした数値です。)

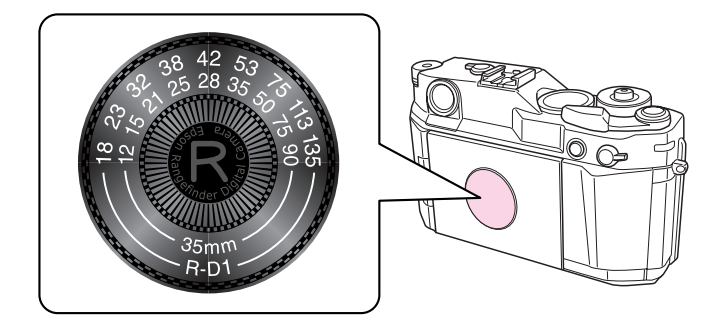

28mm、35mm、50mm レンズは、本機のファインダー内蔵のフレームを切り替えるこ とにより、実際の撮影範囲を確認できます。

12mmレンズや 15mm レンズなど、内蔵のフレームに対応していないレンズを装着し た場合は、外付けファインダーを使用してください。

35mm版カメラ用外付けファインダーでは、外付けファインダー内のフレームよりも 撮影範囲は狭くなります。

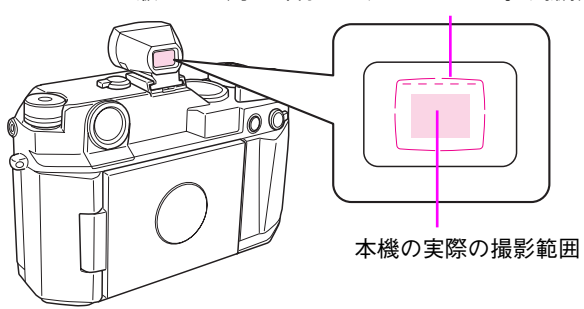

35mm 版カメラ用の外付けファインダーが示す撮影範囲

# <span id="page-29-0"></span>◆ M マウント/ VM マウントレンズの取り付け

- 以下のM マウントレンズは本機の機構上、装着できません。([「対応レン](#page-159-1) 注意 ズ例 | パア [158 ページ\)](#page-159-1) HOLOGON 15mmF8 / SUPER ANGULON 21mmF4 / SUPER ANGULON 21mm F3.4 / ELMARIT 28mm F2.8 (最初期対象型) / SUMMICRON 50mm F2(Dual Range SUMMICRON) ※マウントから20.5mm以上の外形寸法があるレンズは装着できません。
- レンズ着脱ボタンの「赤マーク」 と、レンズの「赤マーク」を合わ せる

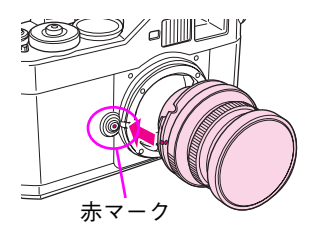

2 レンズをはめ込み、レンズを時 計回りに回す 「カチッ」と音がしてレンズが固定され ます。

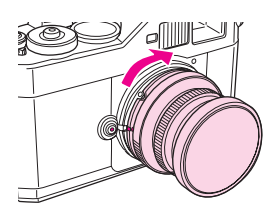

### <span id="page-29-1"></span>◆ M マウント/ VM マウントレンズの取り外し

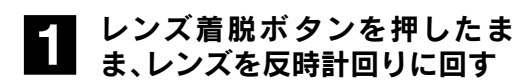

# 2「赤マーク」の位置で、レンズを 引き抜く

レンズが外れます。

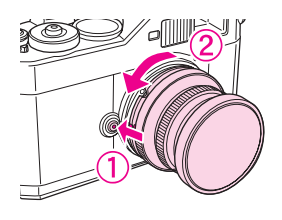

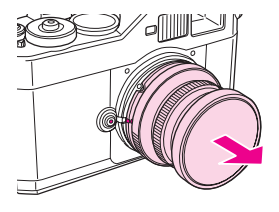

# <span id="page-30-0"></span>◆ L マウントレンズの取り付け

BESSAシリーズ用レンズ(コシナ社製)、また、他社のL マウントレンズの取り付けに は、市販品の「M- バヨネットアダプターリング」(コシナ社製)が必要です。「M- バヨ ネットアダプターリング」の取り付け方法については、「M- バヨネットアダプターリ ング」の取扱説明書をお読みください。

アダプターリングの取り付け/取り外しは、必ずアダプターリング付 注意 属のリアキャップを取り付けたまま、行ってください。リアキャップ を外して取り付け/取り外しを行うとけがをするおそれがあります。

- 1「M- バヨネットアダプターリング」を取り付ける 「M- バヨネットアダプターリング」の取り付け方法は、「M- バヨネットアダプ ターリング」の取扱説明書をお読みください。
- 2 レンズマウントネジをネジ溝に 合わせ、時計回りに回す

レンズを強く締めすぎないように回し ながら、レンズに付いている「●」(レン ズの中心を示すマーク)が上になる位 置まで回します。

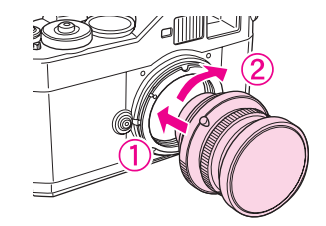

「M- バヨネットアダプターリング」(コシナ社製)は 3 種類ありますが、 メモ どれでも使用できます。

# <span id="page-30-1"></span>◆ L マウントレンズの取り外し

レンズを反時計回りに回す レンズが外れます。

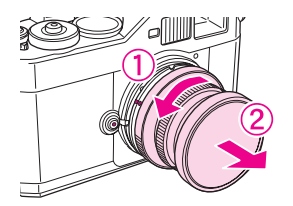

**2 「M- バヨネットアダプターリング」を取り外す**<br>■ 「M- バコミットアダプターリング」のWeb 2L ままは M 「M- バヨネットアダプターリング」の取り外し方法は、M- バヨネットアダプ ターリング」の取扱説明書をお読みください。

# <span id="page-31-0"></span>◆画角(フレーム)の設定

本機のファインダー画角設定レバーを、取り付けたレンズの焦点距離に合わせます。 ファインダー内のフレームはすでに 1.53 倍に設定されているので、レンズの焦点距 離に合わせるだけでお使いいただくことができます。

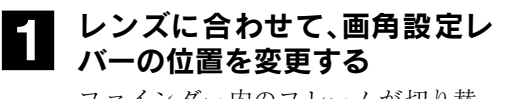

ファインダー内のフレームが切り替 わります。

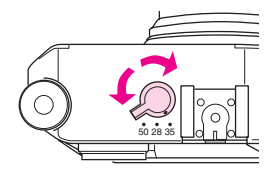

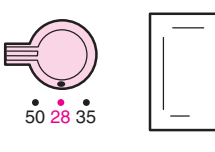

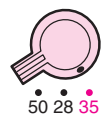

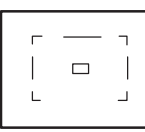

 $\Box$ 

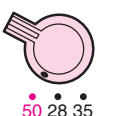

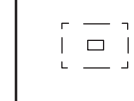

٢

<span id="page-32-0"></span>メモリーカードの挿入/取り出し

## <span id="page-32-1"></span>◆使用できるメモリーカード

本機は、記録媒体として「SD メモリーカード」(市販品)を使用します。

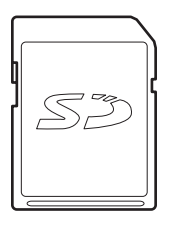

- メモリーカードの端子面にホコリやゴミが付いた状態で使用しな │注 意│ いでください。端子面が汚れていると、データの読み出しや書き込 みができない場合があります。
	- 本機に触れる前に、身近な金属(ドアノブやアルミサッシなど)に 手を触れて、身体の静電気を取り除くようにしてください。身体か らの静電気は、データを消失・破損させるおそれがあります。
	- メモリーカードをセットした後は、取り出すときまで、必ずカバー を閉じておいてください。カバーを閉じておくことで、メモリー カードおよびメモリーカードに記録されているデータを静電気か ら守ります。
	- 本機で使用する SD メモリーカードは、必ず本機でフォーマット(cm [94 ページ\)](#page-95-0)してください。パソコン側でフォーマットした SD メモ リーカードを使用した場合、データが破損することがあります。
	- アクセスランプが点灯しているときに SD メモリーカードを挿入し たり取り出したりすると、保存されているデータが壊れたり、使用 できなくなるおそれがあります。
	- MMC(マルチメディアカード)は、使用できません。

SD メモリーカードには、「ライトプロテクト」(書き込み禁止)機能が メモ あります。 SD メモリーカードの側面にあるノッチを「LOCK」方向にスライドさ せると書き込み禁止となり、SD メモリーカード内のデータを保護す ることができます。ただし、撮影や初期化ができませんので、撮影時に は書込み禁止を解除してお使いください。 ライトプロテクトノッチ →SF

### <span id="page-33-0"></span>◆メモリーカードの挿入

- 誤った向きに差し込んだり、差し込みが不十分な場合は、メモリー | 注 意 | カードを認識しません。
	- 本機は SD メモリーカードが挿入されていなくてもシャッターを切 ることができますが、この場合、データは記録されませんのでご注 意ください。

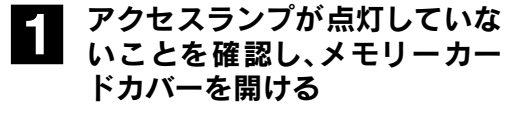

メモリーカードカバーの下端側の角か ら、カバーを開けます。

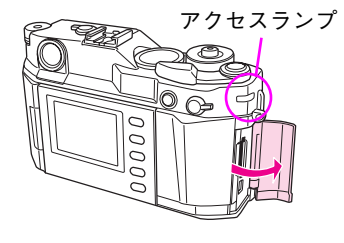

2 メモリーカードを挿入する メモリーカードの向きに注意して、「カ チッ」という音がする位置まで押し込 みます。

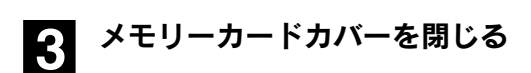

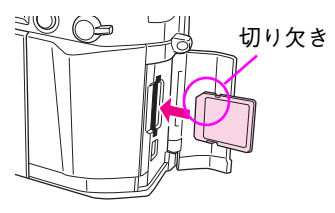

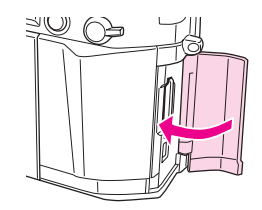

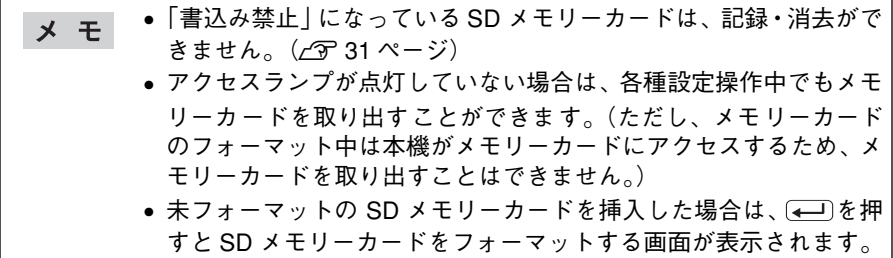

## <span id="page-34-0"></span>◆メモリーカードの取り出し

- アクセスランプが点灯しているときは、メモリーカードを取り出した |注意| り、カメラ本体に振動や衝撃を与えたり、バッテリを取り出したりし ないでください。
- アクセスランプが点灯していな いことを確認し、メモリーカー ドカバーを開ける

メモリーカードカバーの下端側の角か ら、カバーを開けます。

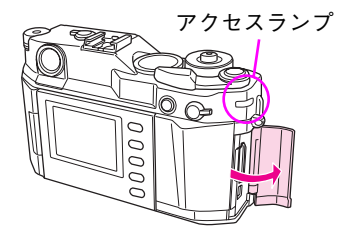

**2**】 メモリーカードを軽く押し込<br>2 み、まっすぐ引き抜く

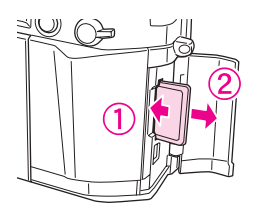

3 メモリーカードカバーを閉じる

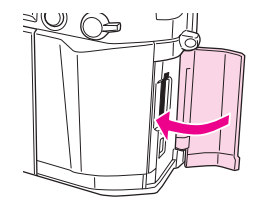

アクセスランプが点灯していない場合は、各種設定操作中でもメモ  $x +$ リーカードを取り出すことができます。(ただし、メモリーカードの フォーマット中は本機がメモリーカードにアクセスするため、メモ リーカードを取り出すことはできません。)

<span id="page-35-1"></span><span id="page-35-0"></span>◆電源の入れ方

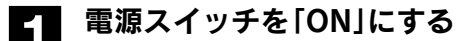

針式インジケータの針が、現在の情報 を示す位置に移動します。 購入後、最初に電源を ON にしたとき は、表示言語や日時を設定する必要が あります。(cor [35 ページ\)](#page-36-0)

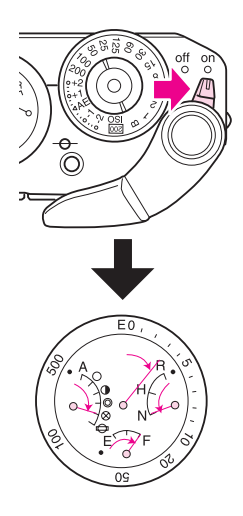

<span id="page-35-2"></span>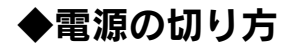

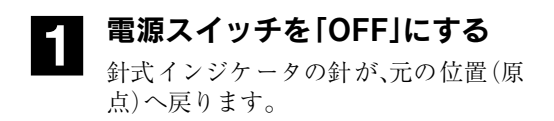

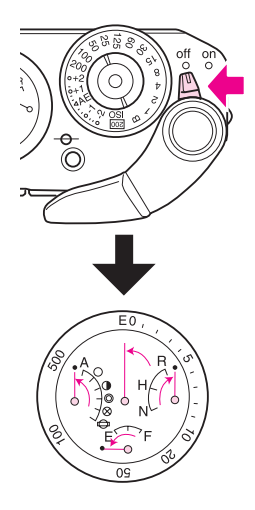
# ◆最初に電源を入れたときは

購入後、最初に電源をONにしたときは、日時を設定する必要があります。以下の手順 で必要な設定を行ってください。

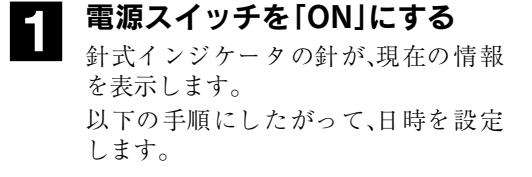

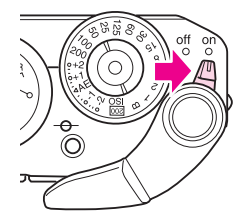

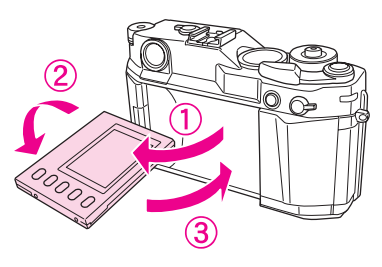

 $\left( \frac{2004}{ } \right)$  01 / 01

 $00 : 00$ 

□戻る

日時設定

#### 3 して設定したい「年」を選び、 を押す

● 液晶モニタを外側に向ける

す。

「年」の数値が確定され、「月」の項目に 移動します。

自動的に日時設定画面が表示されま

を押すと、1つ前の項目に戻りま す。

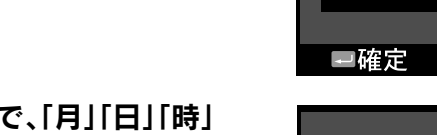

#### 7 同様の手順で、「月」「日」「時」<br>4 KAMを選ぶ 「分」を選ぶ

日付と時刻が設定され、撮影モードに なります。(液晶モニタは OFF になりま す。)

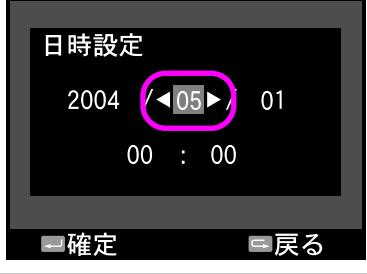

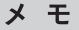

長期間使用せずに保管していた場合も、電源を入れたときに日時の設 定が必要になることがあります。(c T [140 ページ](#page-141-0))

# ◆基本操作

本機のほとんどのメニュー操作は、JOG ダイヤル( ■■ )で選択して、 (■ )ボタンで 決定して進めます。操作を中止するときは [二]ボタンを押します。

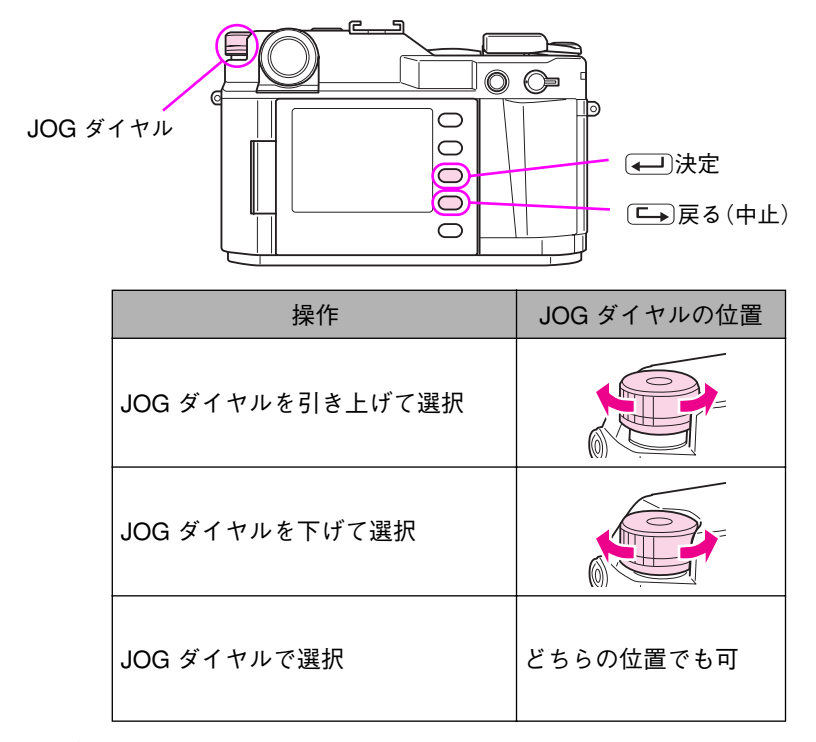

操作例)

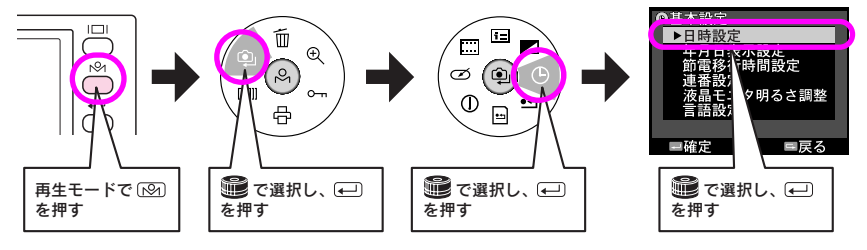

## ◆画面の見方

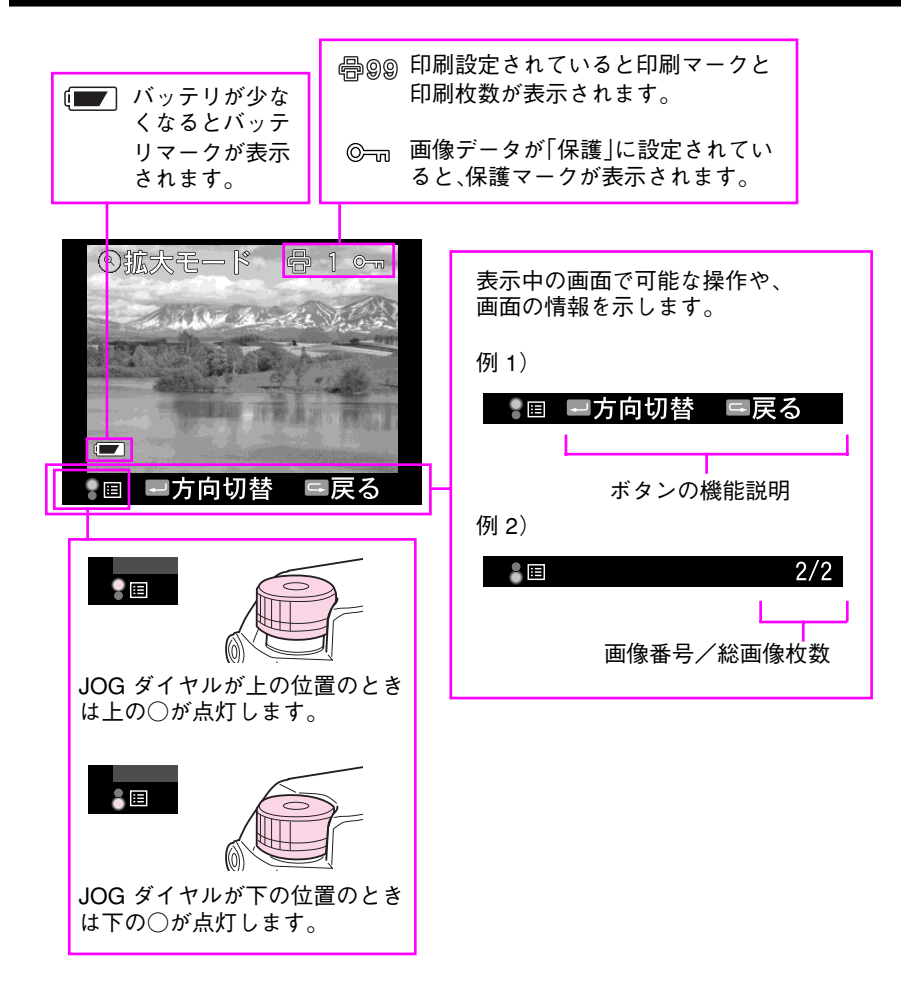

# デジタルカメラについて

デジタルカメラでは、従来のフィルムカメラと異なり、撮影した画像をデジタルデー タで記録します。ここでは、本機でデジタルデータを扱う上での基本的なことがらを 説明しています。

### ◆画像品質(記録形式・記録サイズ・圧縮率)

デジタルカメラでは、あらかじめ記録形式や記録サイズ、圧縮率などの画像品質を設 定して撮影を行います。画像品質は、撮影データの用途(出力サイズなど)によって決 めます。

#### 記録形式

本機では、撮影した画像を JPEG 形式または、RAW 形式で記録することができます。

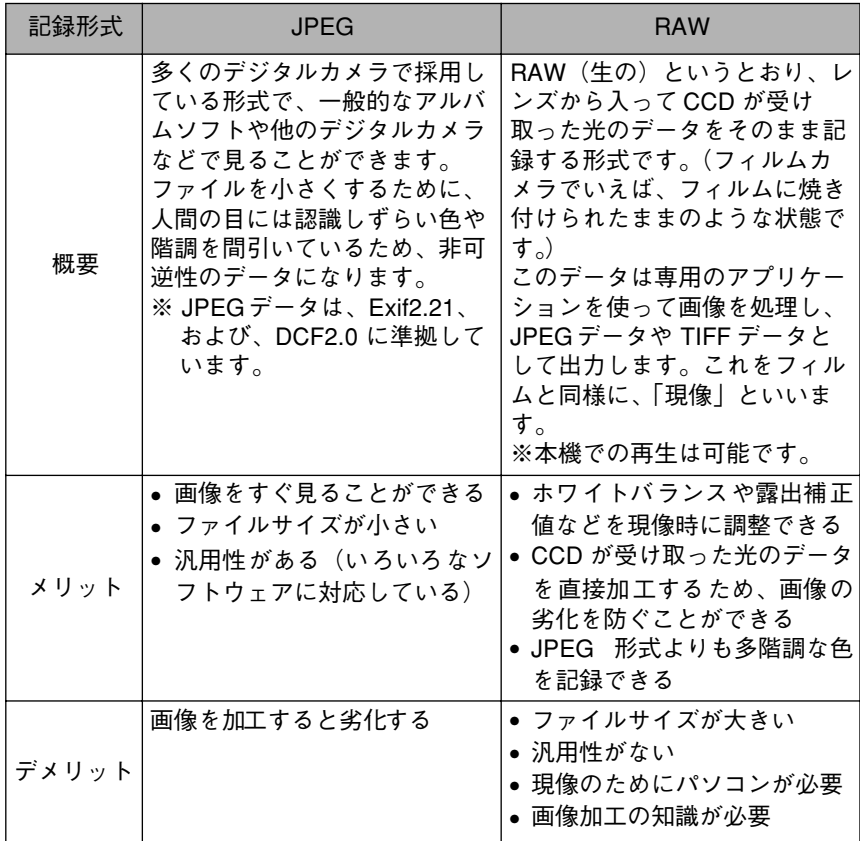

#### 記録サイズ

記録サイズと用途の関係は、以下のようになります。

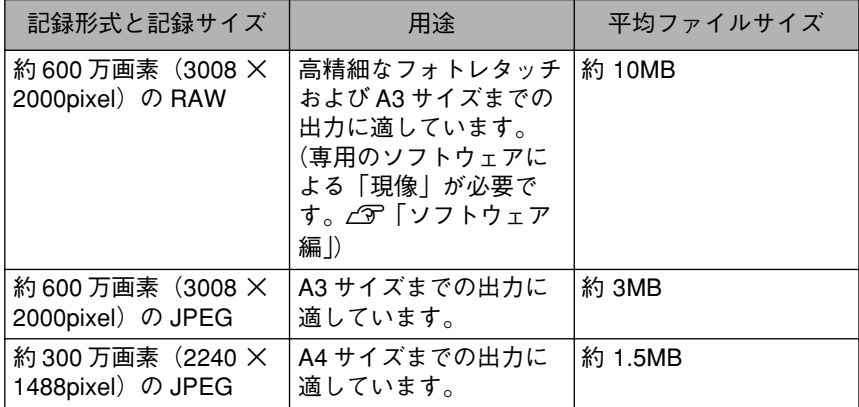

#### 圧縮率

本機で撮影する JPEG 画像は、すべて圧縮率 1 / 4(固定)となります。(圧縮率は変更 できません。)

# ◆ファイル名

本機で撮影した画像データは、「EPSN \*\*\*\* .XXX」というファイル名で記録され ます。「\*\*\*\*」の部分は連番になります。また、「.XXX」の部分は、JPEG の場合は 「.JPG」、RAW の場合は「.ERF」という拡張子になります。

## ◆ ISO 感度について

フィルムカメラでは、ISO 感度はフィルムごとに決まっていますが、デジタルカメラ では、カメラ側で設定します。(フィルムと異なり、1ショットごとに変更することも できます。)

ISO感度の設定は、暗い場所では高めに設定するとシャッタースピードを速くするこ とができますが、画像にざらつき(ノイズ)が生じることがあります。また、低めに設 定することで、ノイズの少ない画像を得ることができますが、シャッタースピードが 遅くなり、画像がぶれやすくなります。

本機で設定できる ISO 感度は、ISO200 ~ 1600 になります。

### ◆ホワイトバランスについて

人間の目は、どんな照明のもとでも「白い被写体は白に見える」という順応性を持っ ています。これに対してデジタルカメラで白い被写体を白く写すためには、被写体周 辺の光源に合わせて、カメラ側で調整を行う必要があります。この調整を「ホワイト バランスを合わせる」といいます。

本機で設定できるホワイトバランスは、オート/晴天/日陰/曇天/白熱電球/蛍 光灯になります。

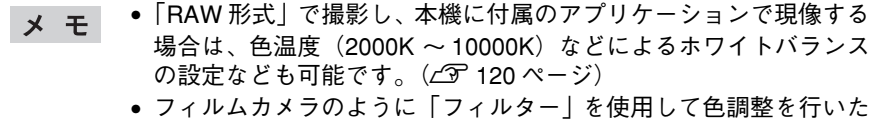

い場合は、本機のホワイトバランスを「晴天」に設定してください。

#### 色温度

光の色を絶対温度(K:ケルビン)で表したものを、「色温度」といいます。色温度とホ ワイトバランスの関係は以下のようになります。

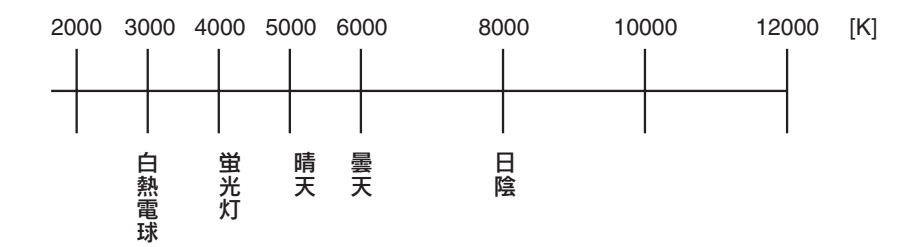

# ◆ CCD センサについて

CCD(撮影素子)は、フィルムカメラの「フィルム」にあたる部分です。デジタルカメ ラのレンズから入ってきた光は、CCD に集められ、光の情報がデジタルデータに変 換されます。この CCD センサ にゴミやホコリが付着すると、撮影した画像に黒い点 が写り込むことがあります。(CCD センサ に付着したゴミやホコリの場合は、常に同 じ位置に黒い点が写り込みます。)

CCD センサにゴミやホコリが付着した場合は、CCD センサの清掃手順にしたがって 清掃してください。(で 142ページ)

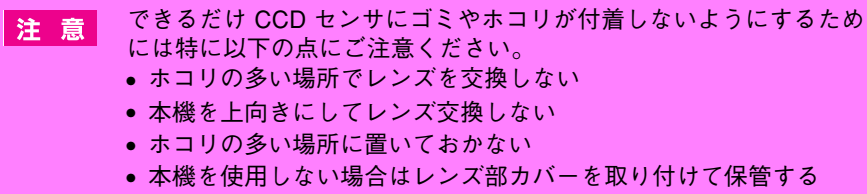

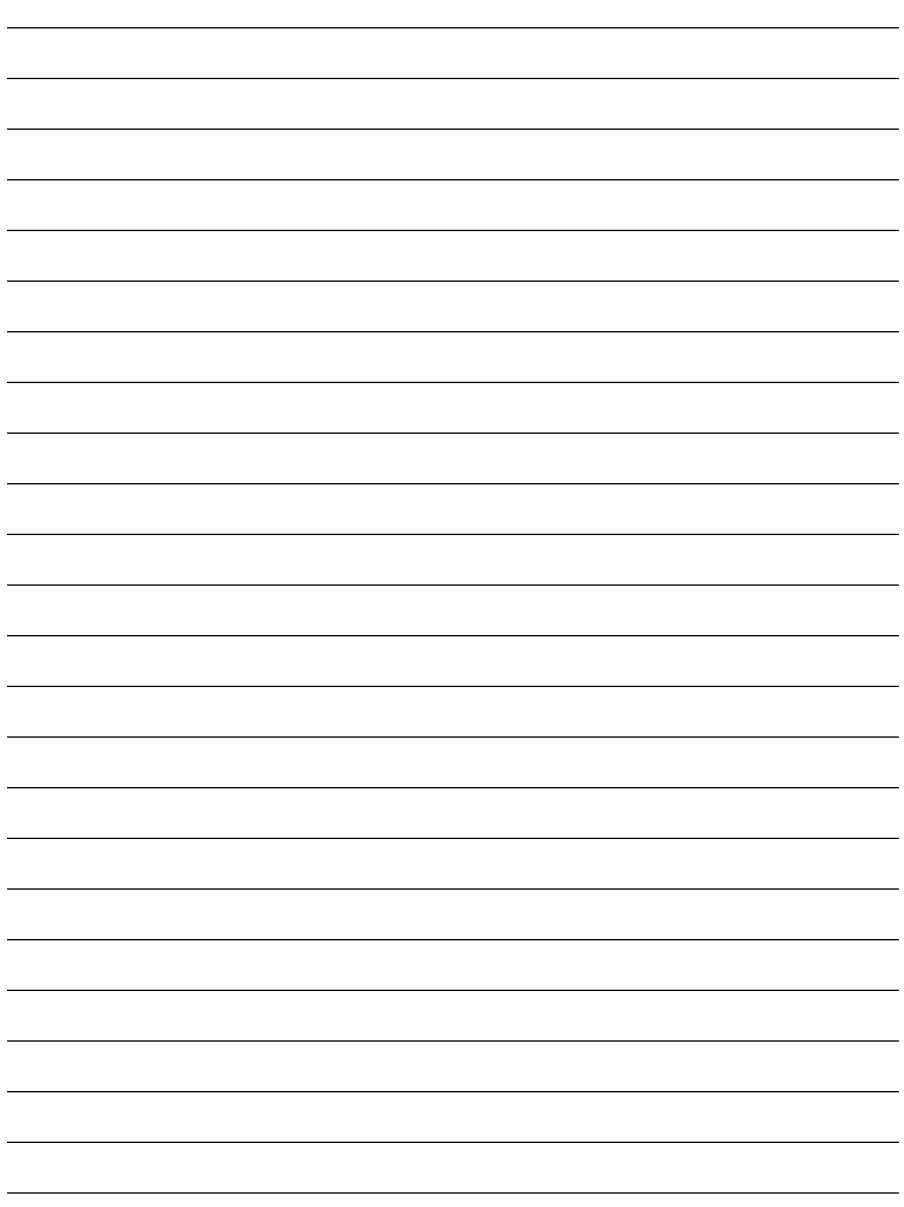

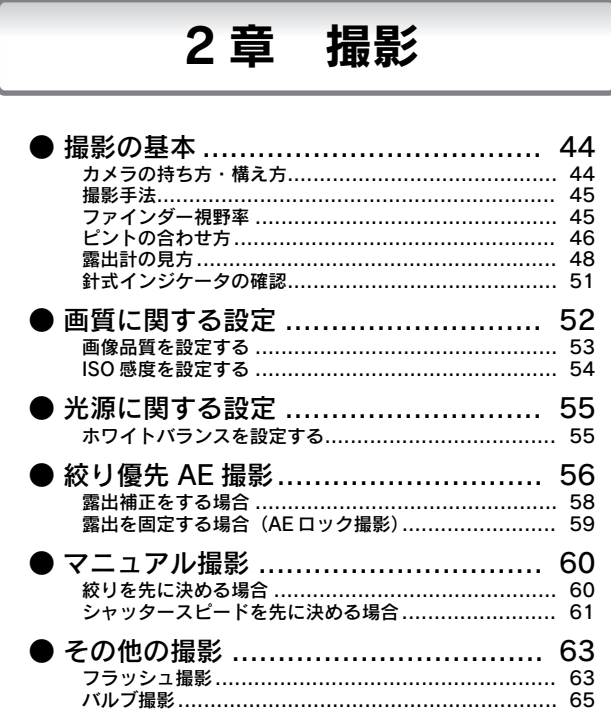

# <span id="page-45-1"></span><span id="page-45-0"></span>◆カメラの持ち方・構え方

カメラを構えるときは、以下のようにすると安定します。

• レンズキャップを外した状態でレンズを太陽に向けないでくださ 注意 い。太陽光線によりシャッター膜を傷めるおそれがあります。 • レンズ保護のため、撮影後はレンズキャップをつけてください。

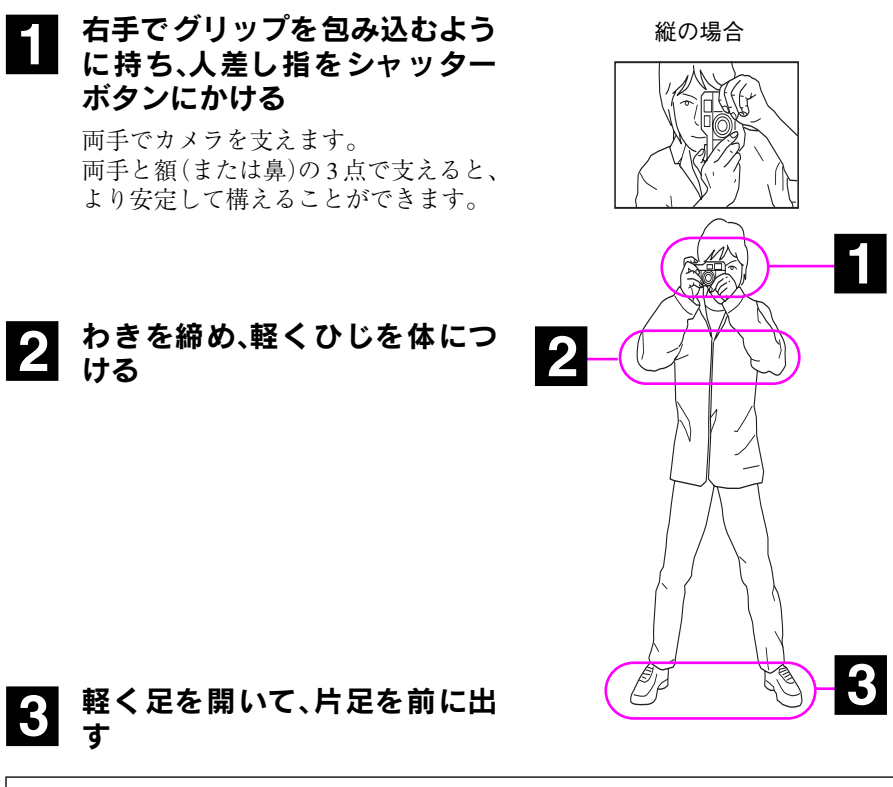

シャッタースピードが遅いときは、手ぶれを防ぐため、三脚、ケーブル メモ レリーズなどの使用をお勧めします。

<span id="page-46-0"></span>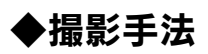

被写体に応じて、以下のような撮影のしかたがあります。

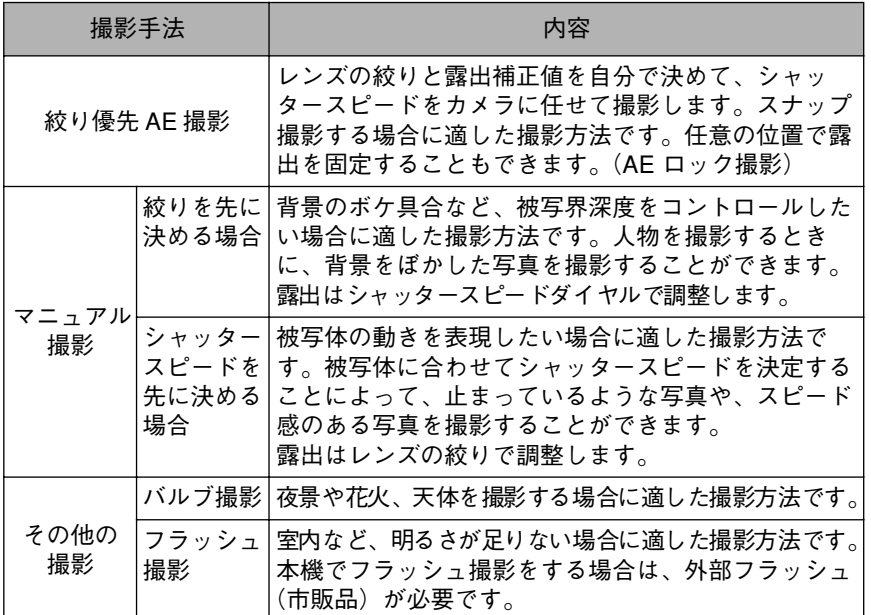

## <span id="page-46-1"></span>◆ファインダー視野率

本機のファインダー視野率(ファインダーで確認できる範囲)は85%(3m時)です。実 際に撮影される範囲は、ファインダー内のフレームより多少広くなります。

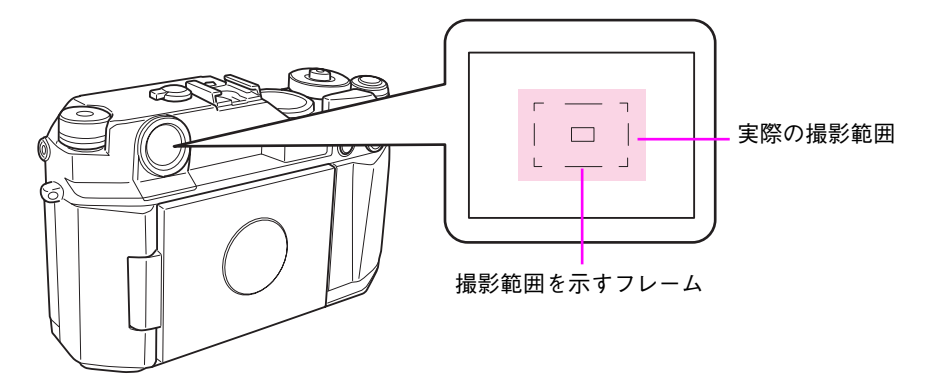

# <span id="page-47-0"></span>◆ピントの合わせ方

本機では、以下の方法でピントを合わせます。

# ■ ファインダーを覗きながらレンズの距離リングを回し、中央の<br>■ 二重像を合致させる

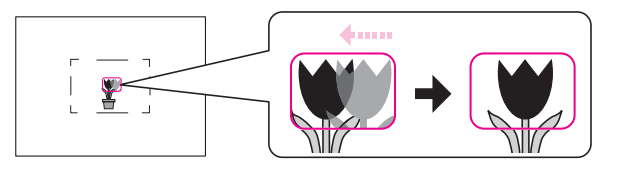

ピントを合わせるときは、必ずファインダー接眼窓の中央に眼を置い メモ てまっすぐ見てください。

## すばやいピント合わせのために1

接眼窓の中に縦の線を見つけると、より正確なピント合わせが可能になります。

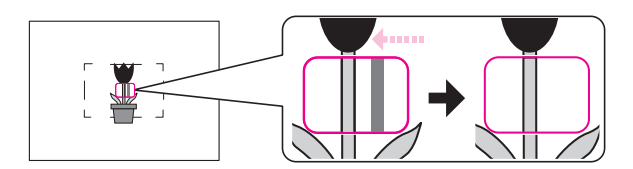

#### すばやいピント合わせのために2

フォーカシングレバーを備え、フォーカス距離表示があるレンズを使用している場 合は、このレバーの位置と目測による測距によっておおよそのピント合わせが可能 になります。

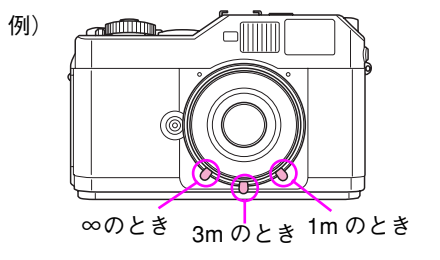

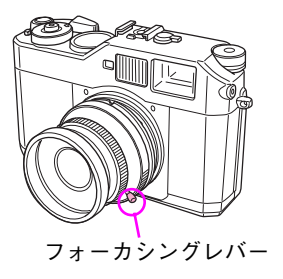

## すばやいピント合わせのために3 (パンフォーカス撮影)

広角レンズでスナップ撮影をするときや絞りを絞り込んで風景をくっきり撮影する ときは、絞り優先 AE撮影で絞りを絞り込んで撮影すると遠景から近景までの画面全 体にピントがあったように撮影することができます。これを「パンフォーカス撮影」 といいます。(パンフォーカスになる条件はレンズによって異なります。)

パンフォーカス撮影は、近くの被写体と遠くの景色を一緒に撮るとき、被写体に フォーカスが合わせにくいときなどに便利な設定です。また、ピント合わせの失敗が なく、ピント合わせの時間も必要ないため、子供を撮るときなどにも便利な設定で す。

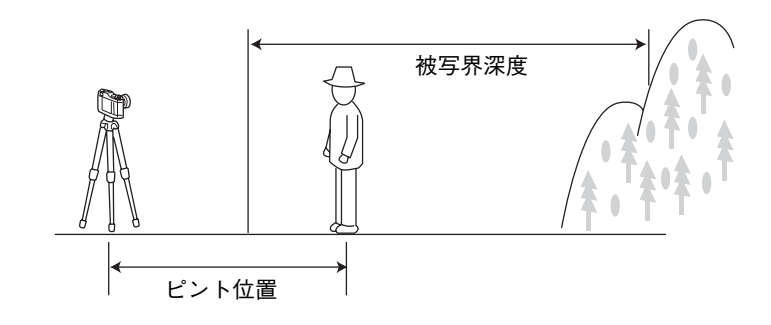

# <span id="page-49-0"></span>◆露出計の見方

本機には、中央部重点平均測光露出計が装備されており、露出計での測定値はファイ ンダー部に表示されます。絞りとシャッタースピードを変えて撮影する場合、この露 出計を確認し、適正露出になるように設定します。

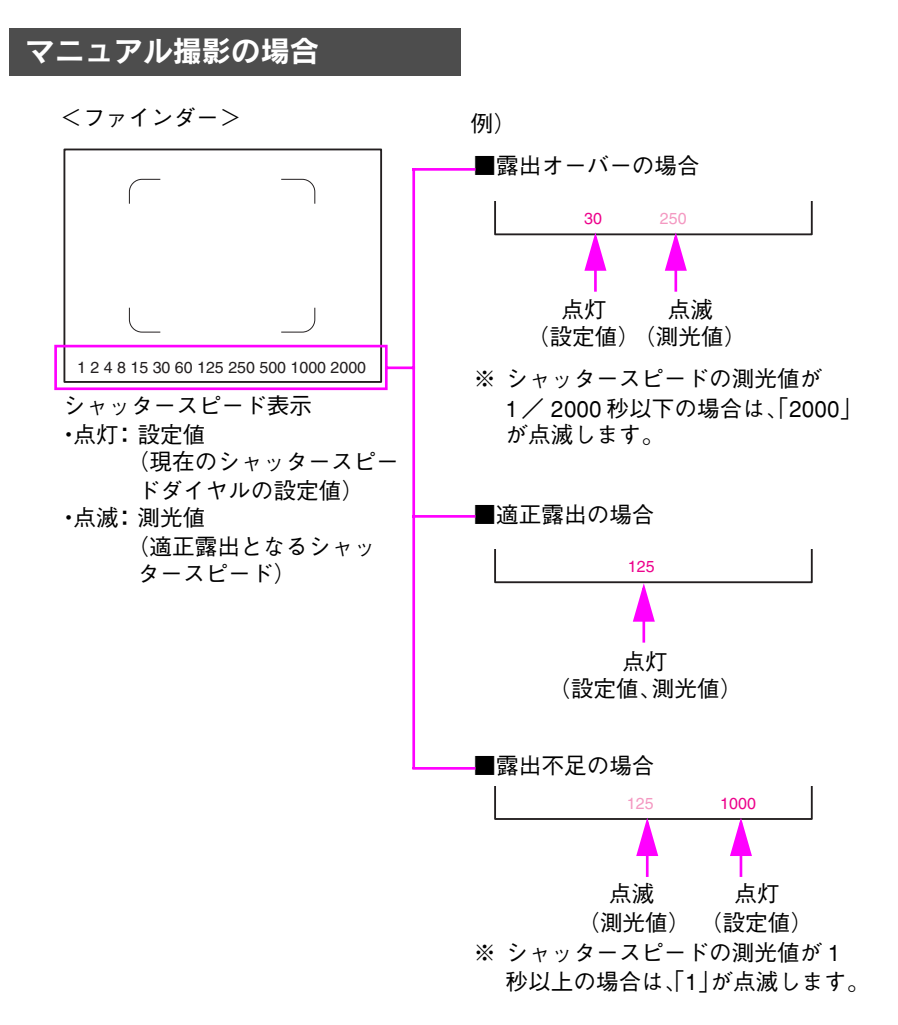

48

### 絞り優先 AE 撮影の場合

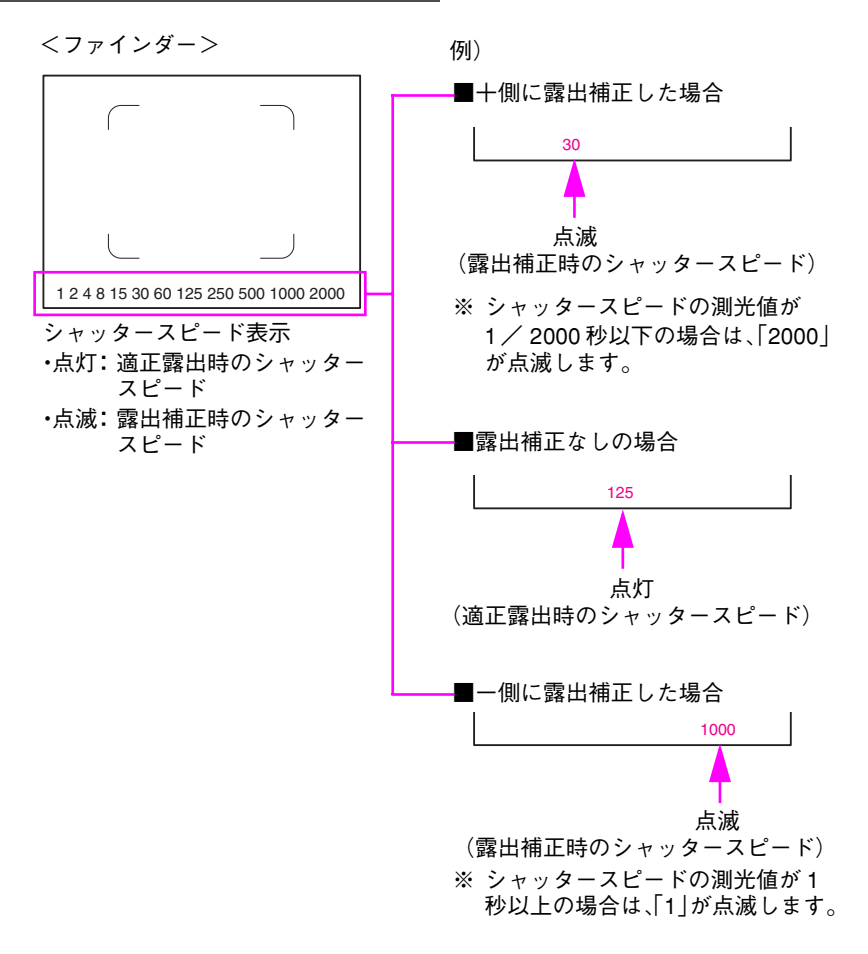

#### 本機の測光範囲について

本機に内蔵されている露出計の測光可能範囲は EV 1~ EV19(ISO100 時)です。 測光可能な範囲(EV 値、シャッタスピード、絞り)は以下のとおりです。

ISO100 時のシャッタースピード・絞り・EV 値の関係図

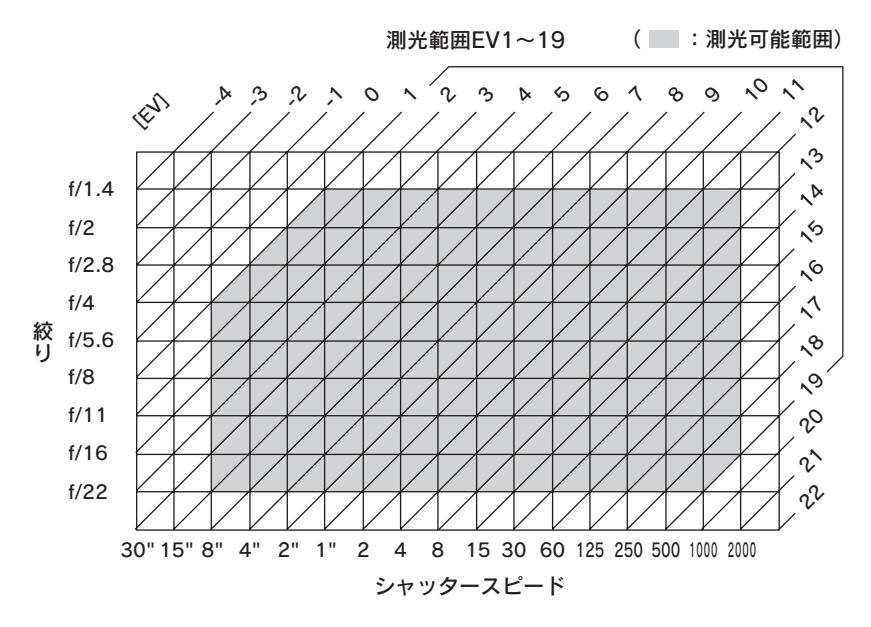

## <span id="page-52-0"></span>◆針式インジケータの確認

撮影の前には、針式インジケータを確認して、バッテリ残量、ホワイトバランス、画像 品質、撮影可能枚数をチェックしておきます。

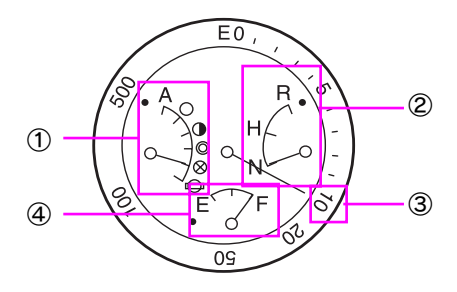

#### ① ホワイトバランス

ホワイトバランスの設定をマークで示しています。

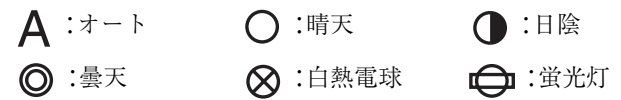

#### ② 画像品質

画像品質の設定を示しています。 R:約 600 万画素(3008 × 2000pixel)の RAW H:約 600 万画素(3008 × 2000pixel)の JPEG N:約 300 万画素(2240 × 1488pixel)の JPEG

#### ③ 撮影可能枚数

針式インジケータの外周の目盛りで、現在設定されている画像品質での撮影可能枚 数を示しています。

500 ~ 10:おおよその撮影可能枚数を示します。

- 10 ~ 1 :残りの撮影可能枚数を示します。
- 0 :撮影可能枚数がありません。
- E : SDメモリーカードが入っていない場合など、「SDカードエラー」であるこ とを示します。

#### ④ バッテリ残量

- F :バッテリ残量は十分あります。
- E :バッテリ残量がありません。

撮影可能枚数の表示は、だいたいの目安です。画像ファイルのサイズ **メモ** は、撮影する画像や画像品質の設定によっても異なります。

# <span id="page-53-0"></span>画質に関する設定

本機の画質に関する設定は以下のようになっています。設定は必要に応じて変更す ることができます。

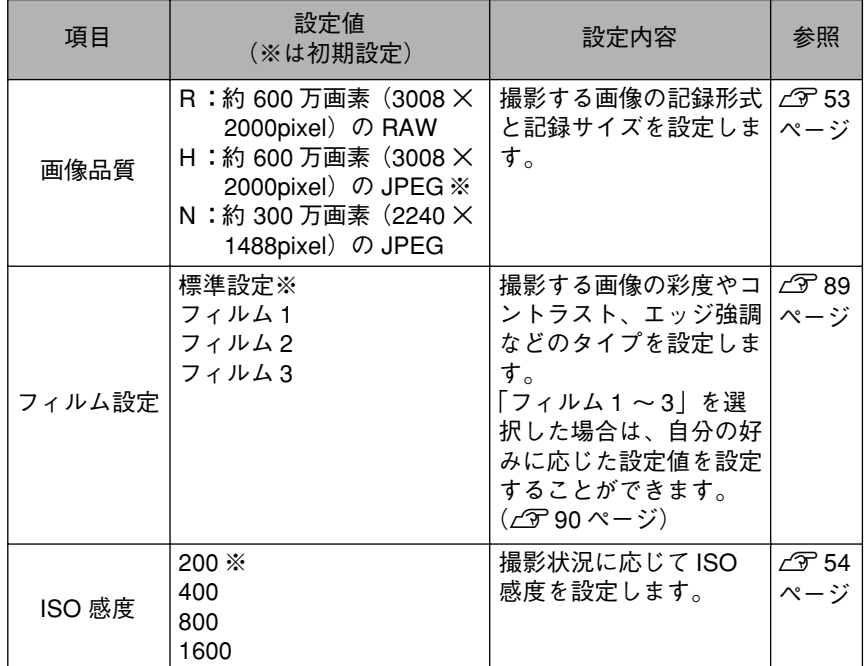

## <span id="page-54-0"></span>◆画像品質を設定する

画像品質は、以下の手順で選択します。

1 画像品質/ホワイトバランス設 定レバーを「Q」側に合わせる

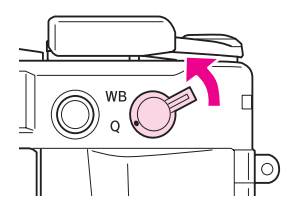

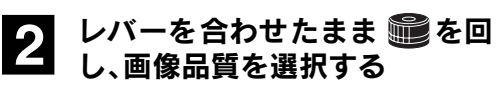

JOG ダイヤルを回すと針式インジケー タの針が動きます。

- R:約 600 万画素(3008 × 2000pixel)の RAW
- H:約 600 万画素(3008 × 2000pixel)の JPEG
- N:約 300 万画素(2240 × 1488pixel)の JPEG

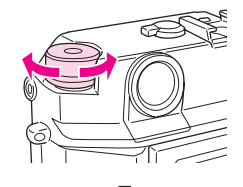

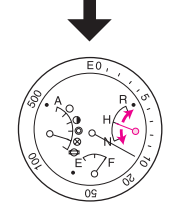

#### 3 画像品質/ホワイトバランス設<br>3 定レバーを離す 定レバーを離す

針式インジケータに画像品質が表示さ れます。

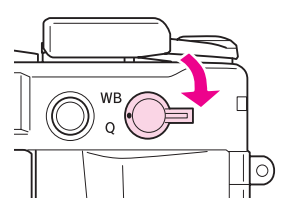

# <span id="page-55-0"></span>◆ ISO 感度を設定する

ISO 感度は、以下の手順で選択します。

シャッター速度ダイヤルを引き 上げる

外側の枠が持ち上がります。

2 ISO 感度を設定する シャッター速度ダイヤルに ISO 感度が 表示されます。

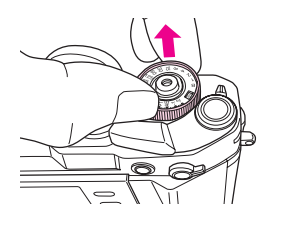

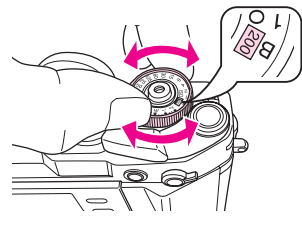

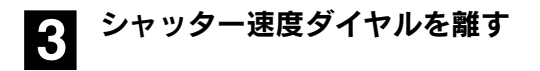

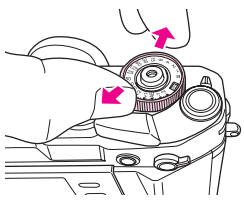

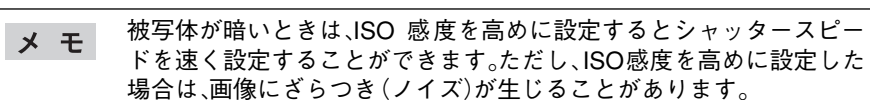

# <span id="page-56-0"></span>光源に関する設定

本機の光源に関する設定は以下のようになっています。設定は必要に応じて変更す ることができます。

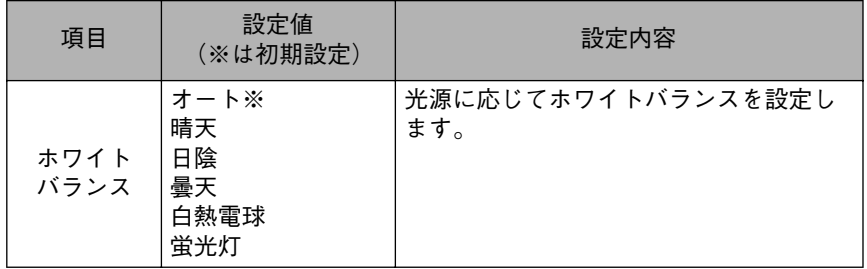

## <span id="page-56-1"></span>◆ホワイトバランスを設定する

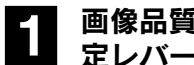

1 画像品質/ホワイトバランス設 定レバーを「WB」側に合わせる

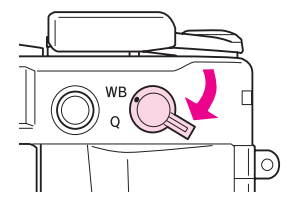

2 レバーを合わせたまま、 nege を<br>2 回し、ホワイトバランス(光源) を選択する

> JOG ダイヤルを回すと針式インジケー タの針が動きます。

- A :オート ◎ :曇天
- $\bigcap$  :晴天  $\bigotimes$  :白熱電球
- 1:日陰 □ :蛍光灯

#### 3 画像品質/ホワイトバランス設<br>おくらいバーを離す 定レバーを離す

針式インジケータにホワイトバランス が表示されます。

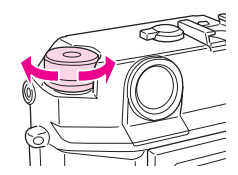

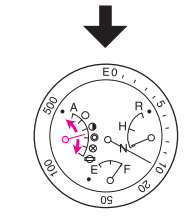

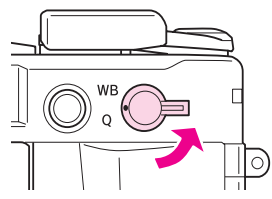

# <span id="page-57-0"></span>絞り優先 AE 撮影

絞り優先AE 撮影では、絞りを設定するとシャッタースピードを自動的にカメラが決 定します。これを「絞り優先 AE 撮影」といいます。絞り優先 AE 撮影は、以下の手順で 行います。

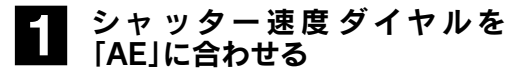

シャッター速度ダイヤルは「AE」の位置 で固定されます。

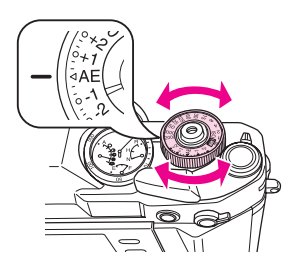

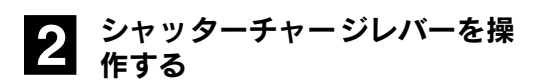

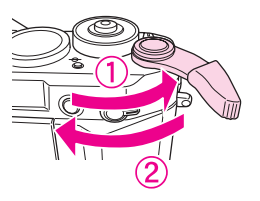

# ■ レンズの絞りリングを回し、設<br>● 定したい絞りに合わせる

シャッタースピードを速くしたい場合 や背景をぼかしたい場合は絞りを開放 方向へ、被写界深度を深くしたい場合 は絞りを絞る方向へ回します。

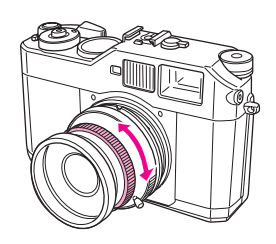

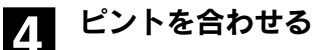

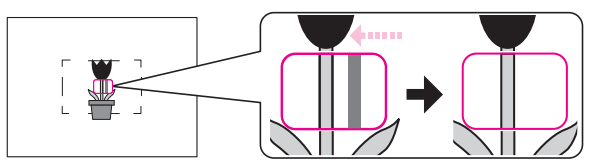

<mark>う</mark> シャッターボタンを半押しし、<br>● ファイン*ダー*内に表示される シャッタースピードを確認する シャッタースピードを変更したい場合 は、手順 3 に戻り、絞りを調節します。

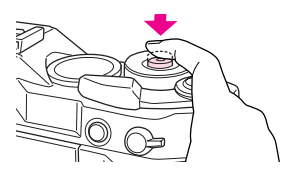

#### 6 シャッターボタンを全押しする 適正露出になるように自動的にシャッ タースピードが設定され、写真が撮影 されます。

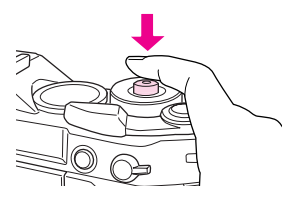

本機のシャッター速度ダイヤルは、「AE」 注意 の位置で自動的に固定されます。再度、 シャッタースピードダイヤルを操作する (AE の位置から動かす)場合は、右図の ロックボタンを押しながら操作してくだ さい。

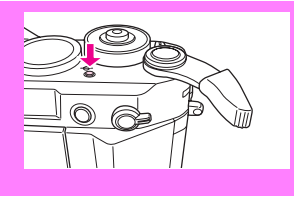

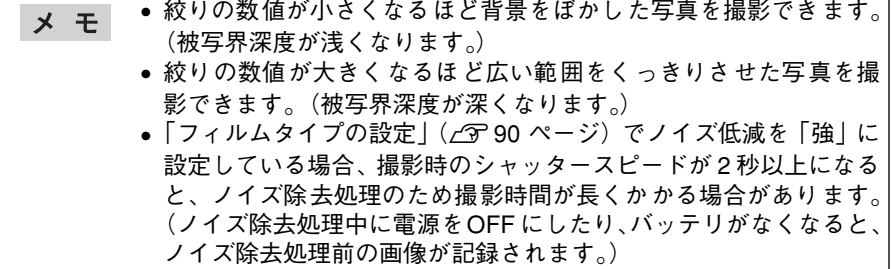

# <span id="page-59-0"></span>◆露出補正をする場合

本機で測定した露出を意図的に変えることを「露出補正」といいます。本機では、 シャッター速度ダイヤルで露出補正を行います。

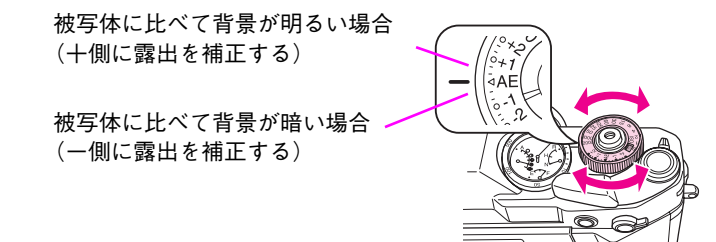

本機は中央部重点平均測光式のため、被写体の色によって測光値が変 メモ わります。撮影の際、白っぽい被写体の場合は露出のプラス補正、黒っ ぽい被写体の場合は露出のマイナス補正が必要となります。

#### 露出補正を解除するときは

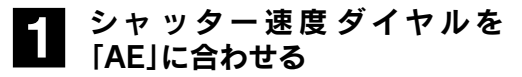

露出補正量が 0 になります。

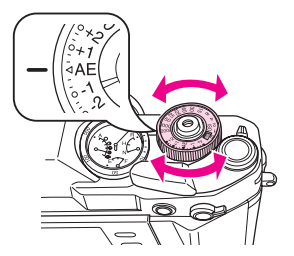

# <span id="page-60-0"></span>◆露出を固定する場合(AE ロック撮影)

絞り優先 AE 撮影で、被写体が構図の中心にない場合や逆光の場合など、露出を決め てから撮影したい場合は、「AE ロック」ボタンを使って露出を固定して撮影します。 ※基本的な撮影のしかたは「絞り優先 AE 撮影」と同様です。

「絞り優先AE撮影」(c [56ページ\)](#page-57-0)の手順1~4の操作を行う

2 露出をあわせたい対象にカメラ を向けて、シャッターボタンを 半押しする

# **3** ファインダー内にシャッタース<br>3 ピードが表示されている間に 「AE ロック」ボタンを押す

「AE ロック」ボタンを押している間、露 出が固定されます。(シャッターボタン から指を離しても露出は固定されてい ます。)

4 「AE ロック」ボタンを押したま ま撮影したい構図に戻し、 シャッターボタンを全押しする 「AEロック」ボタンを押したときの露出 で、撮影されます。

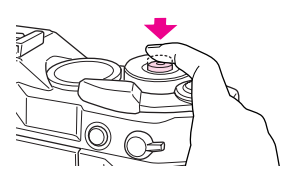

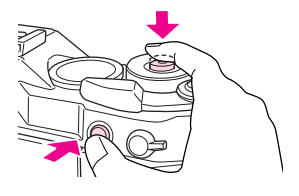

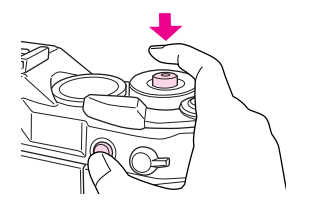

シャッターボタンの半押しでは、露出は固定されません。x <sub>E</sub>

# <span id="page-61-0"></span>マニュアル撮影

マニュアル撮影では、被写体や撮影意図に応じて絞りを先に決めたり、シャッタース ピードを先に決めたりして撮影します。

## <span id="page-61-1"></span>◆絞りを先に決める場合

絞りを先に決めて撮影する場合は、以下の手順で撮影します。

#### シャッターチャージレバーを操 作する

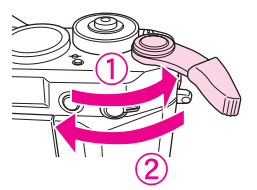

# 2 レンズの絞りリングを回し、設<br>2 定したい絞りに合わせる

シャッタースピードを速くしたい場合 や背景をぼかしたい場合は絞りを開放 方向へ、被写界深度を深くしたい場合 は絞りを絞る方向へ回します。

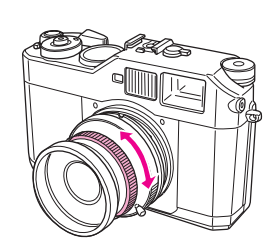

# 3 シャッターボタンを半押しする

2. シャッター速度ダイヤルを回 し、適正露出になる位置に合わ

露出計が作動し、ファインダー内に適 正露出となるシャッタースピードが表 示されます。 半押し後、露出計は約12秒間作動します。

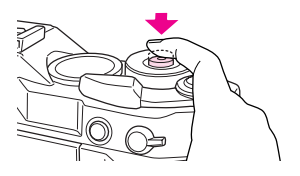

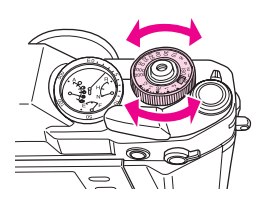

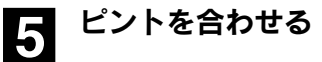

せる

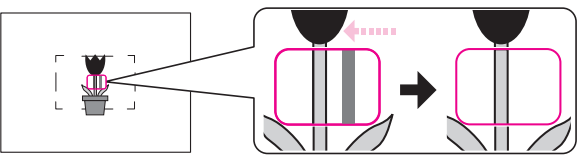

#### ● シャッターボタンを全押しする 写真が撮影されます。

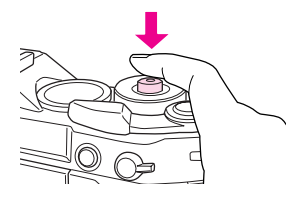

- 絞りの数値が小さくなるほど背景をぼかした写真を撮影できます。  $x +$ (被写界深度が浅くなります。)
	- 絞りの数値が大きくなるほど広い範囲をくっきりさせた写真を撮 影できます。(被写界深度が深くなります。)

# <span id="page-62-0"></span>◆シャッタースピードを先に決める場合

シャッタースピードを先に決めて撮影する場合は、以下の手順で撮影します。

シャッターチャージレバーを操 作する

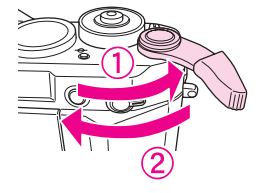

● シャッター速度ダイヤルを回<br>● し、設定したいシャッタース ピードに合わせる

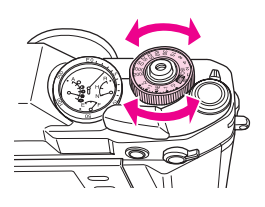

3 シャッターボタンを半押しする

露出計が作動し、ファインダー内に適 正露出となるシャッタースピードが表 示されます。

半押し後、露出計は約12秒間作動します。

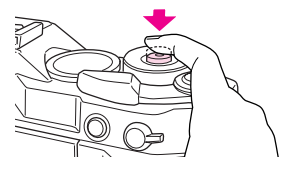

<mark>4</mark> レンズの絞りリングを回し、<br><mark>4</mark> ファインダー内に表示される シャッタースピードが、シャッ ター速度ダイヤルで設定した値 と同じになる位置に合わせる

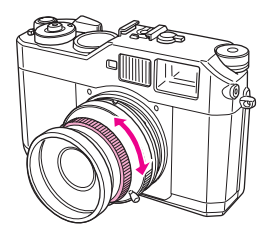

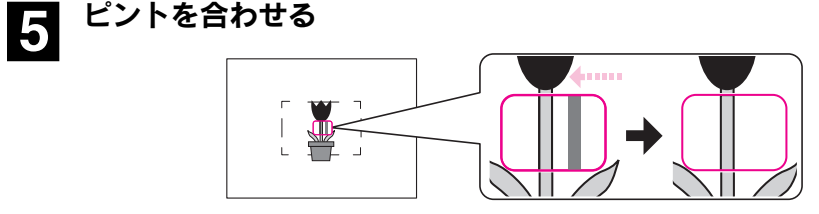

<mark>←</mark> シャッターボタンを全押しする

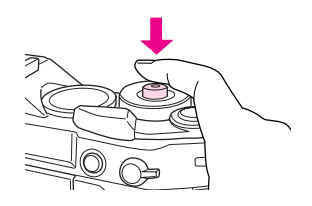

シャッタースピードを速くすると、動きの速い被写体の場合でも、止 メモ まっているように見える写真を撮影できます。また、シャッタース ピードを遅くすると、流動感のある写真を撮影できます。

# 手ブレを防ぐために

手ブレを防ぐためには、一般にシャッタースピー ドを「1 /焦点距離」秒より速く設定します。 (で 27ページ) シャッタースピードが遅いときは、三脚を使用す ることをお勧めします。

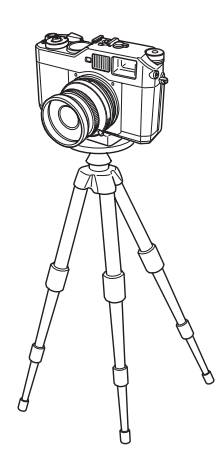

<span id="page-64-0"></span>その他の撮影

# <span id="page-64-1"></span>◆フラッシュ撮影

本機では、外部フラッシュ(市販品)を利用して、1/125以上の遅いシャッタースピー ドで同調撮影(シンクロ撮影)を行うことができます。外部フラッシュを使った撮影 は、以下の手順で行います。

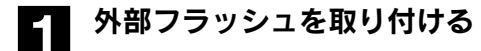

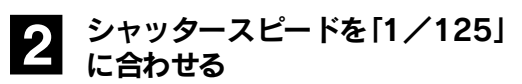

本機のフラッシュ同調速度は 1/ 125で す。

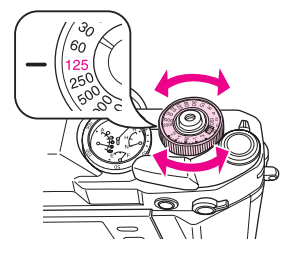

# <mark>-3</mark> シャッターチャージレバーを操<br><del>1</del> 作する

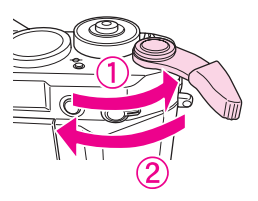

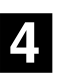

4 おおよそのピントを合わせる

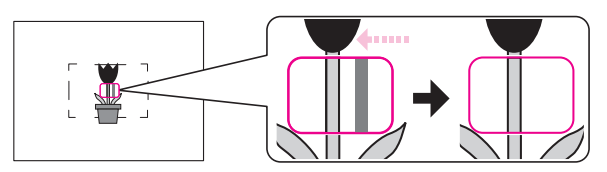

5 レンズの目盛りを見て、被写体までの距離を読み取る

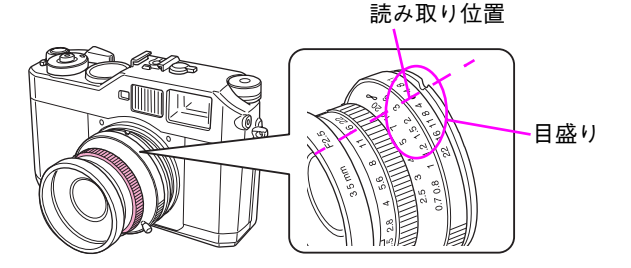

#### ● 外部フラッシュ側の距離と絞りの関係を示した表から、適正な 絞り値を読み取る

距離と絞りの関係を示した表については、外部フラッシュの取扱説明書を参 照してください。

※ フラッシュの距離と絞りの関係は、フラッシュの光量(ガイドナンバー)に よって異なります。

# <u>7</u> レンズの絞りリングを回し、適<br>2 正な絞りに合わせる

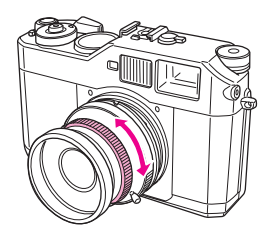

## <mark>?</mark> 再度、ピントを合わせ、シャッ ターを全押しする

写真が撮影されます。

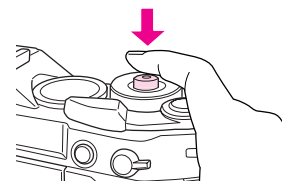

外部フラッシュの詳しい使い方については、外部フラッシュの使用説 メモ 明書をお読みください。

# <span id="page-66-0"></span>◆バルブ撮影

本機では、夜景や花火、天体などを撮影するときなど、長時間シャッターを開けたま まにしておく「バルブ撮影」を行うことができます。バルブ撮影は、以下の手順で行い ます。

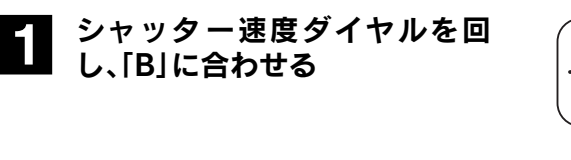

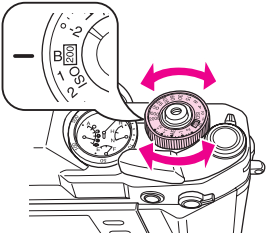

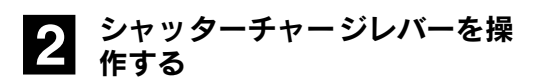

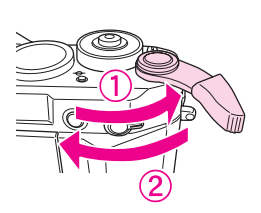

■ レンズの絞りリングを回し、設<br>● 定したい絞りに合わせる

通常は、開放位置に合わせます。

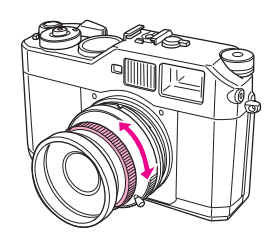

2. ピントを合わせる

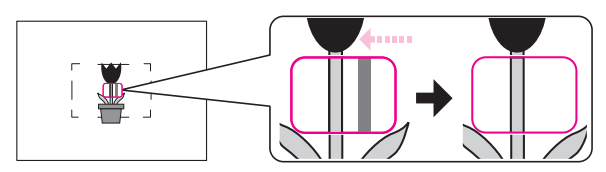

#### 5 露光したい時間だけシャッター<br>うつる<sub>想し 結ける</sub> を押し続ける

シャッターボタンから指を離すと、撮 影を終了します。シャッタースピード を「B」(バルブ)に設定した場合、シャッ タースピードはファインダーに表示さ れません。

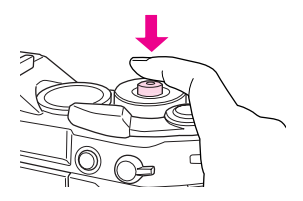

• バルブ撮影を行うときは、手ブレを防止するため三脚やレリーズを  $x +$ ご使用いただくことをお勧めします。 ●「フィルムタイプの設定|(△了[90 ページ](#page-91-0))でノイズ低減を「強」に 設定している場合、撮影時のシャッタースピードが 2 秒以上になる と、ノイズ除去処理のため撮影時間が長くかかる場合があります。 (ノイズ除去処理中に電源をOFF にしたり、バッテリがなくなると、 ノイズ除去処理前の画像が記録されます。)

# 3章 再生 ● 表示の切り替え ................................. 69 ● 画像を拡大する ................................. 72 ● 画像を保護する …………………………… 74 ● 画像を削除する …………………………… 75 ● 画像の印刷枚数を設定する................... 76 ● 画像をスライドショーで再生する ......... 78

# <span id="page-69-0"></span>画像の再生

本機は電源を「ON」にすると、必ず撮影モードで起動します。撮影モードのとき、 1□1を押すと、再生モードに切り替えることができます。(再生モードに切り替え ると、画像データのファイル番号が最も大きい画像が表示されます。)

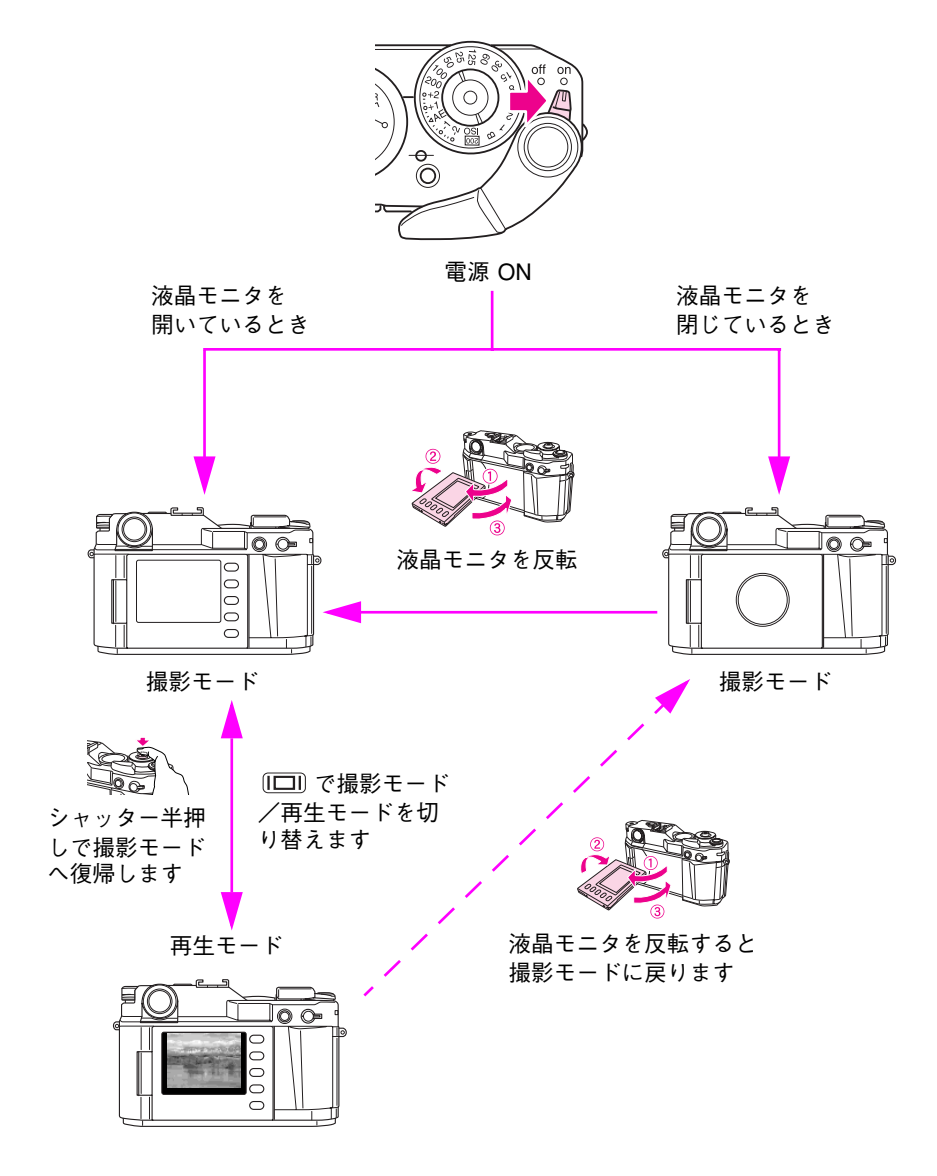

<span id="page-70-0"></span>表示の切り替え

再生モード時の表示は、以下のように切り替えます。

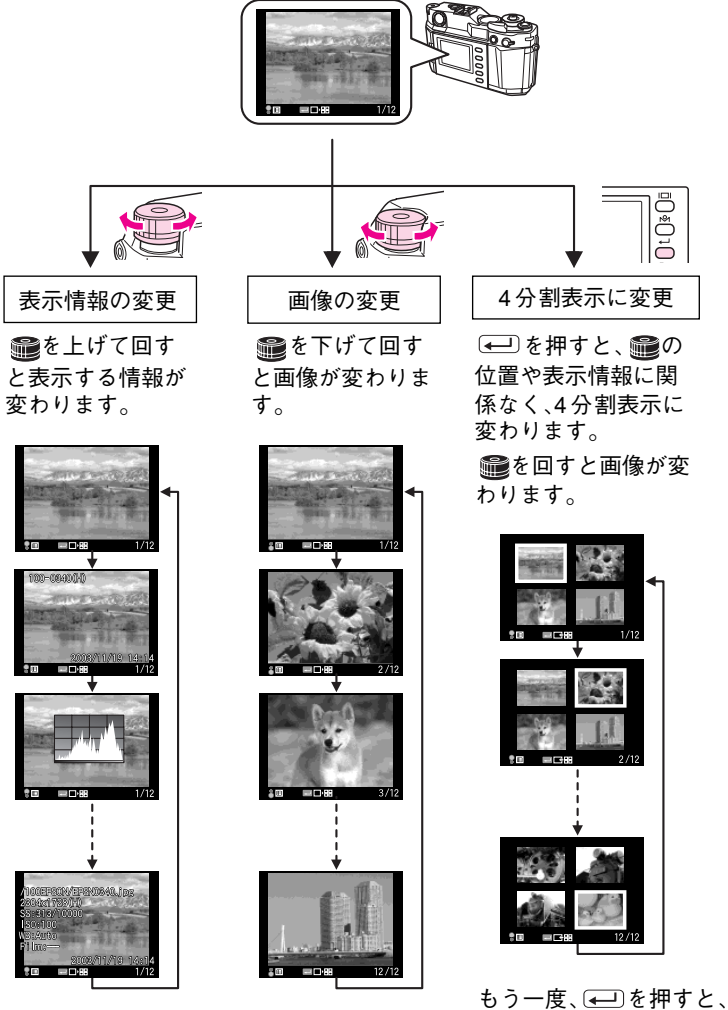

4分割表示前の表示に戻ります。

初めて再生モードにしたときは、「標準表示」(で [70ページ\)](#page-71-1)で表示さ メモ れます。(次回、再生モードにしたときは、前回の表示モードで表示さ れます。)

# <span id="page-71-0"></span>◆表示情報の見方

を上にして回すと以下の情報が表示されます。

#### <span id="page-71-1"></span>標準表示

①画像番号/総画像数

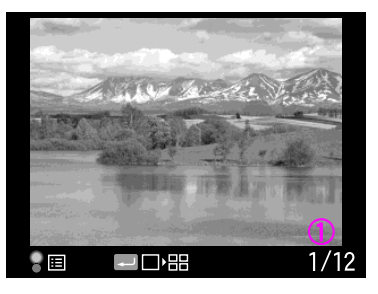

### 簡易情報表示

①ファイル番号 ②画像品質 ③保護マーク(保護されている場合) ④撮影日時 ⑤画像番号/総画像数

#### ヒストグラム表示

①ヒストグラム ②画像番号/総画像数

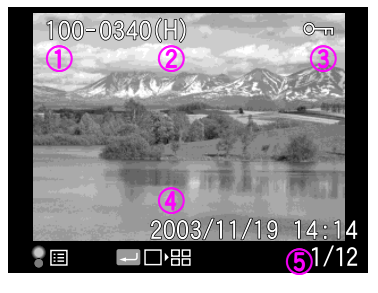

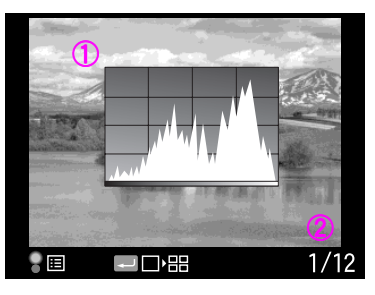

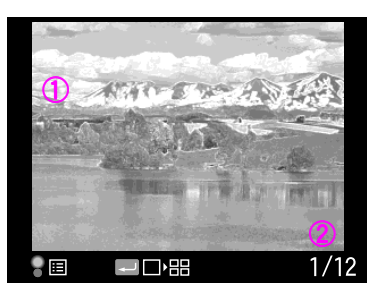

### ハイライト表示

①ハイライト部(白色部と黒色部の交互点滅) ②画像番号/総画像数
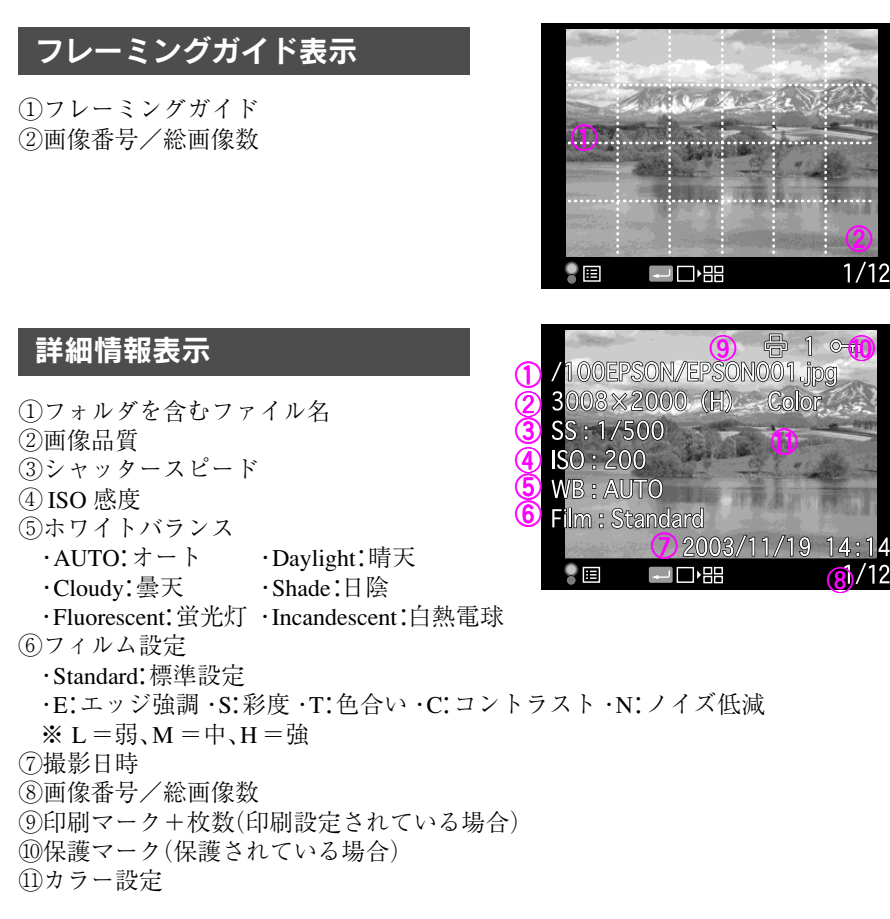

### ◆ 4 分割表示の見方

を押すと、4 分割表示に切り替わります。

4 分割表示

①選択中の画像の画像番号/総画像数

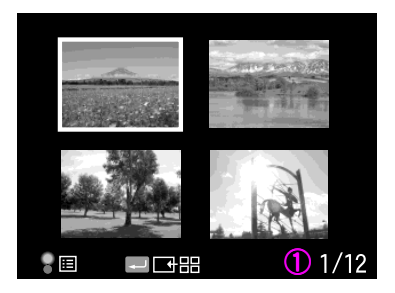

②

 $1/12$ 

 $\mathbb{Q}$  /12

⑪

### 画像を拡大する

ピントが合っているか確認するときなど、画像を拡大して確認することができます。

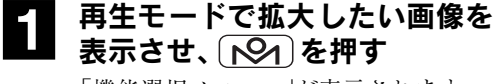

「機能選択メニュー」が表示されます。

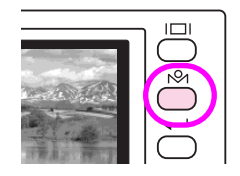

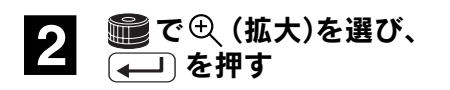

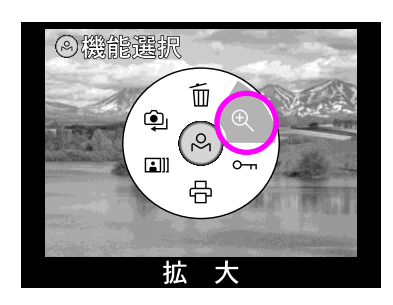

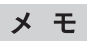

JPEG画像の場合は最大約 9.4 倍、RAW 画像の場合は最大約 2 倍まで 拡大することができます。

#### 拡大画面での操作

拡大モードでは、以下のように操作します。

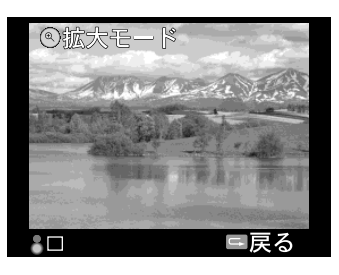

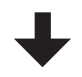

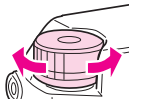

JOG ダイヤル(下)を回すと、画 像が拡大表示されます。 (最大約 9.4 倍)

例)約 4 倍表示の場合

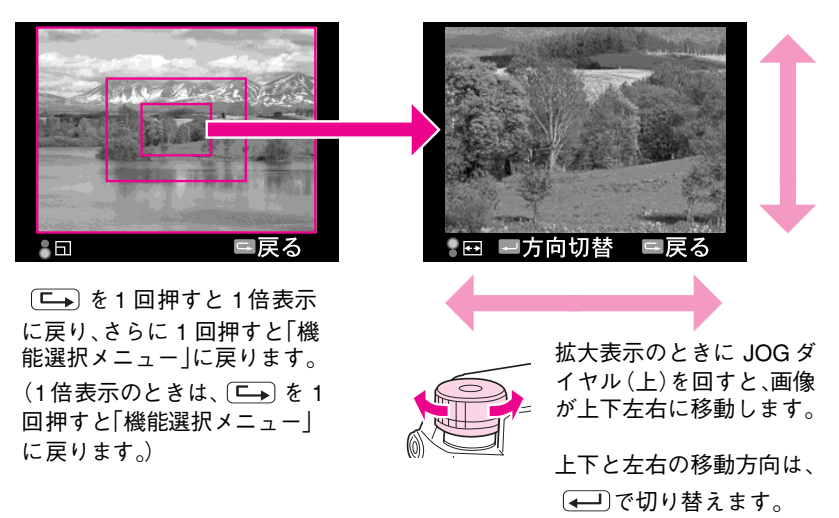

### 画像を保護する

大切な画像を間違って消去することがないように、画像ファイルを保護することが できます。保護された画像ファイルは、消去ができなくなります。

1 再生モードで保護したい画像を 表示させ、 トーターを押す 「機能選択メニュー」が表示されます。

2 で (保護)を選び、 を押す

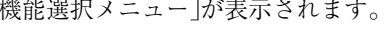

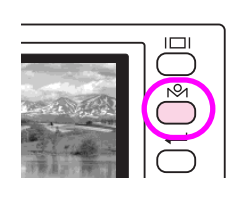

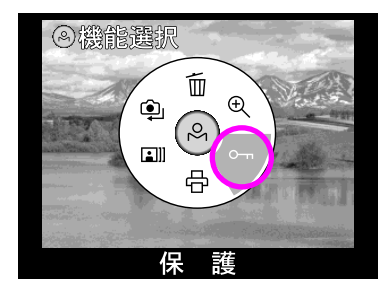

#### 3 ● を上にして「1コマ保護/解<br>3 降⊥キたけ「全コフ促護」を選び 除」または「全コマ保護」を選び、 (~)を押す

ファイル保護モードになります。

「1 コマ保護/解除」を選ぶと、現在表示 中の画像を保護します。

■を下にして回すと、保護したい画像 を選ぶことができます。

「全コマ保護」を選ぶと、メモリーカー ド内の中の画像をすべて保護します。

を押すと、「機能選択メニュー」に 戻ります。

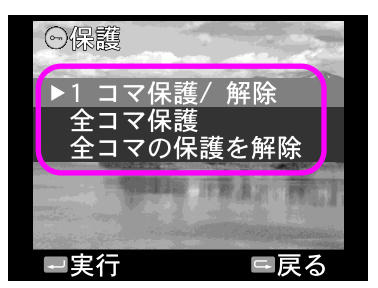

#### 保護された画像でも、「メモリーカードのフォーマット」を行うと消去 注意 されます。

保護された画像は、ファイルの属性が「読み取り専用」になります。 **メモ** 

#### 保護を解除する

1 コマごとに画像の保護を解除する場合は、上記の手順 3 で、「1 コマ保護/解除|を選 びます。すべての画像の保護を解除する場合は、上記の手順 3 で、「全コマの保護を解 除|を選びます。

### 画像を削除する

不要な画像ファイルを削除することができます。

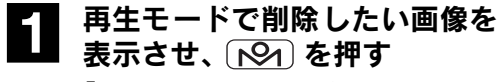

2 量で 血 (削除)を選び、 を押す 削除モードになります。

「機能選択メニュー」が表示されます。

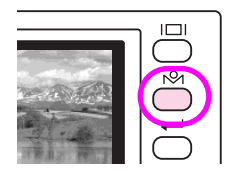

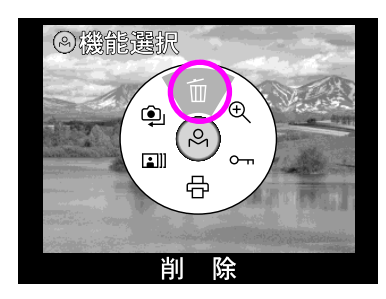

#### 3 **1 電を上にして「1 コマ削除」ま** たは「全コマ削除」を選び、 を押す

削除確認画面が表示されます。

■を下にして回すと、削除したい画像 を選ぶことができます。

※画面右上に「 © 、 | が表示されている 画像は削除できません。

### 4「実行」を選び、 を押す

画像が削除されます。 ニトを押すと、 「1 コマ削除/全コマ削除」を選択する 画面に戻ります。

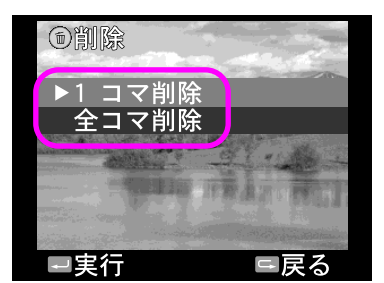

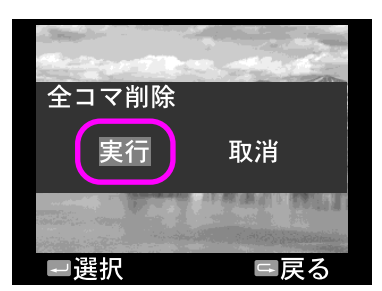

「保護」に設定されている画像ファイルは削除できません。(全コマ削 注意 除を実行した場合でも、「保護」に設定されている画像ファイルは削除 されずに残ります。)

### 画像の印刷枚数を設定する

本機は、DPOF( $\mathcal{L}$ ア[77 ページ\)](#page-78-0)に対応しています。本機で印刷枚数を指定しておくと、 プリントサービスのお店にプリントを依頼する場合、プリントしたい画像の指定や 枚数の記入が不要となります。また、DPOF 対応のプリンタでプリントを行う場合で も、特別な指定をしなくても指定したとおりの枚数でプリントできます。

#### 1 再生モードで印刷枚数を設定し たい画面を表示させ、 トターを 押す

「機能選択メニュー」が表示されます。

#### $2$  a  $\mathbb{C}$   $\oplus$   $\mathbb{C}$   $\oplus$   $\mathbb{C}$   $\oplus$   $\mathbb{C}$   $\oplus$   $\mathbb{C}$   $\oplus$   $\mathbb{C}$   $\oplus$   $\mathbb{C}$   $\oplus$   $\mathbb{C}$   $\oplus$   $\mathbb{C}$   $\oplus$   $\mathbb{C}$   $\oplus$   $\mathbb{C}$   $\oplus$   $\mathbb{C}$   $\oplus$   $\mathbb{C}$   $\oplus$   $\mathbb{C}$   $\oplus$   $\mathbb$ (← ̄)を押す

印刷モード設定画面が表示されます。

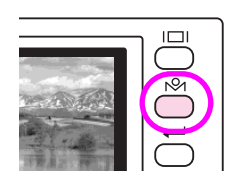

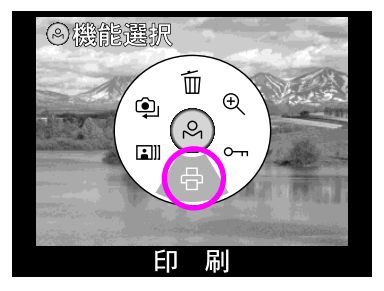

#### 3 ■ を上にして[1コマDPOF設<br>3 ましきたけ[全コマ DPOF 設定] 定」または「全コマ DPOF 設定」 を選び、(ー)を押す

枚数設定画面が表示されます。

■を下にして回すと、印刷枚数を設定 したい画像を選ぶことができます。 表示中の画像について印刷指定をする 場合は「1 コマ DPOF 設定」を、すべての 画像について同じ枚数の印刷指定をす る場合は「全コマ DPOF 設定」を選択し ます。

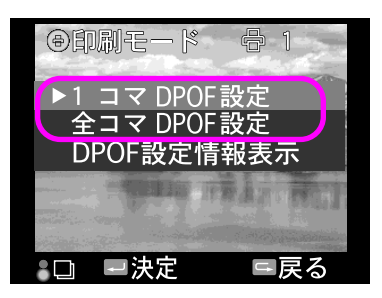

#### 4 ■で印刷枚数を設定し、 (←■) を押す

印刷枚数は 1 つの画像ごとに 99 枚まで 設定することができます。

すでに他のデジタルカメラなどで DPOF の設定がされている場合は、設定 が変更されることを示す確認画面が表 示されます。

を押すと、「1 コマ DPOF 設定/全 コマ DPOF 設定/DPOF 設定情報表示」 を選択する画面戻ります。

#### DPOF 設定情報を確認する

印刷枚数の設定(DPOF)を確認したいときは、 前ページの手順 3 で「DPOF設定情報表示」を選 びます。現在の DPOF 設定情報が表示され、総 印刷枚数などを確認することができます。 ※ 他の機器で総印刷枚数が 1000 枚以上に設定 されている場合は「999枚」と表示されます。

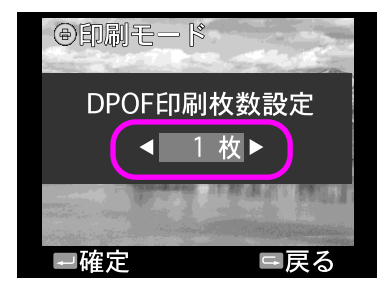

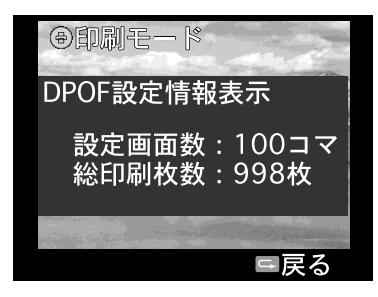

#### 印刷枚数の設定(DPOF)を解除する

印刷枚数の設定(DPOF)を解除する場合は、前ページの手順 4で印刷枚数を「0」枚に設 定します。(印刷マークと印刷枚数が消えます。)

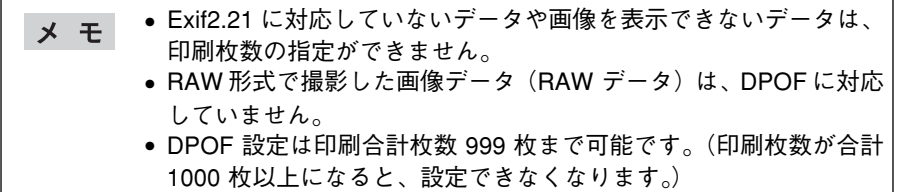

#### <span id="page-78-0"></span>DPOF とは

「DPOF」とは、Digital Print Order Format の略で、デジタルカメラで撮影した画像を 印刷するための情報(印刷したい画像とその枚数指定など)をコンパクトフラッシュ やスマートメディアなどの記録媒体に記録するフォーマットです。

## 画像をスライドショーで再生する

本機で撮影した画像などを、スライドショー(再生間隔:約 3 秒)で再生することがで きます。

再生モードで「マー」を押す 「機能選択メニュー」が表示されます。

2 ■で ヱ || (スライドショー)を<br>2 選び、 (←–––––) を押す

スライドショーを開始します。

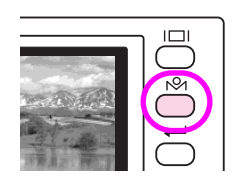

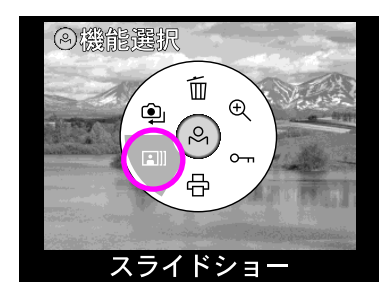

シンク を反時計回りに回すと、最初の画 像から最後の画像までの、順方向のス ライドショーになります。このとき、画 面下部のマークは右を向いています。

ションを開催している かんしょう 最後の画像 から最初の画像までの、逆方向のスラ イドショーになります。このとき、画面 下部のマークは左を向いています。

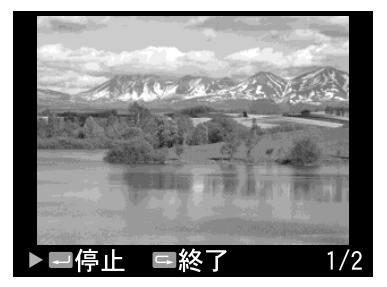

#### スライドショーを停止する

スライドショー再生中に (←–––––––を押すとスライドショーを一時停止し、もう一 度押すと再開します。(スライドショーを一時停止しているときに量を回す と、画像をコマ送りで再生することができます。) スライドショー再生中に [二]を押すとスライドショーを中止して、「機能選 択メニュー」に戻ります。

### 4 章 設定 ● 設定内容を確認する............................... 80 [● 日時を設定する ................................ 81](#page-82-0) [● 日時の表示形式を設定する .................. 83](#page-84-0) ● 節電移行時間を設定する ...................... 84 [● 連番を設定する ................................ 85](#page-86-0) [● 液晶モニタの明るさを調整する ............ 86](#page-87-0) ● 表示言語を設定する............................... 87 ● 撮影時のカラーを設定する ..................... 88 ● フィルムを設定する............................. 89 ● フィルムタイプを設定する ...................... 90 ● 針の位置を調整する.................................. 92 [● メモリーカードをフォーマットする ...... 94](#page-95-0) [● USER ボタンを設定する .................... 95](#page-96-0) ● 撮影設定を初期化する ........................... 96

## <span id="page-81-0"></span>設定内容を確認する

設定内容は、以下の手順で確認します。

#### 再生モードで トタイを押し、 (過) (撮影設定)- に (設定値一覧 表示)を選ぶ

「設定一覧表示画面」が表示されます。

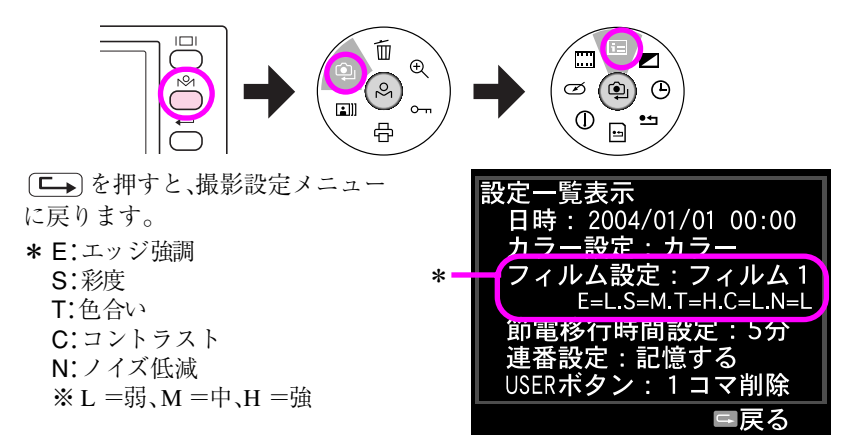

## <span id="page-82-0"></span>日時を設定する

本機の日時設定を調整するときは、以下の手順で日時を設定します。

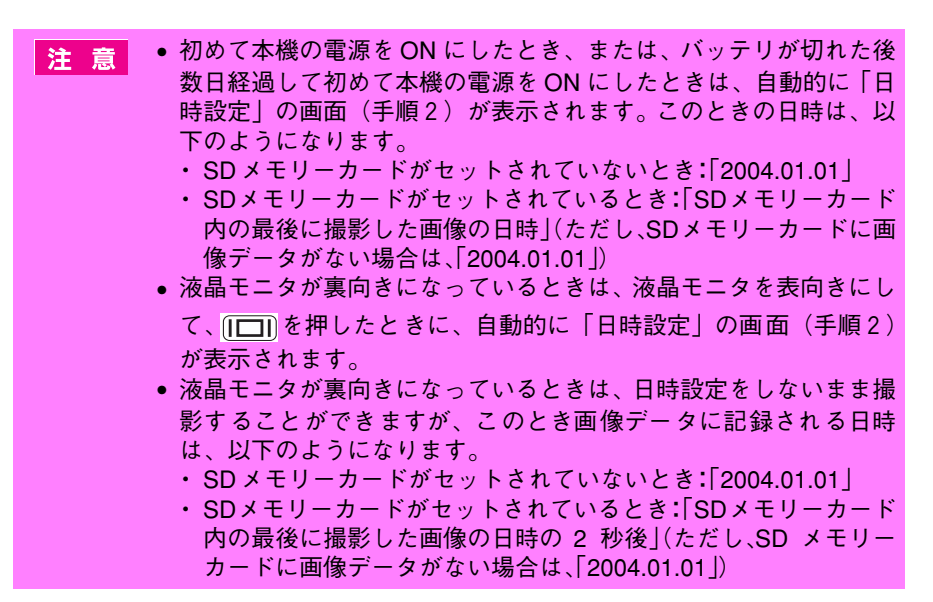

再生モードで トマイ を押し、 (画) (撮影設定)- (4) (基本設定)-[日時設定]を選ぶ

「日時設定画面」が表示されます。

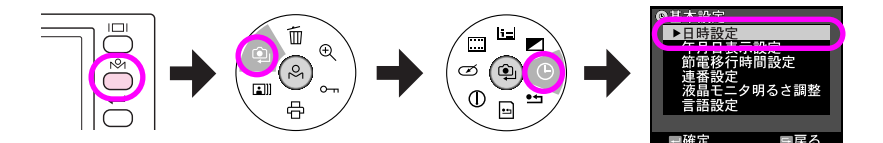

#### 2 <u>●</u>で「年」の 数 値 を 選 び、 (← ̄)を押す

「年」の数値が確定され、「月」の項目に 移動します。

を押すと、1つ前の項目に戻りま す。

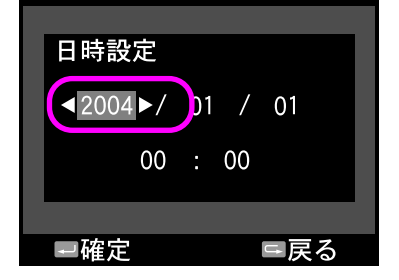

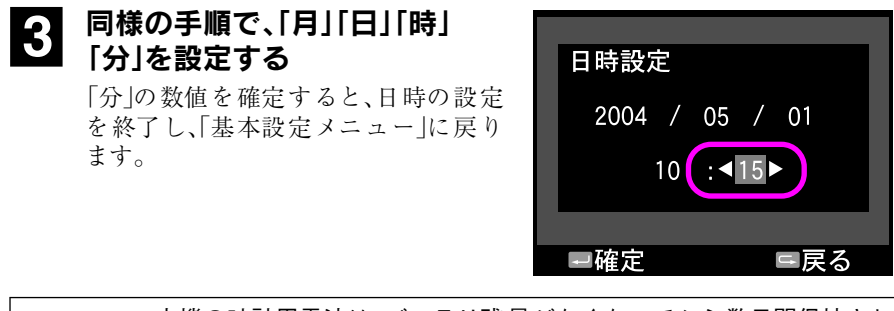

本機の時計用電池は、バッテリ残量がなくなってから数日間保持され メモ ます。(保持される期間は環境や条件によって異なります。)

## <span id="page-84-0"></span>日時の表示形式を設定する

本機では、年月日の表示形式を選択できます。表示形式は、以下の手順で設定します。 購入時は、「年月日」に設定されています。

#### 再生モードで トン を押し、 (ユ) (撮影設定)- (り (基本設定)-[年月日表示設定]を選ぶ

「年月日表示設定画面」が表示されます。

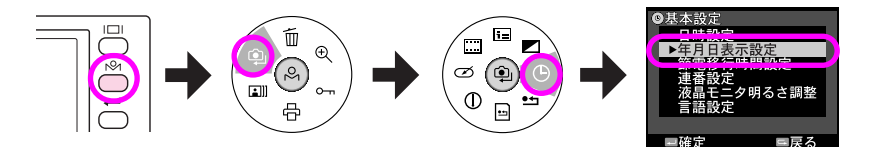

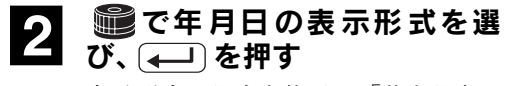

表示形式の設定を終了し、「基本設定メ ニュー」に戻ります。

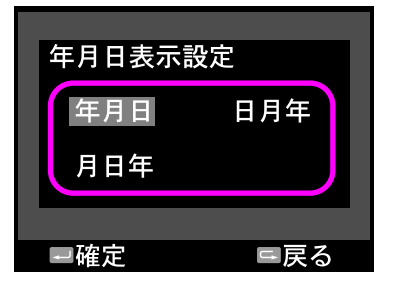

### <span id="page-85-0"></span>節電移行時間を設定する

本機の電源がONになっているときに操作をしないまま放置すると、節電機能が働い て自動的に液晶モニタを OFF にしてバッテリの消耗を抑えることができます。この とき、針式インジケータの「バッテリ残量表示」の針のみが電源 OFF 時の待機位置に 戻ります。

節電機能が働いたときは、いずれかのボタンを押すと通常の状態に復帰します。

節電移行時間は 3 分/ 5 分/ 10 分/ 20 分から選択できます。節電移行時間は以下の 手順で設定します。購入時は、「5 分」に設定されています。

#### 再生モードで (トタ) を押し、 (鱼) (撮影設定)- (4) (基本設定)-[節電移行時間設定]を選ぶ

「節電移行時間設定画面」が表示されます。

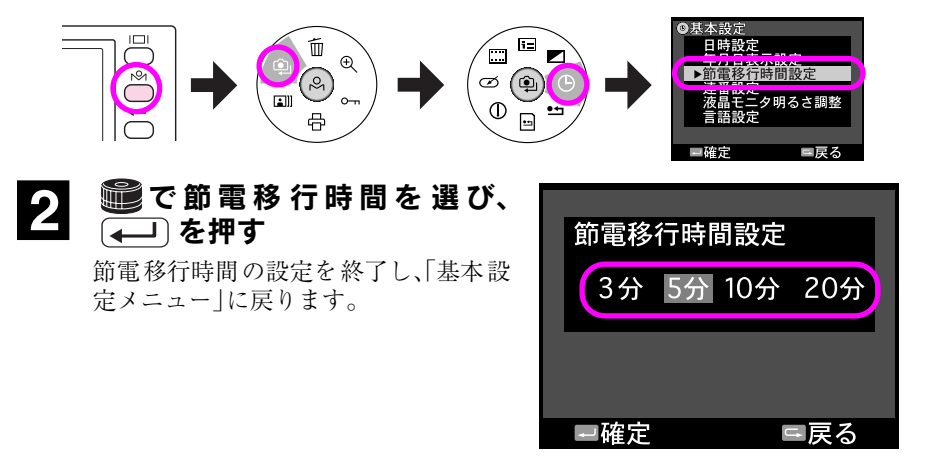

### <span id="page-86-0"></span>連番を設定する

本機では、撮影時のファイル番号の「記憶する/記憶しない」が選択できます。「記憶 する」に設定すると、メモリーカードを交換した場合でも続きのファイル番号で撮影 します。「記憶しない」に設定すると、メモリーカードを交換した際にファイル番号が リセットされます。

連番は以下の手順で設定します。購入時は、「記憶する」に設定されています。

#### 再生モードで トマィを押し、 (過) (撮影設定)- (4) (基本設定)-[連番設定]を選ぶ

「連番設定画面」が表示されます。

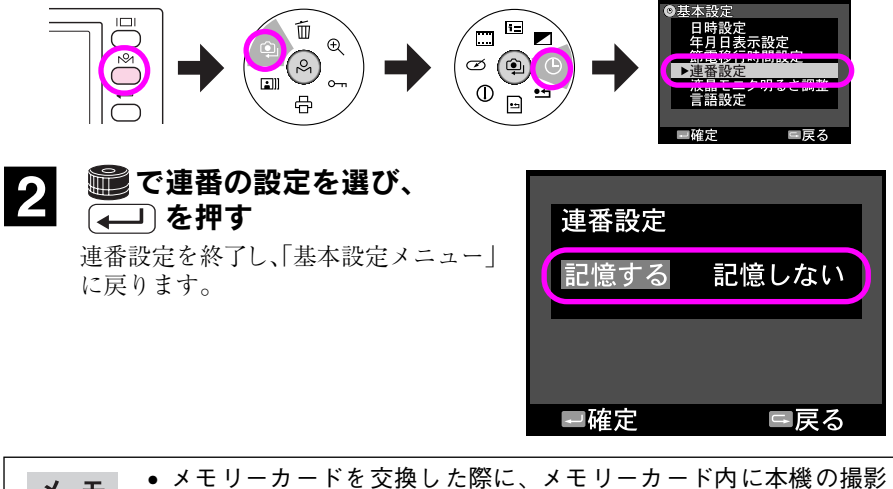

- メモ データが残っている場合は、ファイル番号は残っている撮影データ の最後のファイル番号の次の番号から始まります。 •「記憶する」に設定した場合は、SD メモリーカードをフォーマット
	- した場合でもファイル番号を記憶しています。

## <span id="page-87-0"></span>液晶モニタの明るさを調整する

本機では、液晶モニタの明るさを 8段階に調整できます。液晶モニタの明るさは、以下 の手順で調整します。購入時は、「8 段階中の5番目」に設定されています。

#### 再生モードで トン を押し、 (ユ) (撮影設定)- (り (基本設定)-[液晶モニタ明るさ調整]を選ぶ

「液晶モニタ明るさ調整画面」が表示されます。

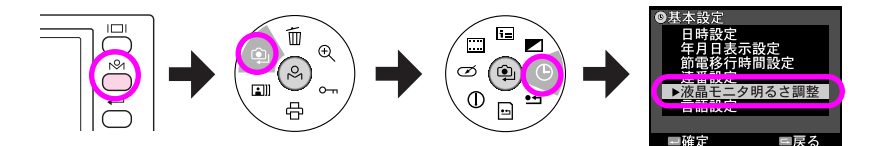

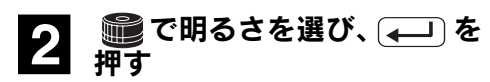

液晶モニタの明るさ設定を終了し、 「基本設定メニュー」に戻ります。

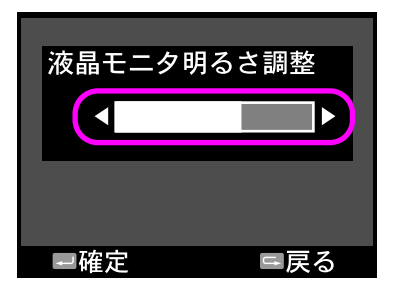

## <span id="page-88-0"></span>表示言語を設定する

本機では、液晶モニタに表示される言語を選択できます。表示言語は、以下の手順で 設定します。購入時は、「日本語」に設定されています。

#### 再生モードで トン を押し、 (ユ) (撮影設定)- (り (基本設定)-[言語設定]を選ぶ

「言語設定画面」が表示されます。

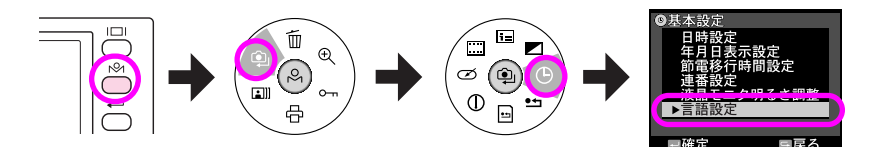

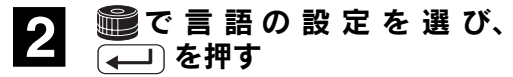

言語設定を終了し、「基本設定メニュー」 に戻ります。

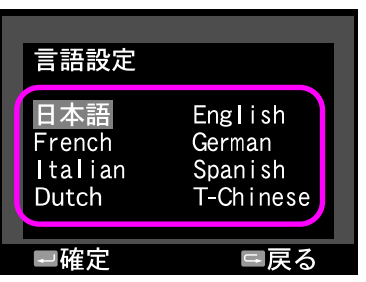

### <span id="page-89-0"></span>撮影時のカラーを設定する

本機では、撮影時のカラーを「カラー/モノクロ」から選択できます。また、「モノク ロ」を選択した場合は、モノクロフィルターを設定することができます。撮影時のカ ラーは、以下の手順で設定します。購入時は、「カラー」に設定されています。

#### 再生モードで (心) を押し、 ◎ (撮影設定)- ア(カラー設定) を選ぶ

「カラー設定画面」が表示されます。

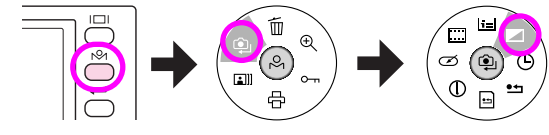

2 ■で「カラー」または「モノク<br>2 ロ」を選び、(←––)を押す(撮影 時に「モノクロフィルター」を使 用する場合は「モ ノクロ」を選 び、 トタ を押して手順 3へ)

> カラー設定を終了し、「撮影設定メ ニュー」に戻ります。モノクロフィル ターを使用するときは、手順 3 へ進みま す。

#### 3 モノクロフィルターを使用する<br>3 担合け ●●アシテレたいフィ 場合は、▒ で設定したいフィ ルターを選び、 (←––––– を押す

モ ノク ロフ ィル ター では、「標 準、グ リーン、イエロー、オレンジ、レッド」の フィルターを選択できます。レンズに カラーフィルターを装着して白黒写真 を撮影した時のような効果が得られま す。

- ・標準設定:フィルターなしの場合で す。
- ・グリーン:人肌が落ち着いた表現にな り、人物撮影に適します。

・イエロー、オレンジ、レッド: コントラストが強調され、風景撮影に適します。イエロー<オレンジ<レッド の順に強調度合いが強くなります。

モノクロフィルターを設定すると、カラー設定を終了し、「撮影設定メニュー」 に戻ります。

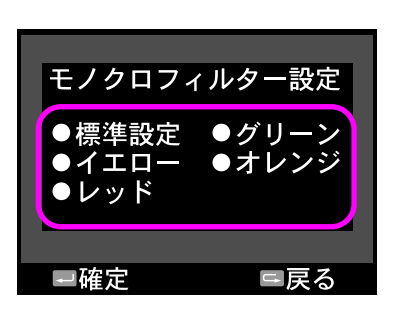

モノクロ

□戻る

カラー設定

カラー

一実行

## <span id="page-90-0"></span>フィルムを設定する

本機では、標準設定以外にフィルム 1 ~ 3 のフィルム設定を記憶し、選択することが できます。撮影時のフィルムは以下の手順で選択します。購入時は、「標準設定」に設 定されています。

#### 再生モードで トターを押し、 (過) (撮影設定)- [ | (フィルム設 定)を選ぶ

「フィルム設定画面」が表示されます。

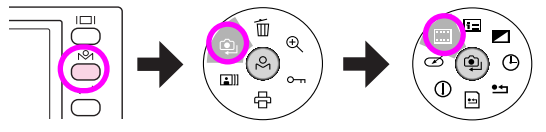

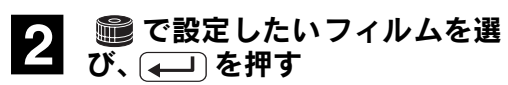

選択したフィルムが設定されます。

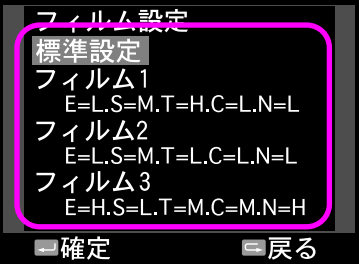

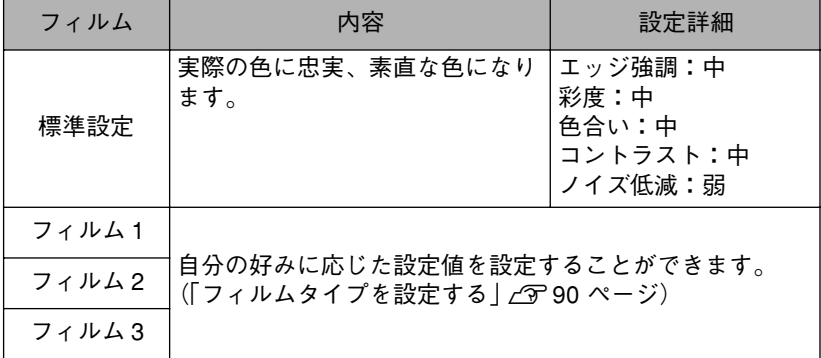

## <span id="page-91-0"></span>フィルムタイプを設定する

フィルム 1 ~ 3 には、エッジ強調/彩度/色合い/コントラスト/ノイズ低減などを 自分の好みに合わせて設定し、登録することができます。フィルム 1 ~ 3 は、以下の手 順で設定します。購入時は、標準設定と同じ内容に設定されています。

#### 再生モードで トマーを押し、 (画化撮影設定)- [1] (フィルム設 定)を選ぶ

「フィルム設定画面」が表示されます。

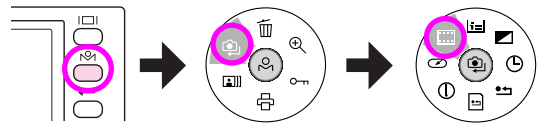

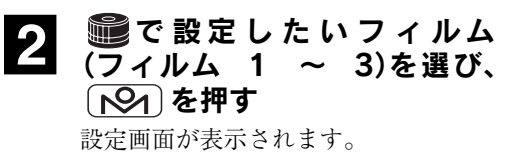

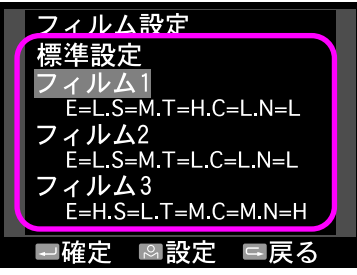

# <mark>3</mark> ■ で設定を変更したい項目を<br>■ 選び、(← ) を押す

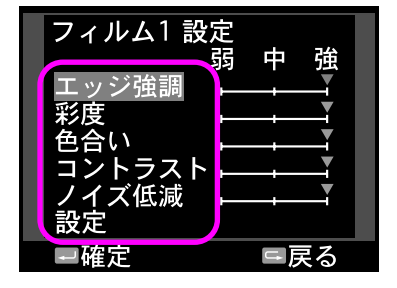

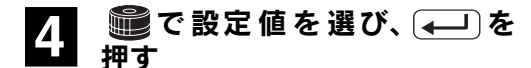

設定画面に戻ります。

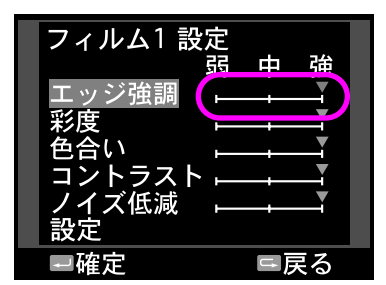

**5** 手順 3、4 と同様の手順で、他の 設定を変更したい項目を設定す る

> 設定を途中で中止したい場合は を押すと設定破棄の確認画面が 表示され、設定内容を変更せずに終了 できます。

#### <mark>6</mark> ■ご「設定」を選び、 (——) を<br>● 押す 押す

フィルム設定を終了し、「撮影設定メ ニュー」に戻ります。

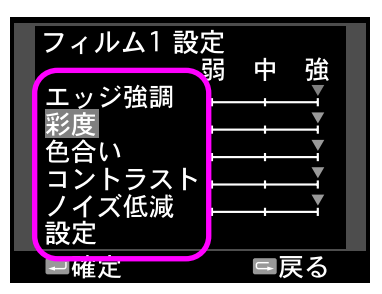

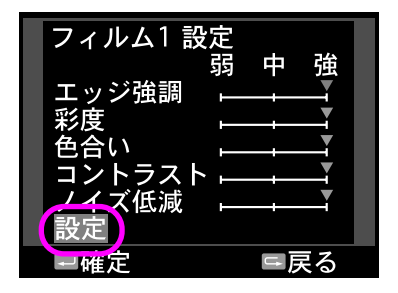

## <span id="page-93-0"></span>針の位置を調整する

本機では、画像品質/ホワイトバランス/撮影残枚数/バッテリ残量を「針式インジ ケータ」で表示しています。この針式インジケータの針は、物理的な衝撃などによっ てずれることがあります。針式インジケータの針がずれた場合は、以下の手順で調整 します。

#### 再生モードで トントを押し、 (ユ) (撮影設定)-(1) (針表示調整) を選ぶ

「針表示調整画面」が表示されます。

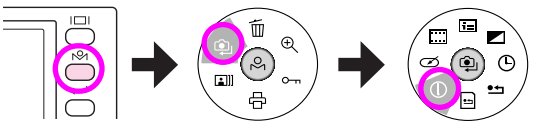

#### 2 電で調整したい針を選び、 を押す

針が調整位置に移動している間は画面 に「針移動中」と表示され、この間は操 作できません。

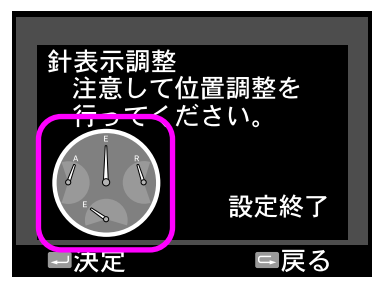

### 3 針を原点に戻す ■で、■■を選びます。 を押すごとに、選択した方向に針 を 1 目盛りずつ回転します。

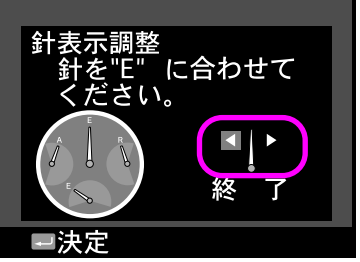

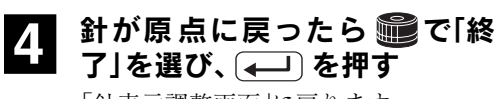

「針表示調整画面」に戻ります。

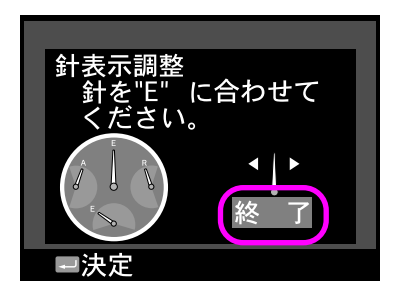

### 5 他の針の調整を行うときは、手順2へ、針調整を終了するときは 手順 6 へ進む

#### 6 ■で「設定終了」を選び を押す

針調整を終了し、「撮影設定メニュー」 に戻ります。調整した針は現在値を示 します。

右の画面で 〔–––〕を押すと、調整内容が 破棄され、「撮影設定メニュー」に戻り ます。(調整内容は反映されていませ  $\lambda_{\circ})$ 

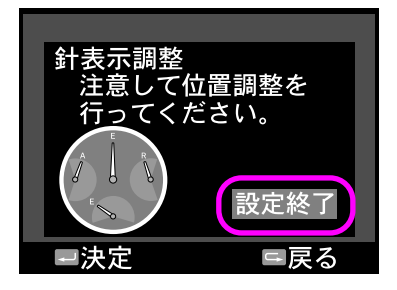

## <span id="page-95-0"></span>メモリーカードをフォーマットする

本機では、「クイックフォーマット」と「完全フォーマット」の 2 種類の方法で SDメモ リーカードのフォーマットを行うことができます。SD メモリーカードを廃棄すると き、譲渡するとき、貸すとき、修理に出すときなど、個人的な画像データを見られたく ないときは、「完全フォーマット」を行ってください。

SD メモリーカードのフォーマットは、以下の手順で行います。

#### 再生モードで (R91 を押し、 ©1 (撮影設定) - 国 (SD カード フォーマット)を選ぶ

「フォーマット選択画面」が表示されます。

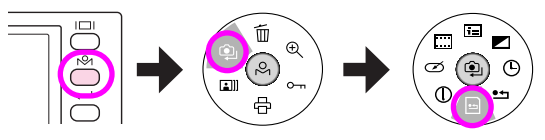

#### 2 ng でフォーマットの種類を選 び、 を押す

通常は「クイックフォーマット」を選択 します。「完全フォーマット」は、SDメモ リーカード内のデータを復元できない ようにするときに選択します。フォー マットの種類を選択すると、SD メモ リーカード内の内訳が表示されます。

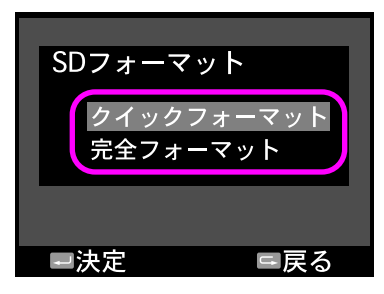

#### $\begin{bmatrix} \bullet \\ \bullet \\ \bullet \\ \bullet \\ \bullet \end{bmatrix}$ で「実行」を選び、(一) を 押す

SD メモリーカードがフォーマットさ れ、「撮影設定メニュー」に戻ります。 ・DCFファイル: DCF規格に準拠した画像ファイルです。 ・EPSONファイル: EPSON 独自のファイルなどです。 ・空き容量:

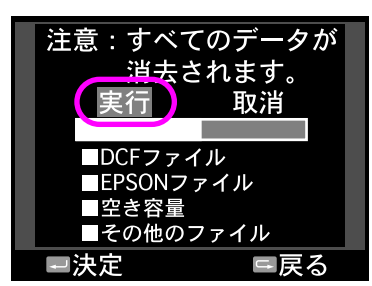

- この SDメモリーカードの空き容量です。
- ・その他のファイル: 上記に該当しないデータファイル(文書ファイルや音楽ファイルなど)です。

#### 完全フォーマットを行なうと、処理時間が長くかかる場合がありま メモ す。完全フォーマットを行なう場合は、十分に充電されたバッテリを 使用してください。

## <span id="page-96-0"></span>USER ボタンを設定する

本機では、 (<>
) に以下の中から任意の機能を割り当てることができます。

1 コマ削除/1 コマ保護/拡大モード/ 印刷設定/設定一覧表示/フィルム設定

の機能は、以下の手順で設定します。購入時は、「1 コマ削除」に設定されていま す。

#### 再生モードで (N94) を押し、 (鳴) (撮影設定) - (2) (USERボタン 割付)を選ぶ

「USER ボタン設定画面」が表示されます。

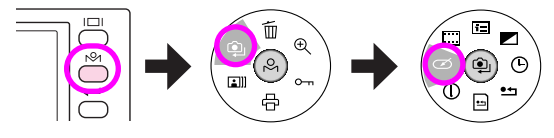

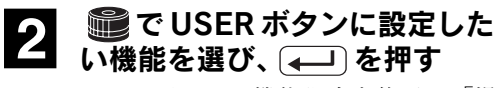

USER ボタンの機能設定を終了し、「撮 影設定メニュー」に戻ります。

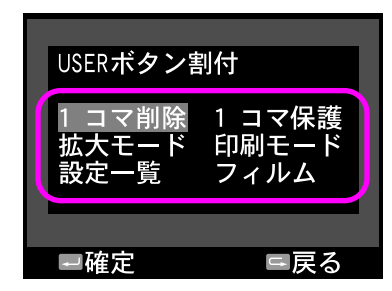

## <span id="page-97-0"></span>撮影設定を初期化する

本機では、撮影設定を購入時の設定に戻す(初期化する)ことができます。「撮影設定 初期化」を行うと、撮影設定は購入時の設定に戻ります。

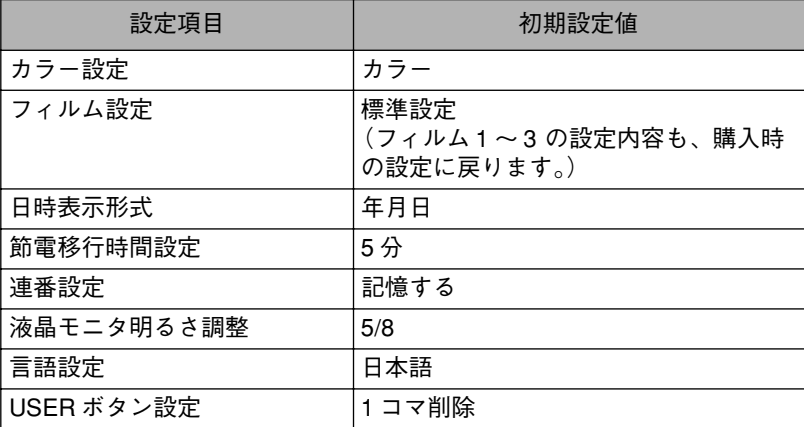

以下の手順で撮影設定を初期化します。

#### 【】 再生モードで (<u>心)</u> を押し、② (撮影設定) – •ュ (撮影設定初 期化)を選ぶ

「初期化確認画面」が表示されます。

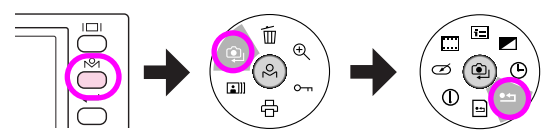

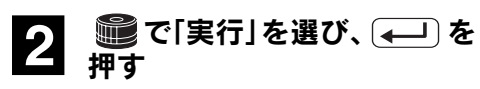

撮影設定が初期化され、「撮影設定メ ニュー」に戻ります。

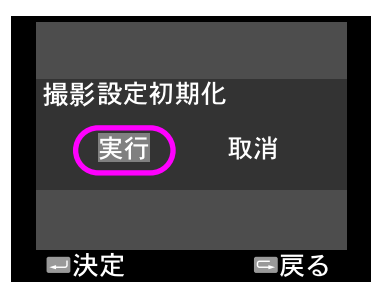

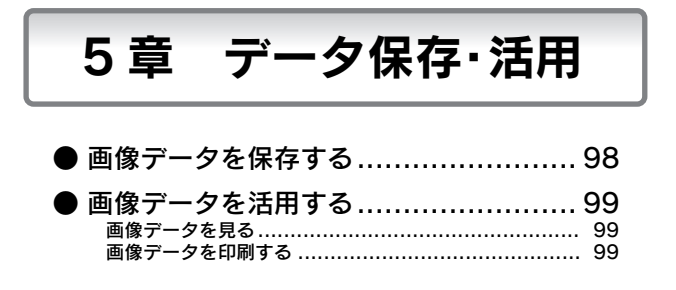

### <span id="page-99-0"></span>画像データを保存する

本機で撮影した画像データは、カードリーダー、PC カードスロットなどを使用して パソコンなどに保存します。

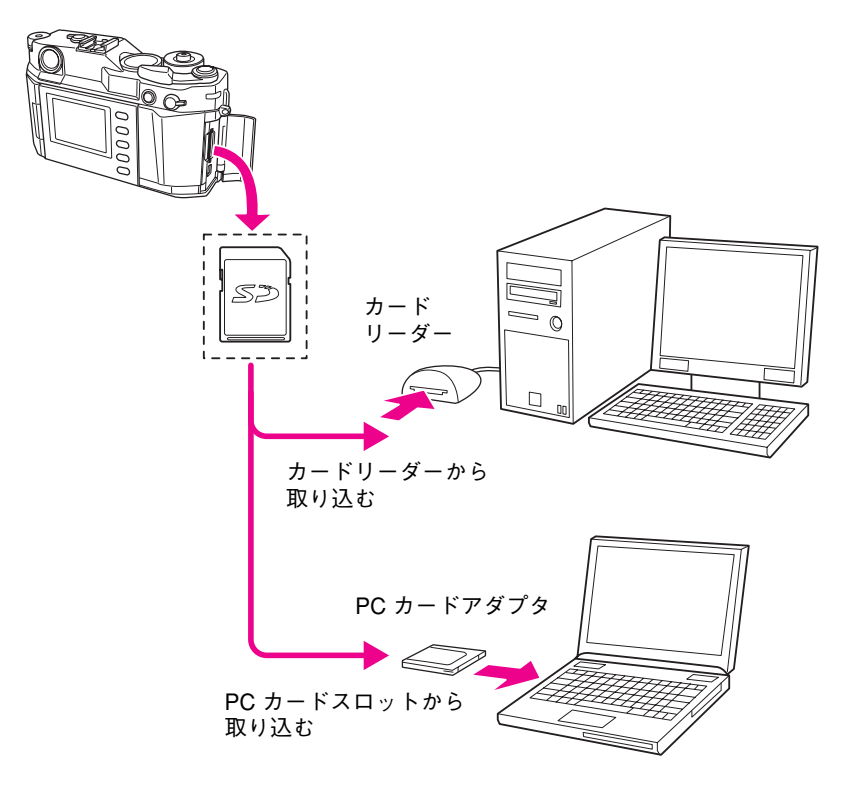

### <span id="page-100-0"></span>画像データを活用する

本機で撮影した画像データは、以下のように活用することができます。

### <span id="page-100-1"></span>◆画像データを見る

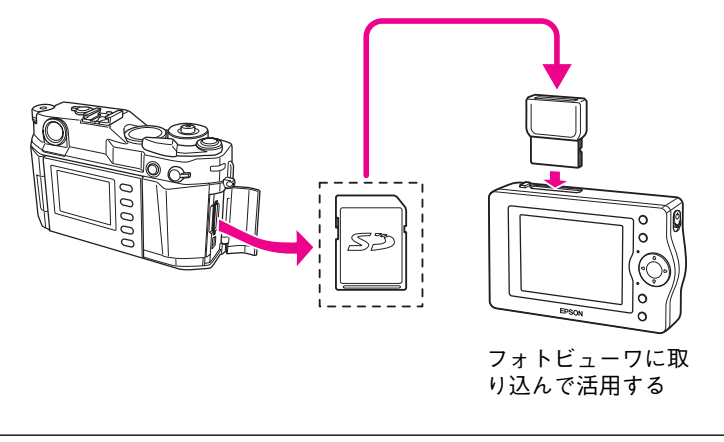

RAW モードで撮影した画像は、表示できないことがあります。詳しく メモ はフォトビューワの取扱説明書をお読みください。

### <span id="page-100-2"></span>◆画像データを印刷する

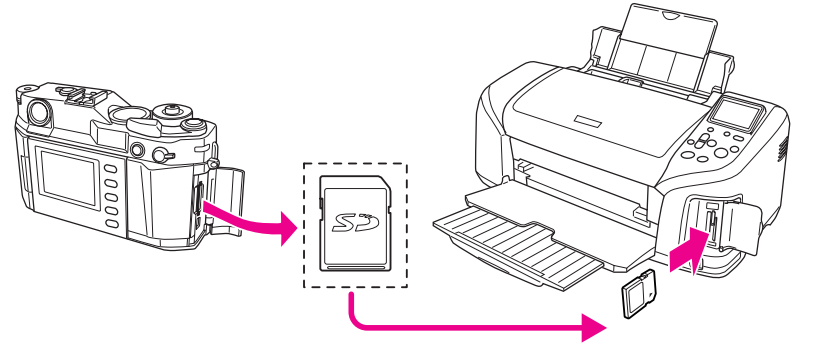

SD メモリーカードに対応可能なメモリーカー ドスロット付きのプリンタでプリントする

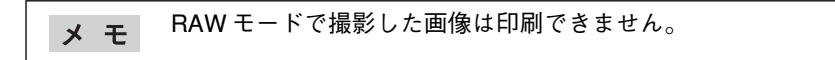

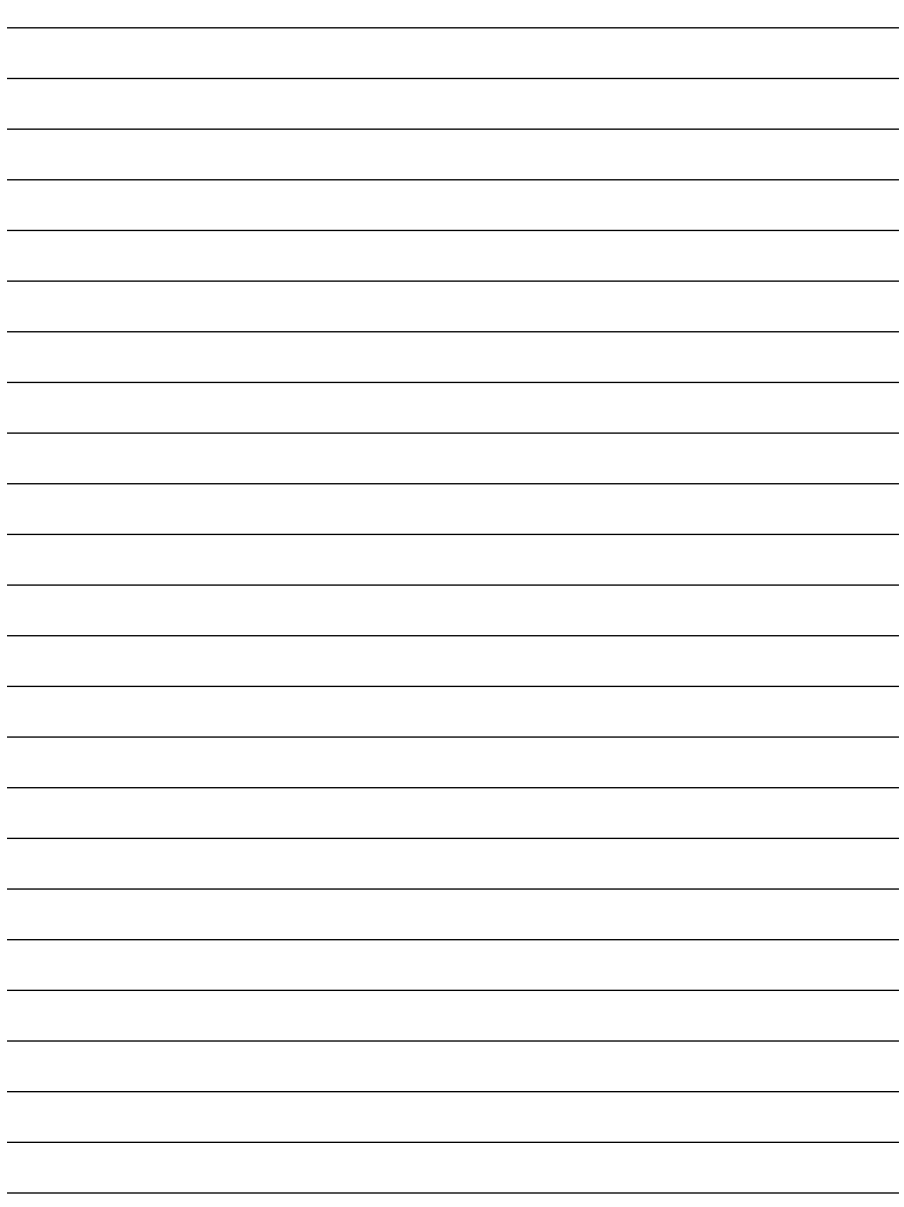

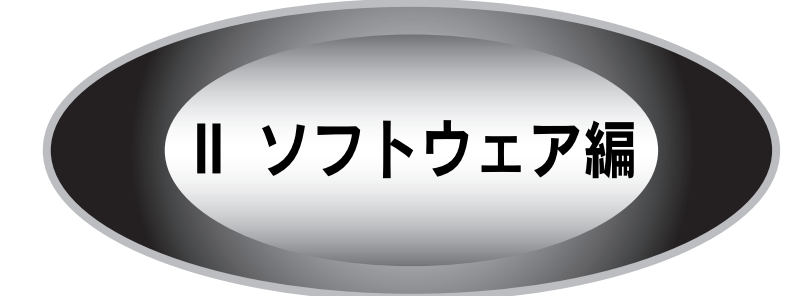

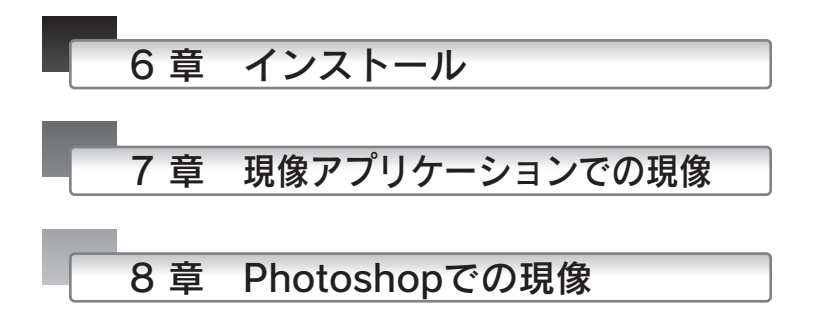

103

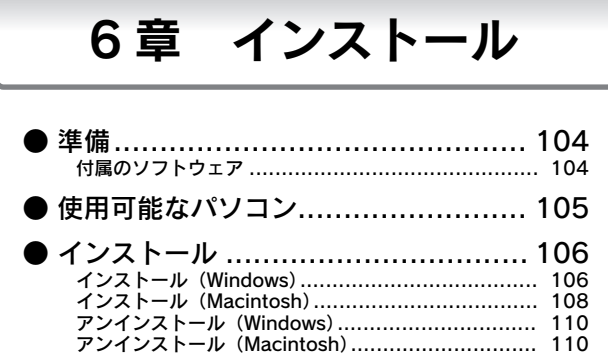

<span id="page-105-0"></span>準備

画像品質を「R」(RAW 形式)に設定して撮影した画像データ(RAWデータ)は、拡張子 が「ERF」のファイルとして保存されます。この ERF ファイルは本機に付属している ソフトウェアを使用して、JPEGファイルやTIFFファイルとして出力します。(これを 「現像」といいます。)

### <span id="page-105-1"></span>◆付属のソフトウェア

本機には、以下の現像用のソフトウェアが添付されています。(ソフトウェアは付属 の CD-ROM に収録されています。)

Windows を使用している場合は、現像アプリケーション「EPSON Photolier(フォトリ エ)」、または「PhotoshopElements2.0」などを使って RAW データを現像できます。 Macintosh を使用している場合は、「PhotoshopElements2.0」などを使って RAW データ を現像できます。

※ Macintosh では、現像アプリケーション「EPSON Photolier」は使用できません。

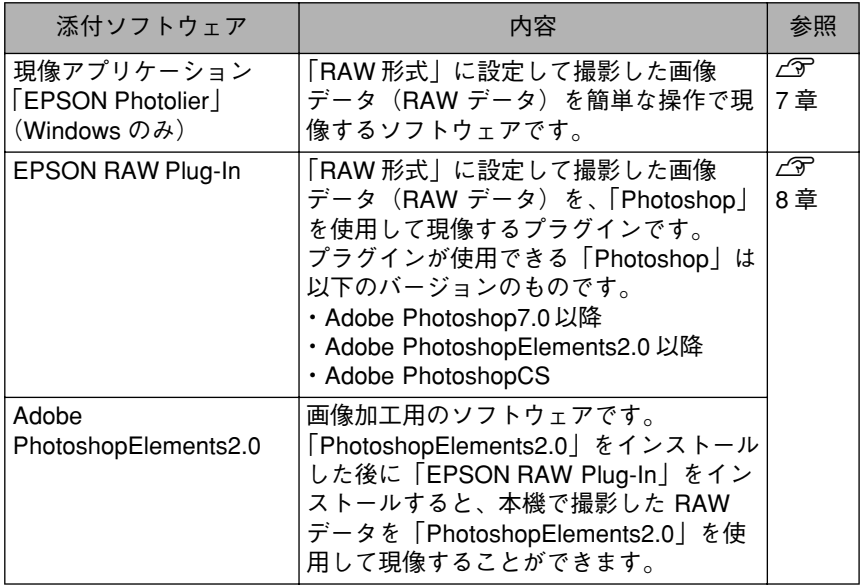

• 上記の添付ソフトウェアでは、本機で撮影したRAWデータのみ現像 │注 意│ することができます。

> • Adobe PhotoshopCS に標準で提供されている RAW プラグインで は、本機の RAW データは現像できません。

## <span id="page-106-0"></span>使用可能なパソコン

付属のソフトウェアを使用できるパソコンは以下のとおりです。

#### 現像アプリケーション「EPSON Photolier」

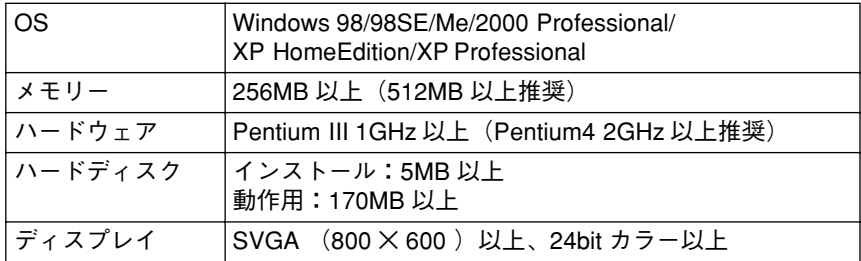

#### 注意

「EPSON Photolier」は、Windows版のみです。Macintosh では使用でき ません。

#### EPSON RAW Plug-In / PhotoshopElements2.0

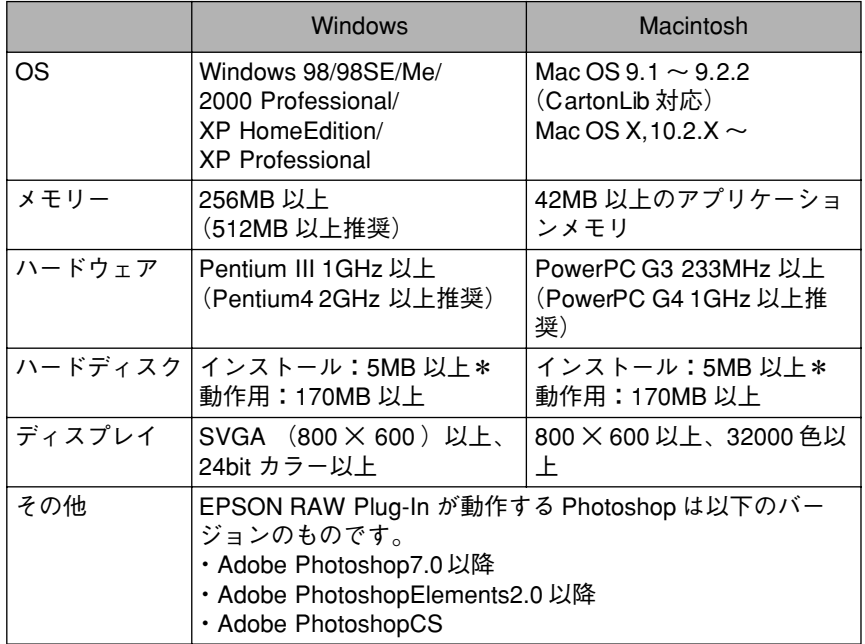

\* Photoshop のインストールには、別途ハードディスクの空き容量が必要で す。

## インストール

お使いいただいている OS が Windows の場合は、インストーラによって現像アプリ ケーション「EPSON Photolier」と「EPSON RAW Plug-In」のインストールを行います。 お使いいただいているOSがMacintoshの場合は、「EPSON RAW Plug-In」のインストー ルを行います。

### <span id="page-107-0"></span>◆インストール(Windows)

付属のソフトウェアは、以下の手順でインストールします。

- Windows 2000 にソフトウェアをインストールする場合は、管理者 注意 権限のあるユーザー(Administrators グループに属するユーザー) でログオンする必要があります。
	- Windows XP にインストールする場合は、「コンピュータの管理者」 アカウントのユーザーでログインする必要があります。「制限」ア カウントのユーザーではインストールできません。Windows XP を インストールしたときのユーザーは「コンピュータの管理者」アカ ウントになっています。
	- •「EPSON RAW Plug-In」を正しくインストールするには、あらか じめ Adobe Photoshop7.0/CS、または Photoshop Elements2.0 が インストールされている必要があります。 AdobePhotoshopElements2.0 は添付の CD-ROM からインストー ルできます。

#### Windows を起動して、ソフト ウェア CD-ROM をパソコンに セットする

他のアプリケーションソフトを起動し ている場合は、終了してください。

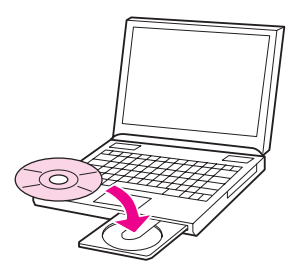

### 2 右の画面が表示されたら、ウィ ルスチェックプログラムが動作 していないことを確認し、[続け る]をクリックする

ウィルスチェックプログラムが動作し ているときは、[インストール中止]を クリックし、ウィルスチェックプログ ラムを終了させてから一度 CD-ROM を 取り出し、手順1に戻ってもう一度最初 から操作を行ってください。

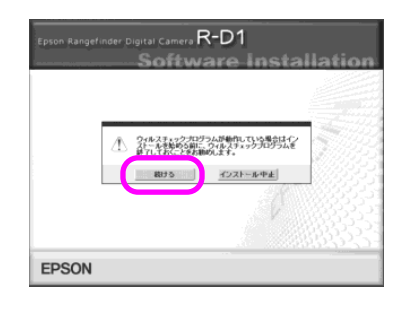
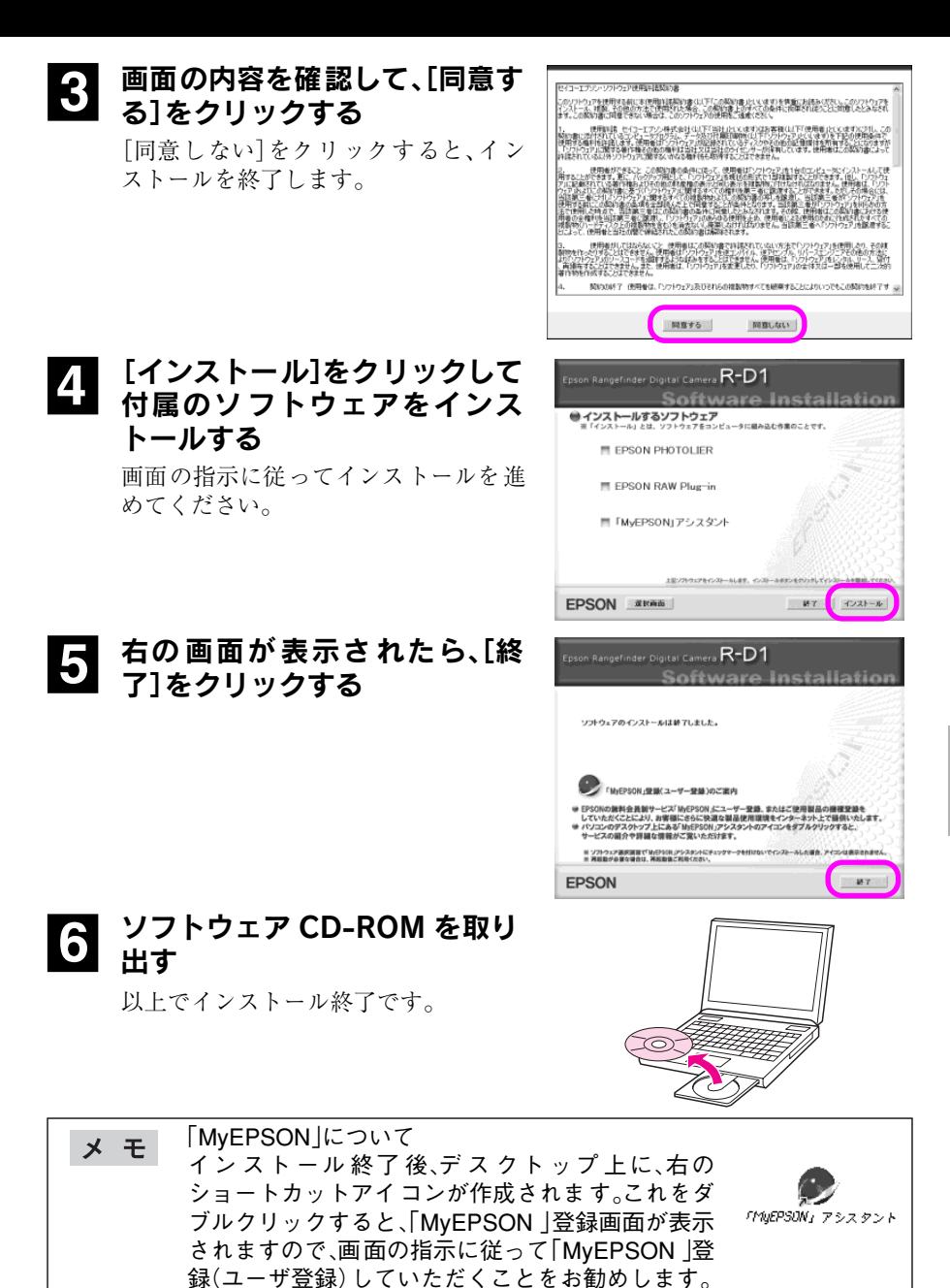

(「「MyEPSON」とは」c 161 ページ)

# ◆インストール(Macintosh)

Adobe PhotoShop 用のプラグインは、以下の手順でインストールします。

• Mac OS X に「EPSON RAW Plug-In」をインストールするには管理 注意 者権限が必要です。パスワードの入力画面が表示されたら、管理者 パスワードを入力してください。 •「EPSON RAW Plug-In」を正しくインストールするには、あらか じめ Adobe Photoshop7.0/CS、または、PhotoshopElements2.0 が インストールされている必要があります。Adobe

PhotoshopElements2.0 は添付の CD-ROM からインストールでき ます。

# Macintoshを起動して、ソフトウェア CD-ROM をパソコンに セットする

他のアプリケーションソフトを起動している場合は、終了してください。

2「EPSON RAW Plug-In」フォ ルダをダブルクリックする

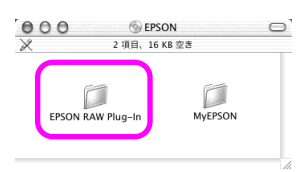

**3** FEPSON RAW Plug-In Installer」アイコンをダブルク リックする

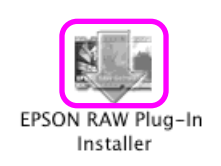

# \_\_<br>▲】 ルスチェックプログラムが動作 していないことを確認し、[OK] をクリックする

ウィルスチェックプログラムが動作し ているときは、[キャンセル]をクリッ クし、ウィルスチェックプログラムを 終了させてから一度 CD-ROM を取り出 し、手順 1 に戻ってもう一度最初から操 作を行ってください。

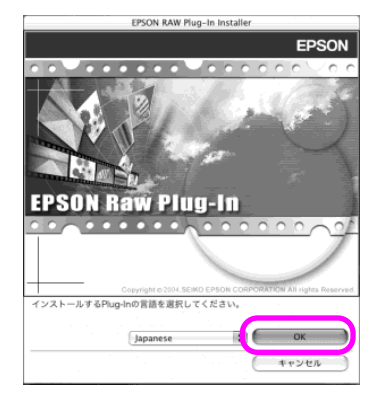

# 5 ライセンス画面の内容を確認して、[同意]をクリックする

[不同意]をクリックすると、インストールを終了します。

6 [インストール]をクリックして<br>Contract DAW Plug In EXA 「EPSON RAW Plug-In」をイ ンストールする

> 画面の指示に従ってインストールを進 めてください。

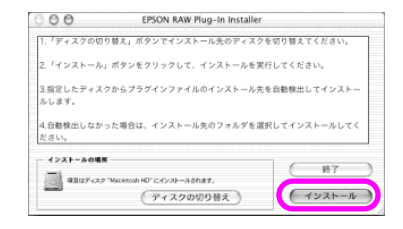

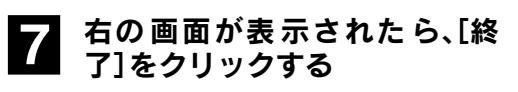

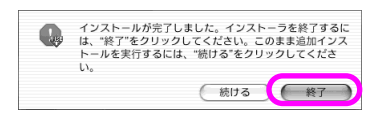

- ●3 ソフトウェア CD-ROM を取り出す
	- 以上でインストール終了です。

「MyEPSON」アシスタントのインストール

1「MyEPSON」フォルダをダブル クリックする

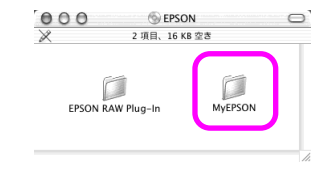

2 インストールする Mac OSに準 じて、「Installer(Mac OS 9)」 アイコンまたは「Installer (Mac OS X)」アイコンをダブ ルクリックする

Installer (Mac DS 9)

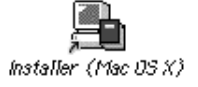

その後は、画面の指示に従ってインス トールを進めてください。

「MyEPSON」について メモ イン スト ール 終了 後、デ ス クト ップ 上に、右の ショートカットアイコンが作成されます。これをダ 「MIEPSON」 アシスタント ブルクリックすると、「MyEPSON 」登録画面が表示 されますので、画面の指示に従って「MyEPSON 」登 録(ユーザ登録)していただくことをお勧めします。 (「「MyEPSON |とは | ∠了 161 ページ)

# ◆アンインストール(Windows)

ソフトウェアが必要なくなった場合は、以下の手順でアンインストールします。

**1 [スタート]-[コントロールパネ**<br>- ル] から[プログラムの追加と削 除]アイコンをダブルクリック する

> Windows98 / Me / 2000 の場合は「ア プリケーションの追加と削除」アイコ ンをダブルクリックします。

# 2 削除するソフトウェア「EPSON Photolier」を選択する

■ 【変更と削除】をクリックする Windows98 / Me の場合は[追加と削

除]、Windows2000 の場合は[変更/削 除]をクリックします。

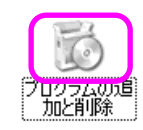

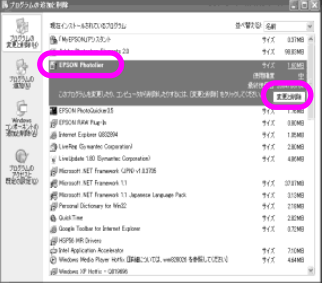

- 4 画面の指示に従ってアンインストールする
	- アンインストール完了のメッセージが表示されたらソフトウェアの削除は終 了です。

スタートメニューから、[すべてのプログラム]-[EPSON Photolier] **メモ** -[アンインストール]を選択した場合も、同様にアンインストールさ れます。

# ◆アンインストール(Macintosh)

「EPSON RAW Plug-In」が必要なくなった場合(アンインストールする場合)は、 「Photoshop」フォルダ-「プラグイン」-「Adobe Photoshop Only」-「ファイル形式」の 中に作成されている「EPSON」フォルダを削除します。

# 7章 現像アプリケーションでの現像

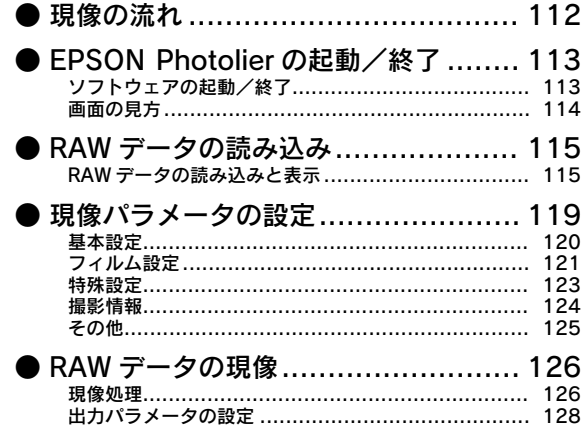

<span id="page-113-0"></span>現像アプリケーション「EPSON Photolier」を使用する場合は、以下のような流れで RAW データの現像を行います。

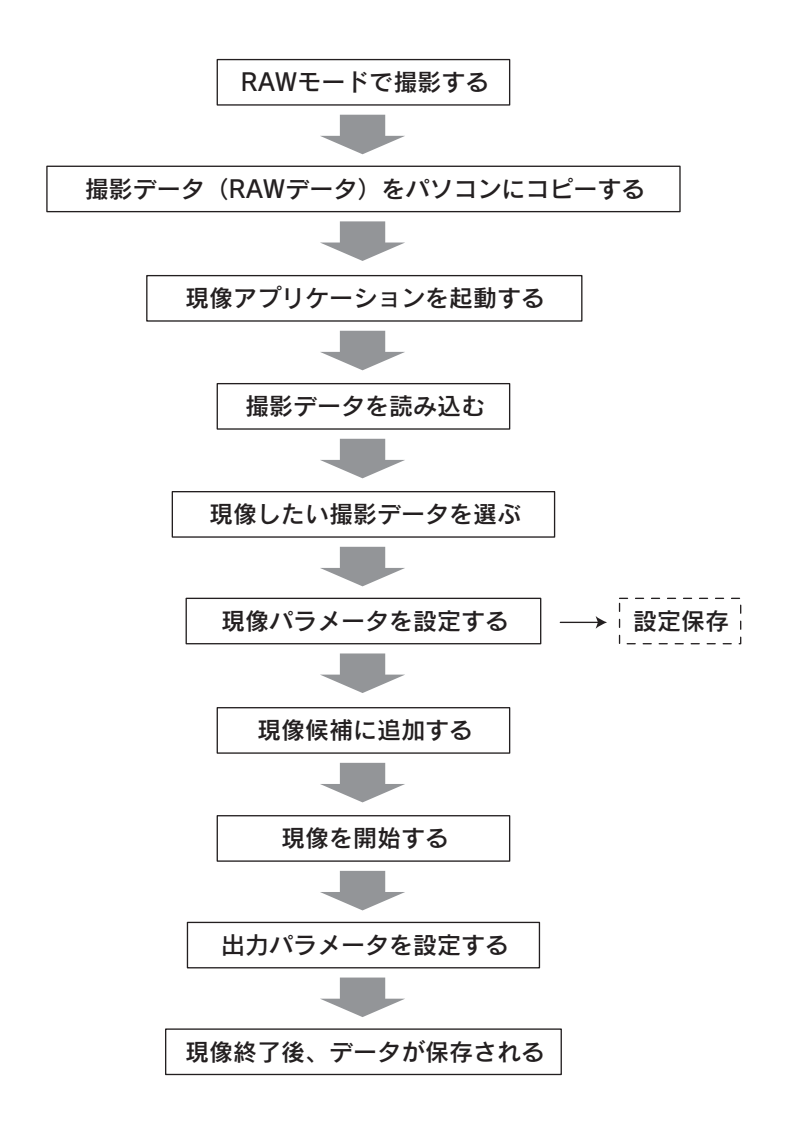

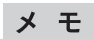

Macintoshを使用する場合、またはPhotoshopElements2.0 などを使用 する場合は「8 章 Photoshop での現像」をお読みください。

# <span id="page-114-0"></span>EPSON Photolier の起動/終了

# <span id="page-114-1"></span>◆ソフトウェアの起動/終了

現像アプリケーション「EPSON Photolier」は、以下の方法で起動/終了します。

起動のしかた

1[スタート]-[すべてのプログ ラム](または[プログラム])- [EPSON Photolier]をクリッ クする

> 現像アプリケーション「EPSON Photolier」が起動します。

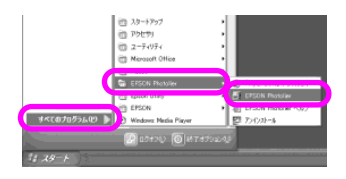

終了のしかた

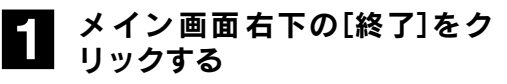

現像アプリケーション「EPSON Photolier」が終了します。

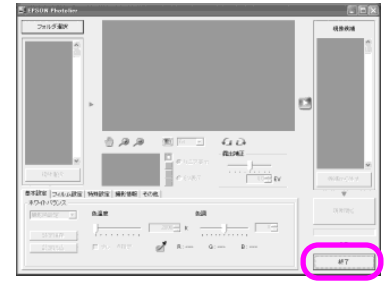

メモ

PhotoshopElements2.0 などを使用する現像方法については 「8 章 Photoshop での現像」をお読みください。

# <span id="page-115-0"></span>◆画面の見方

現像アプリケーション「EPSON Photolier」を起動すると、以下の画面が表示されます。

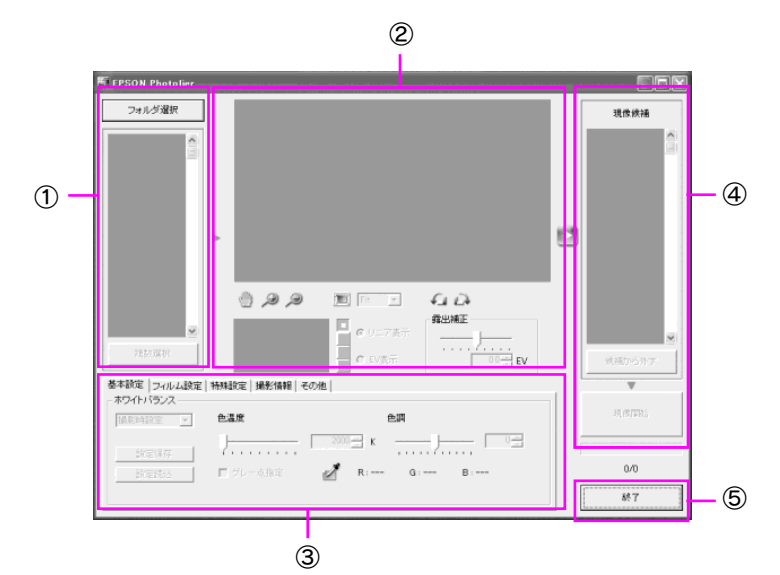

### ① フォルダ選択エリア

RAW データ(ERF ファイル)を選択します。サムネイル表示部には、[フォルダ選択] ボタンで選択したフォルダ内の ERF ファイルが表示されます。[複数選択]ボタンを クリックした場合はサムネイル表示部が拡大され、サムネイル表示部で複数の ERF ファイルを選択できます。(この場合、プレビューエリアは表示されません。)

### ② プレビューエリア

フォルダ選択エリアで選択した RAW データ(ERF ファイル)のプレビュー画像を表 示します。

### ③ パラメータ設定エリア

選択した RAW データ(ERF ファイル)に適用する現像パラメータを設定します。

#### ④ 現像候補エリア

現像予定の RAW データ(ERF ファイル)がサムネイルで表示されます。

### ⑤ 終了

現像アプリケーション「EPSON Photolier」を終了します。

※[Alt]キーを押している間は[終了]が[初期化]に変わります。[初期化]をクリッ クすると、全ての現像パラメータを元に戻すことができます。

# <span id="page-116-1"></span><span id="page-116-0"></span>◆ RAW データの読み込みと表示

SD メモリーカードのデータをパソコンにコピーしたあと、以下の手順で RAW デー タを読み込みます。

1 現像アプリケーション「EPSON Photolier」を起動する (で [113 ページ\)](#page-114-1)

2 画面内の[フォルダ選択]をク リックする

> フォルダを選択するダイアログが表示 されます。

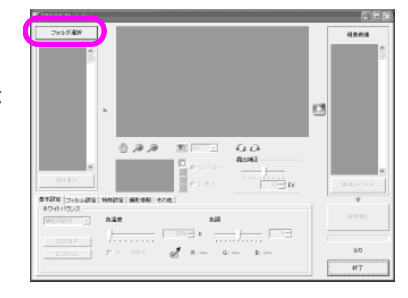

<mark>3</mark> 本機で撮影した RAW データ (ERF ファイル)が入っている フォルダを選び、[OK]をクリッ クする

> サムネイルエリアに画像(RAWデータ) が表示されます。(ERF ファイル以外の データは表示されません。)

■ 現像したい画像をクリックする プレビューエリアにプレビュー画像が 表示されます。 (「プレビューエリアの見方| 2 116 [ページ\)](#page-117-0)

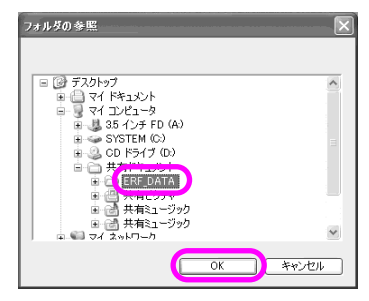

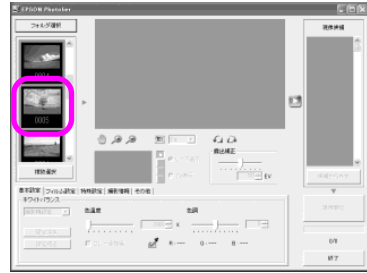

# **5 現像パラメータを設定する(***』* **[119 ページ\)](#page-120-0)**

フォルダ選択後は、選択したフォルダやファイルを移動したり削除し 注意 たりしないでください。

# <span id="page-117-1"></span><span id="page-117-0"></span>プレビューエリアの見方

プレビューエリアでは、以下の操作ができます。

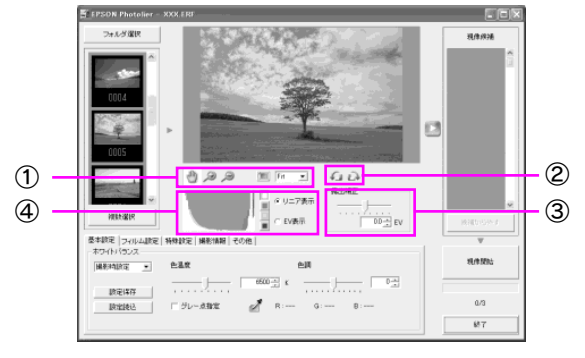

## ① 拡大/縮小

:画像をドラッグして、表示位置を移動します。

- :クリックした場所を中心にして画像を拡大します。
- ■<br :クリックした場所を中心にして画像を縮小します。
- :画像をプレビューエリアいっぱいまで拡大します。
- **□ :倍率を指定して拡大縮小します。「Fit |を選択すると、画像をプレビューエ** Fit リアいっぱいまで拡大します。

#### ② 回転

●:画像を左回りに90度回転させます。

■■:画像を右回りに90度回転させます。

### ③ 露出補正

露出補正値を設定します。露出補正値はスライダー、スピンボタン、キーボードから の入力で設定します。露出補正量は -2.0 ~ 2.0EV の間で 0.1EV 刻みで設定できます。

### ④ ヒストグラム

リニア表示:画像の濃淡をリニアスケールで表示します。 EV 表示:画像の濃淡を写真の露出指数である EV スケールで表示します。

- п :クリックした色のヒストグラムが最前面に表示されます。
- (白色は「輝度」を示します。)

キーボードの[CTRL]キーを押している間は、白トビしている個所が メモ 赤色で点滅します。(白トビ警告機能)

# 複数の画像を一度に選択する場合

複数の RAW データ(ERF ファイル)を選択して現像候補に追加する場合は、 $\mathcal{L}$  [115](#page-116-1) [ページの](#page-116-1)手順 5 で現像パラメータを設定したあと、以下の手順で操作します。

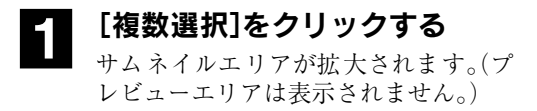

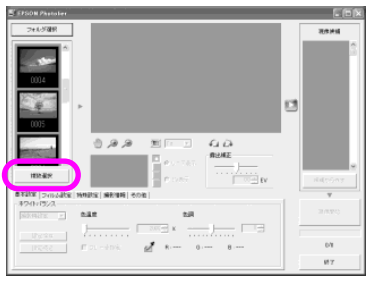

# 2 現像したい画像をクリックする クリックしたサムネイル画像に赤い枠 が表示されます。

サムネイル画像右下のボタンをクリッ クすると、写真を回転させることがで きます。

選択した画像には、最初に設定した現 像パラメータが適用されます。

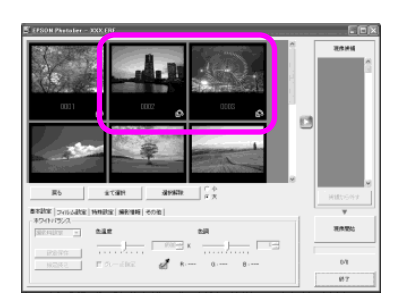

# 複数画像選択画面の見方

複数画像選択画面では、以下の操作ができます。

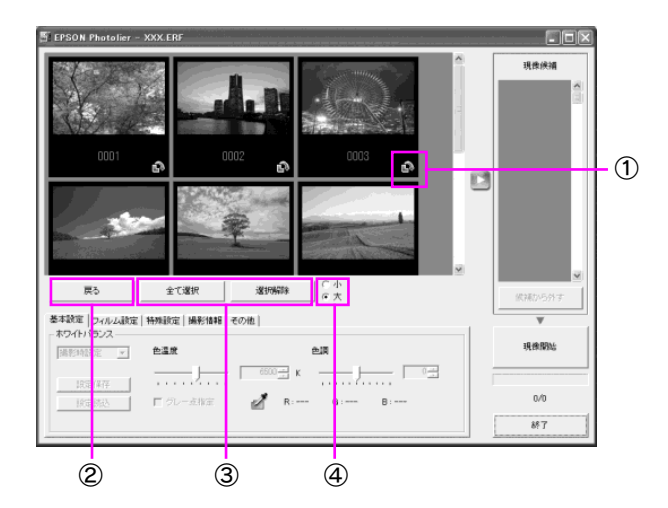

## ① 画像回転

クリックすると、画像を右回りに 90 度回転させます。

② 戻る

現像したい画像を1ファイルずつ選択する画面(CT116ページ)に戻ります。

### ③ 選択

全て選択:フォルダ内の ERFファイルを全て選択します。

選択解除:すべての画像選択を解除します。

## ④ サムネイルサイズ切り替え

表示されるサムネイル画像のサイズを切り替えます。

# <span id="page-120-1"></span><span id="page-120-0"></span>現像パラメータの設定

現像したい RAW データ(ERF ファイル)を選択したら、現像パラメータを設定しま す。現像パラメータは、設定内容を保存したり、呼び出したりすることができます。

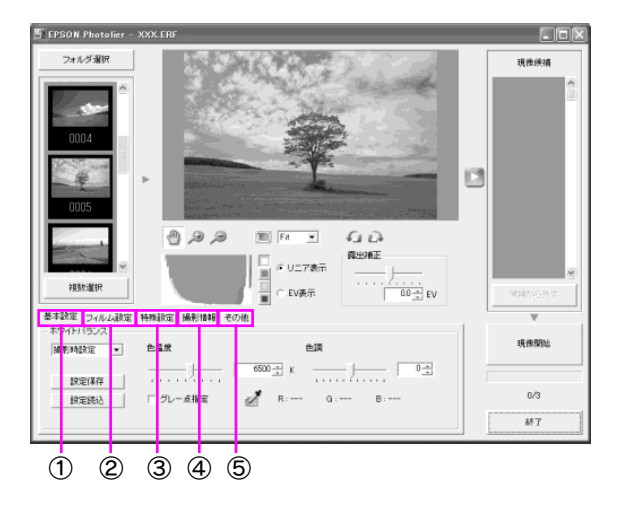

#### ① 基本設定

RAW データ(ERF ファイル)を現像するときのホワイトバランスを設定します。撮影 時に設定したホワイトバランスを、改めて調整することができます。(C ア[120 ペー](#page-121-0) [ジ\)](#page-121-0)

### ② フィルム設定

RAW データ(ERF ファイル)を現像するときのフィルムタイプを設定します。撮影時 に設定したフィルムタイプを、改めて調整することができます。また、カスタマイズ エリアの設定パラメータを変更することで、よりお好みの画質に調整できます。( [121 ページ](#page-122-0))

#### ③ 特殊設定

レンズの周辺光量調整します。使用するレンズの特性による周辺光量落ちを目立た なくしたり、強調したりできます。また、「ハイライトポイント」と「シャドーポイン ト|のレベル補正ができます。(で123ページ)

#### ④ 撮影情報

撮影画像の撮影情報を表示します。(撮影情報の編集はできません。)( $\mathcal{L}$  [124 ペー](#page-125-0) [ジ](#page-125-0))

### ⑤ その他

へルプの表示や環境設定を確認/変更できます。(CT 125ページ)

# <span id="page-121-0"></span>◆基本設定

撮影時に設定したホワイトバランスを、改めて調整することが可能です。 ホワイトバランスは、下記の 3 種類の設定方法があります。

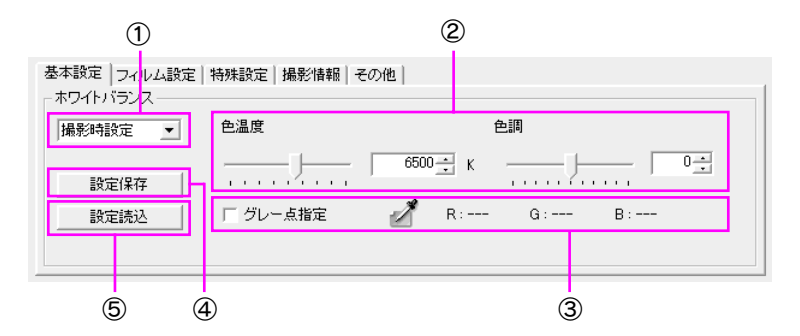

### ① ホワイトバランスの設定(1):光源指定

あらかじめ用意されている選択肢(プリセット)から、光源を選択します。

#### ② ホワイトバランスの設定(2):色温度と色調

2000 ~ 10000K の色温度から指定します。色温度を入力するか、スライダーを動かし て色温度を設定します。色温度によってホワイトバランスを設定する場合は、「色調」 による微調整(± 10 段階)ができます。

### ③ ホワイトバランスの設定(3):グレー点指定

プレビューエリアに表示されている画像の一点をグレーの基準点とみなしてホワイ トバランスを調整します。(光源指定、色温度と色調でのホワイトバランス調整はで きなくなります。)

#### [設定方法]

「グレー点指定」のチェックボックスをチェックして、スポイトボタンをクリックす るとグレー点指定機能が有効になります。この状態でプレビューエリアに表示され ている画像の一点をクリックすると、その点をグレーの基準点とみなしてホワイト バランスを調整します。もう一度スポイトボタンをクリックするか、手のひらボタ ン、ズームボタンなどをクリックするとグレー点指定状態が解除されます。

#### ④ 設定保存

現在のホワイトバランスの設定を保存します。ファイル名は「\*\*\*\* .ksf」となり、 指定されたフォルダに保存されます。(\*\*\*\*は任意の文字列)

### ⑤ 設定読込

④で保存したホワイトバランスの設定を読み込みます。ファイルを読み込むと、保存 したときの設定が①~③に表示されます。

### 120

# <span id="page-122-0"></span>◆フィルム設定

現像時のフィルムタイプを設定します。また、「カスタマイズ」エリアの設定パラメー タを変更することで、よりお好みの画質に調整することが可能です。

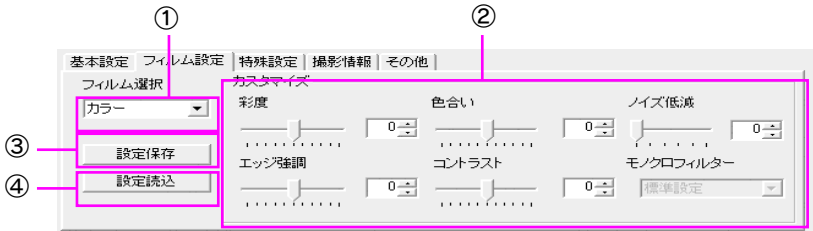

# ① フィルム選択

撮影時設定/カラー/白黒/セピア/モノトーン/ヴィヴィッドから選択できます。

# ② カスタマイズ

フィルム選択で設定されたフィルムをベースに、よりお好みの画質に調整できます。

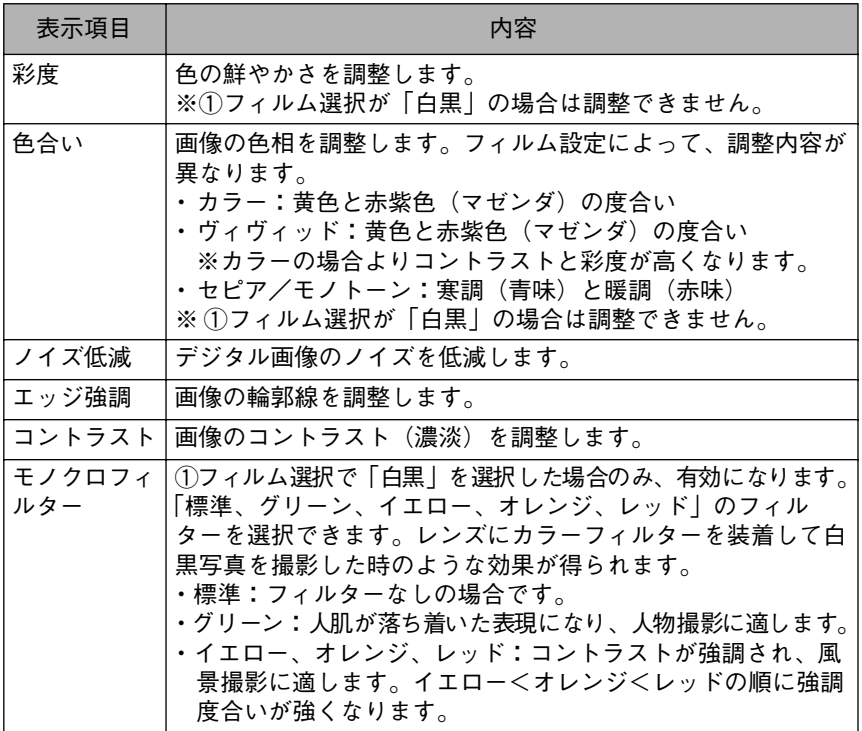

### ③ 設定保存

現在のフィルムの設定とカスタマイズの設定を保存します。ファイル名は「\*\*\*\* .fsf」となり、指定されたフォルダに保存されます。(\*\*\*\*は任意の文字列)

### ④ 設定読込

③で保存したフィルムの設定とカスタマイズの設定を読み込みます。ファイルを読 み込むと、保存したフィルムの設定とカスタマイズの設定が表示されます。

# <span id="page-124-0"></span>◆特殊設定

レンズの焦点距離と、補正強度の度合いを選択・調整し、使用するレンズの特性によ る周辺光量落ちを目立たなくしたり、強調することができます。

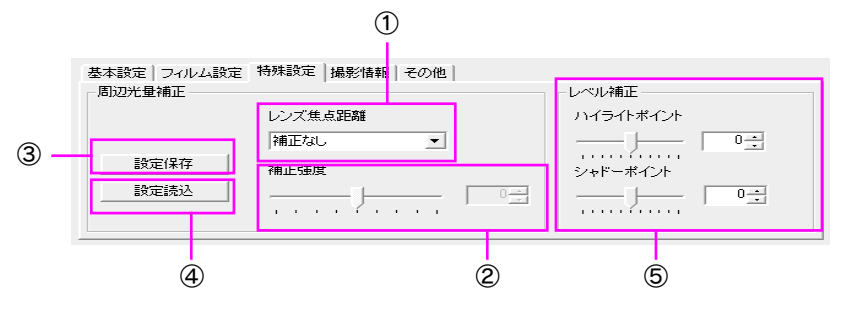

### ① レンズ焦点距離

使用したレンズに合った焦点距離を選択します。

### ② 補正強度

周辺光量落ちを目立たなくしたい場合はプラス方向に、強調したい場合はマイナス 方向に調整します。

### ③ 設定保存

レンズの焦点距離と補正強度の設定を保存します。ファイル名は「\*\*\*\* .sef」とな り、指定されたフォルダに保存されます。(\*\*\*\*は任意の文字列)

### ④ 設定読込

③で保存したレンズの焦点距離と補正強度の設定を読み込みます。ファイルを読み 込むと、読み込んだレンズの焦点距離と補正強度が表示されます。

### ⑤ レベル補正

ハイライトポイント:明部の階調を調整します。 シャドーポイント:暗部の階調(締まり)を調整します。 ※ これらの設定値は保存できません。

- 撮影に使用したレンズの焦点距離が選択肢にない場合は、使用した メモ レンズに近い焦点距離を選択してください。
	- お使いのレンズの仕様や状態によっては、実際に撮影で使用したレ ンズの焦点距離と異なる焦点距離を設定した方がお好みの結果を 得られる場合があります。
	- 同じ焦点距離のレンズであってもレンズの種類、絞りの状態などに よって周辺光量落ちの程度は異なります。お使いのレンズに合わせ てお好みの値に設定してください。

# <span id="page-125-1"></span><span id="page-125-0"></span>◆撮影情報

画像の撮影情報を表示します。(撮影情報の編集はできません。)

#### 基本設定 | フィルム設定 | 特殊設定 | 撮影情報 | その他 |

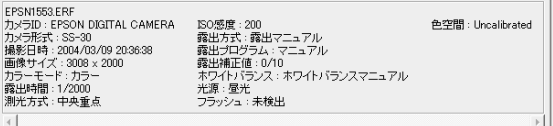

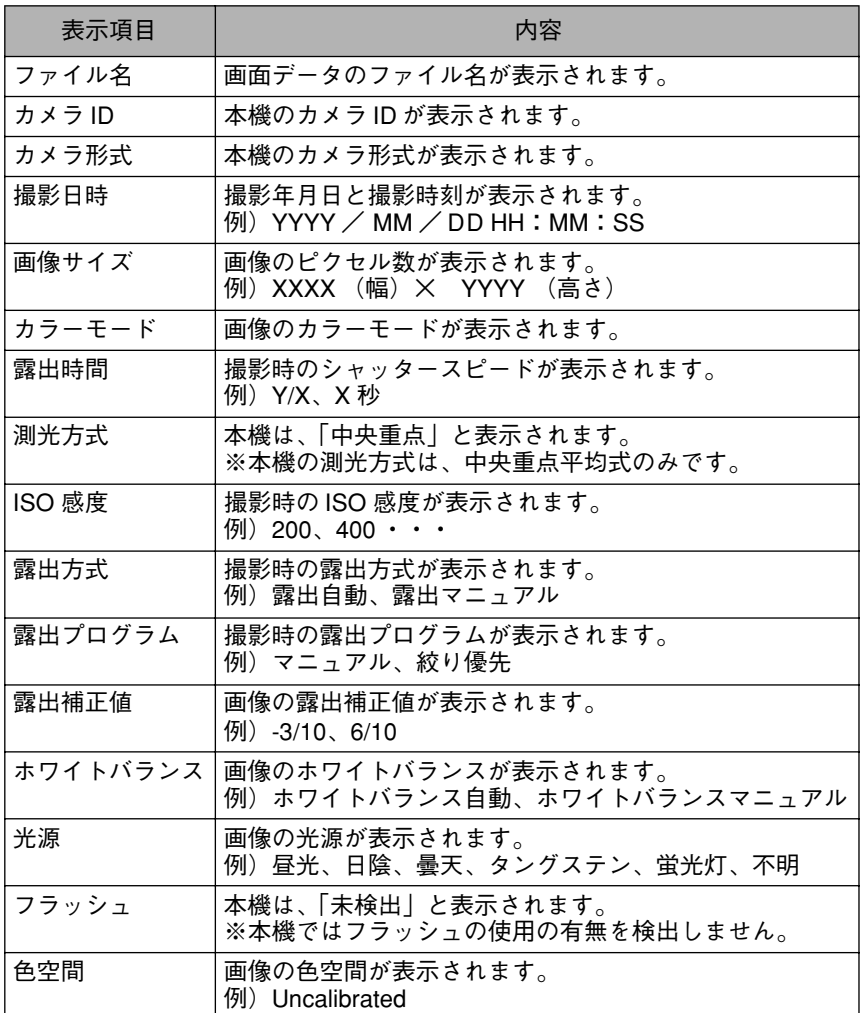

<span id="page-126-0"></span>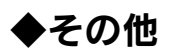

設定画面に関するヘルプを表示したり、環境設定を行うことができます。

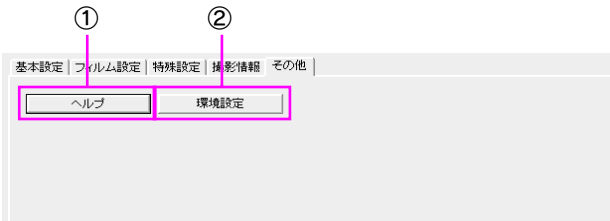

### ① ヘルプ

HTML ヘルプが表示されます。

### ② 環境設定

クリックすると以下の画面が表示されます。お使いの PC 環境に合わせて、モニタの 色空間を指定します。設定した値は、次回の起動時から有効になります。

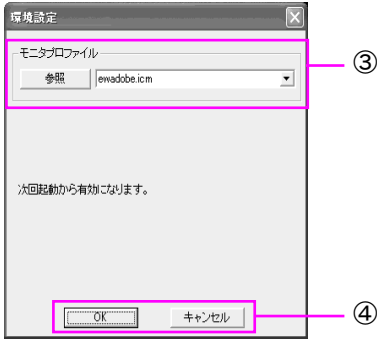

# ③ モニタプロファイル

使用中のモニタに適切な ICC プロファイルを選択します。

### ④設定変更確認

[OK] :設定を変更して画面を閉じます。

[キャンセル]:設定の変更を中止して画面を閉じます。

# <span id="page-127-0"></span>RAW データの現像

# <span id="page-127-1"></span>◆現像処理

現像したい RAW データ(ERF ファイル)を選択し、現像パラメータを決定したら、以 下の手順で現像します。

現像すると、本機で撮影した RAW データ(ERFファイル)を、「JPEG」形式や「TIFF」形 式のファイルとして保存することができます。

# 現像したい RAWデータを選び、 現像パラメータを設定したら、 ■■ をクリックする

選択した画像が現像候補エリアに追加 されます。

複数の画像を選択している場合は、プ レビューエリアで選択した画像(赤枠 で囲 まれた 画像)すべてに現像パラ メータが適用され、現像候補エリアに 追加されます。

2 [現像開始]をクリックする 出力パラメータが表示されます。

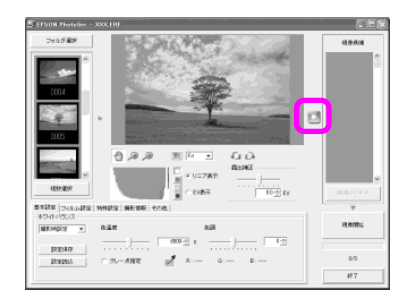

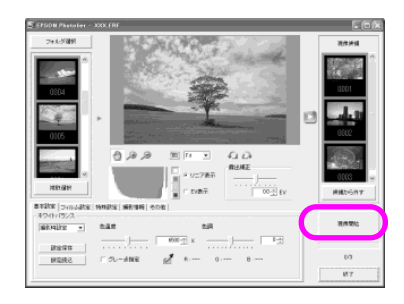

# 3 出力パラメータを設定し、 [OK]をクリックする(c [128](#page-129-0) [ページ](#page-129-0))

現像候補エリアに表示されている画像 の現像が開始され、現像中の進行度が 表示されます。 現像を終了するとメッセージが表示さ

れます。

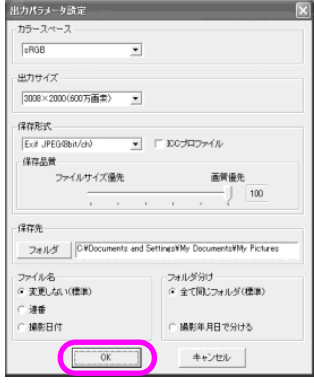

# 4[はい]または[いいえ]をクリッ クし、現像を終了する

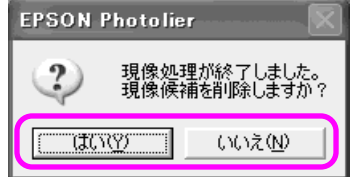

#### 現像前のサムネイル画像の色味は、実際に現像される色味とは異なり x <sub>E</sub> ます。

# 現像候補から画像を削除する

現像候補エリアの画像を削除するときは、現像候補エリア内の削除したい画像をク リックし、[候補から外す]をクリックします。(現像候補から外した画像は現像候補 エリアから消えます。)

# 現像候補から全ての画像を削除する

[Alt]キーを押している間は[候補から外す]が[全て候補から外す]に変わります。 [全て候補から外す]をクリックすると、現像候補に加えた全ての画像を現像候補か ら削除することができます。

# <span id="page-129-0"></span>◆出力パラメータの設定

RAW データから JPEG 画像やTIFF 画像を生成するときの条件を設定します。保存す るファイル形式や保存場所なども、出力パラメータで設定します。

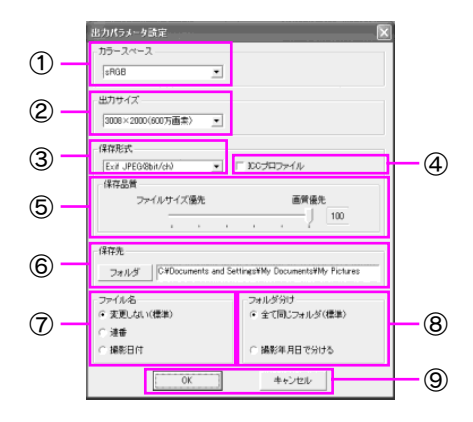

# ① カラースペース

出力する画像の色空間を選択できます。本機の画像品質「N」または「H」で撮影した画 像の色空間は sRGB となりますが、「R」(RAW データ)で撮影した画像を「EPSON Photolier」を使って現像することで、AdobeRGB を選択することができます。

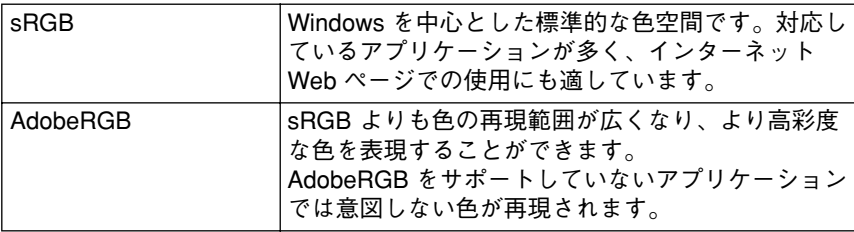

## ② 出力サイズ

出力サイズを選択します。

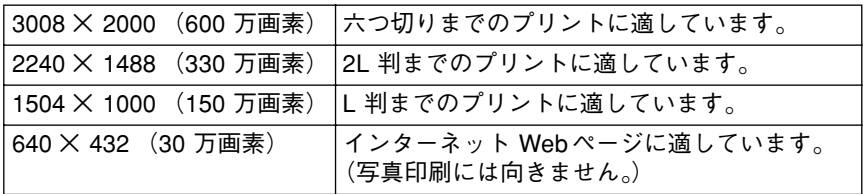

## ③ 保存形式

保存形式を選択します。

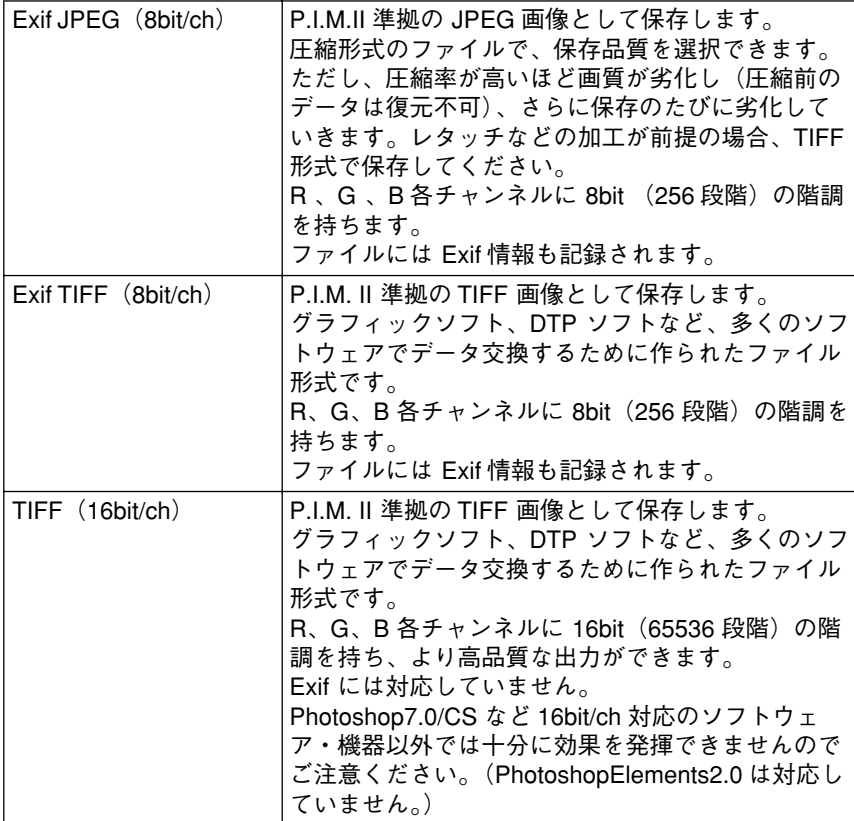

 $\frac{1}{2}$  P.I.M = PRINT Image Matching ( $\sqrt{3}$  [165 ページ](#page-166-0))

## ④ ICC プロファイル

この項目をチェックすると、出力する画像ファイルに「ICC プロファイル」が添付さ れます。ICC プロファイルによるカラーマネージメントに対応したソフトウェア (Adobe Photoshop など)で画像を展開する場合に有効となります。

※ICC プロファイルを添付すると、アプリケーションによっては P.I.M.II 画像として 認識しない場合があります。この場合は「ICCプロファイル」のチェックボックスを OFF にしてください。

### ⑤ 保存品質

「Exif JPEG(8bit/ch)」を選択した場合は、圧縮率を6段階(50 ~ 100)から選択します。 P.I.M. II 準拠のファイル形式で保存しますので、P.I.M. II 対応ソフトウェアで P.I.M. II 画像として取り扱うことができます。

## ⑥ 保存先

[フォルダ]をクリックし、現像処理で生成されるファイルを保存する場所を指定し ます。

## ⑦ ファイル名

現像処理で生成されるファイルのファイル名を指定します。ファイルの拡張子は③ 保存形式に応じて「.JPG」または「.TIF」になります。

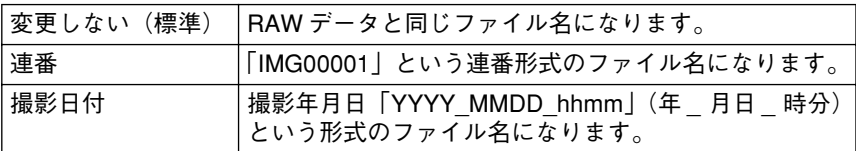

#### ⑧ フォルダ分け

現像処理で生成されるファイルを保存するフォルダを指定します。

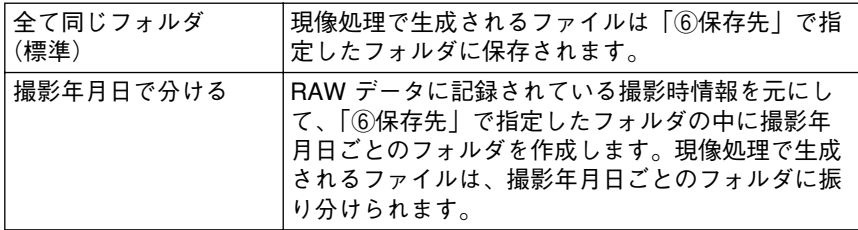

#### ⑨ 設定変更確認

[OK] :設定を変更して画面を閉じます。

[キャンセル]:設定の変更を中止して画面を閉じます。

131

# 8 章 Photoshop での現像

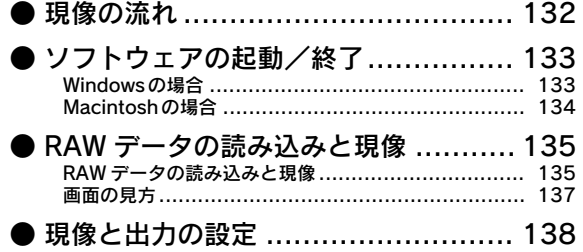

<span id="page-133-0"></span>「Adobe PhotoshopElements2.0(PhotoshopElements2.0)」を使用する場合は、以下のよう な流れで RAW データの現像を行います。

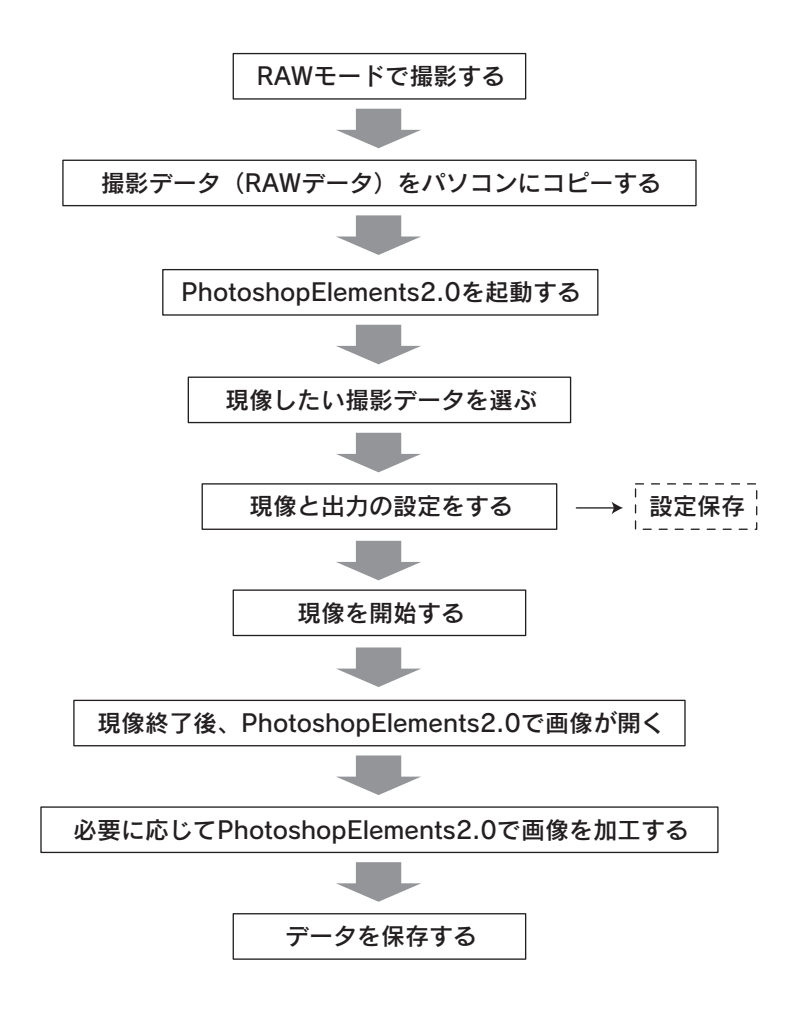

# <span id="page-134-0"></span>ソフトウェアの起動/終了

「PhotoshopElements2.0」は、以下の方法で起動/終了します。

「EPSON RAW Plug-In」は PhotoshopElements2.0、および Adobe メモ Photoshop7.0/CS のプラグインとして機能します。本書では Adobe PhotoshopElements2.0 を使用した場合の RAW データの現像方法を 記載していますが、Photoshop7.0/CSでも同様の方法で現像できます。

# <span id="page-134-1"></span>**◆ Windows の場合**

# ソフトウェアの起動

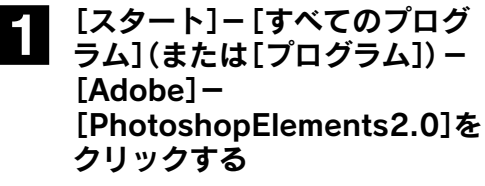

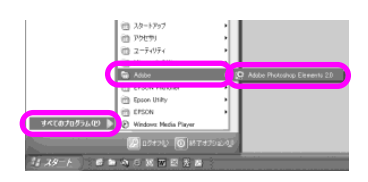

PhotoshopElements2.0 が起動します。

# ソフトウェアの終了

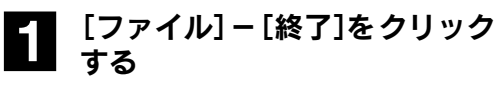

PhotoshopElements2.0 が終了します。

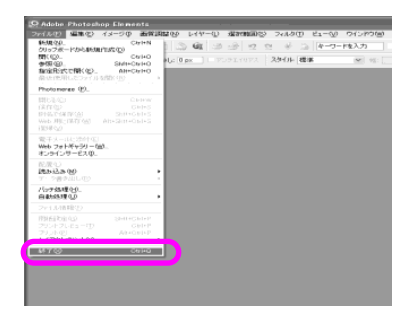

# <span id="page-135-0"></span>◆ Macintosh の場合

# ソフトウェアの起動

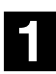

# 1[PhotoshopElements2.0]を クリックする

PhotoshopElements2.0 が起動します。

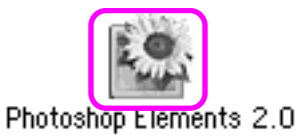

# ソフトウェアの終了

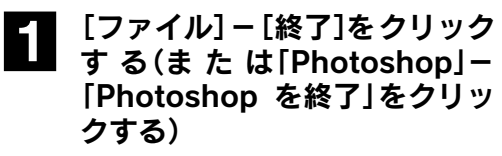

PhotoshopElements2.0 が終了します。

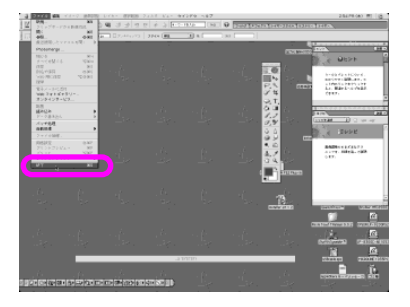

# <span id="page-136-0"></span>RAW データの読み込みと現像

# <span id="page-136-1"></span>**◆ RAW データの読み込みと現像**

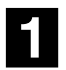

# [PhotoshopElements2.0」を起動する(△ア [132 ページ\)](#page-133-0)

# 2 現像したい RAW データを開く

ファイルメニューもしくは、Photoshop のファイルブラウザから選択します。 画像が開くと、パラメータ設定画面が 表示されます。

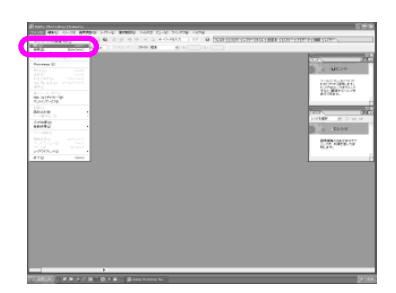

■3 パラメータを設定する プレビューエリアにプレビュー画像が 表示されます。 [\(「現像と出力の設定」](#page-139-0) ∠了 138 ページ)

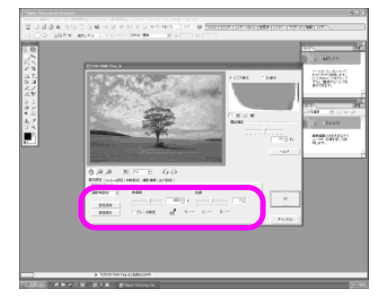

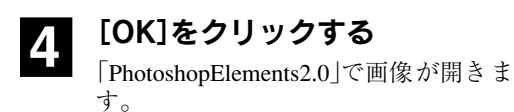

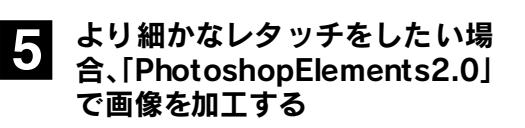

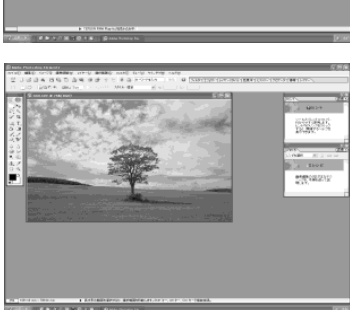

# 6[ファイル]ー[別名で保存]をク リックする

現像した RAW データを JPEG、TIFF、 PSD などの形式で保存できます。

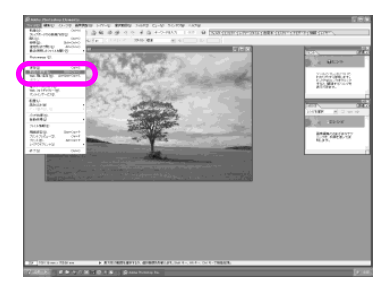

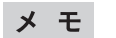

RAW データは、現像後に RAW データの形式(ERF ファイル)で保存 することはできません。

# <span id="page-138-0"></span>◆画面の見方

「PhotoshopElements2.0」を起動してRAWデータ(ERFファイル)を開くと、以下の画面 が表示されます。

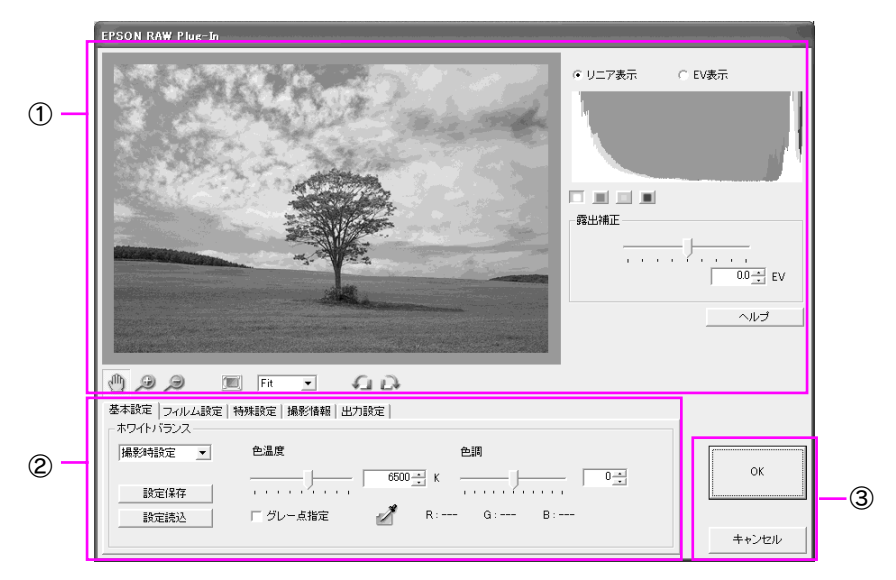

# ① プレビューエリア

RAW データ(ERF ファイル)のプレビュー画像を表示します。(プレビューエリアの 操作については r [116 ページを](#page-117-1)参照してください。)

## ② パラメータ設定エリア

選択した RAW データ(ERF ファイル)に適用する現像パラメータを設定します。

### ③ 現像確認

[OK] :設定を適用し、RAW データ(ERF ファイル)の現像を開始します。 現像後は PhotoshopElements2.0 で画像を開きます。

[キャンセル]:RAW データ(ERFファイル)の現像を中止して画面を閉じます。 ※[Alt]キーを押している間は[キャンセル]が[初期化]に変わりま す。全ての設定を元に戻すときは、[Alt]キーを押しながら[初期化] をクリックします。(Macintosh の場合は、[Option]キーを使用しま す。)

キーボードの[CTRL]キーを押している間は、白トビしている個所が メモ 赤色で点滅します。(白トビ警告機能) (Macintosh の場合は、[コマンド]キーを使用します。)

# <span id="page-139-0"></span>現像と出力の設定

現像パラメータの設定については、現像アプリケーション「EPSON Photolier」の操作 説明( $\mathcal{L}$ 了[119 ページ~](#page-120-1) $\mathcal{L}$ 了[124 ページ\)](#page-125-1)を参照してください。

なお、出力設定については、以下のようになります。

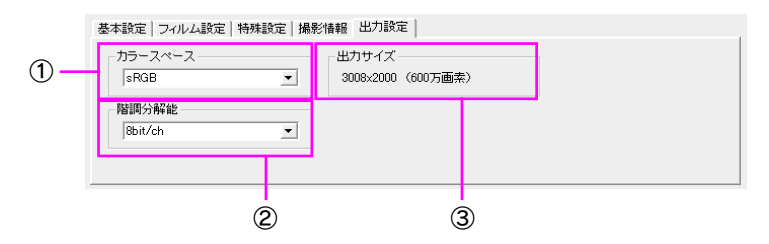

## ① カラースペース

色空間を選択できます。本機の画像品質「N」または「H」で撮影した画像の色空間は sRGBとなりますが、「R」(RAWデータ)で撮影した画像を「EPSON Photolier」を使って 現像することで、AdobeRGB を選択することができます。

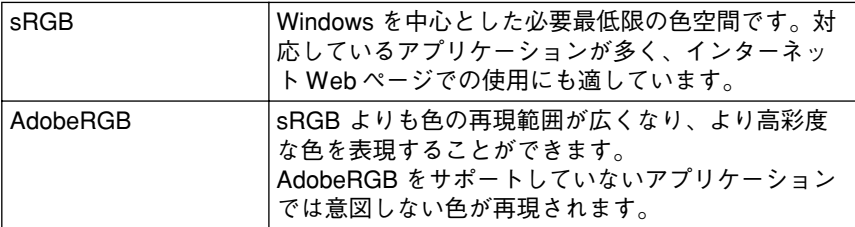

## ② 階調分解能

8bit/ch と 16bit/ch を選択します。

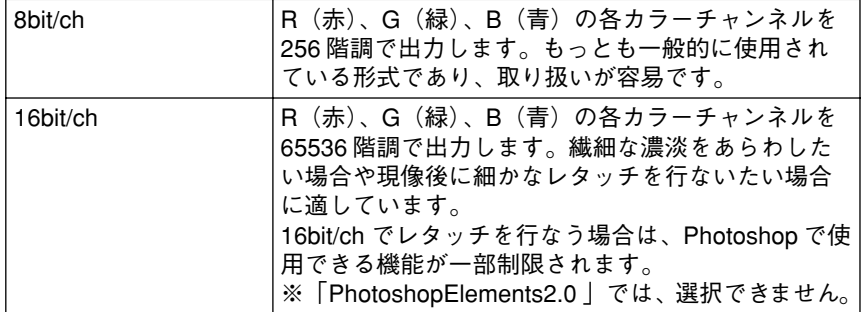

# ③ 出力サイズ

出力サイズは、3008 × 2000 pixel(600万画素)のみです。

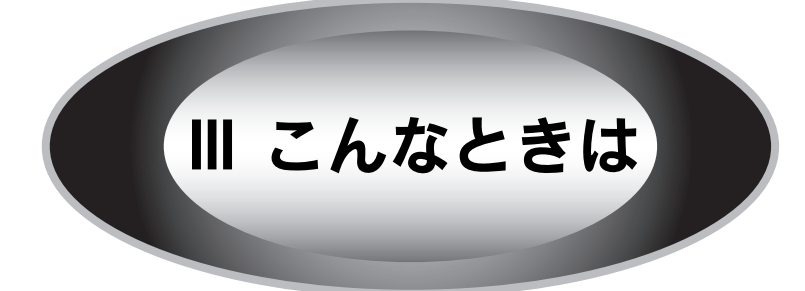

# 長期間使用しないときは

長期間使用しないときは以下のように保管してください。

# ■バッテリを取り外す

長期間お使いにならないときは、バッテリを取り外してください。取り付けたままに していると、過放電によりバッテリが使用できなくなることがあります。

## ■磁気や雷磁波の影響を受ける場所に置かない

強い静電気、電気的ノイズの発生しやすい環境で保管しないでください。データが壊 れたり消失することがあります。

# ■使用しないときのデータについて

長期間お使いにならないときは、以下の点にご注意ください。

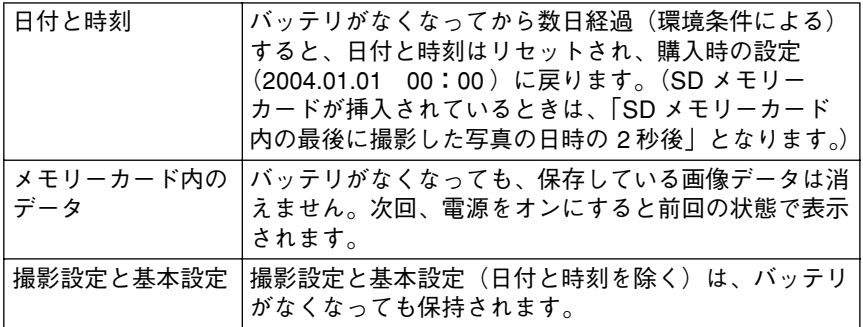

# お手入れするときは

良好な状態でお使いいただくために、必要に応じて次のようなお手入れをしてくだ さい。

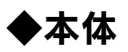

電源が OFF になっていることを確認し、乾いた柔らかい布で軽く拭いてください。

ベンジンやシンナーなどの有機溶剤、アルコールなどを染み込ませた 注意 布で拭かないでください。本体表面の文字が消えたり、本体が色落ち することがあります。

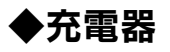

電源コードが抜かれていることを確認し、乾いた柔らかい布で軽く拭いてください。 バッテリや充電器の端子が汚れている場合は、端子部を乾いた柔らかい布で軽く拭 いてください。

ベンジンやシンナーなどの有機溶剤、アルコールなどを染み込ませた 注 意 布で拭かないでください。本体表面の文字が消えたり、本体が色落ち することがあります。

# ◆液晶モニタ

電源が OFF になっていることを確認し、中性洗剤を染み込ませてしっかり絞った柔 らかい布で軽く拭いてください。

ティッシュペーパー、乾いた布、中性以外の洗剤は使用しないでくだ 注意 さい。液晶モニタの表面に傷がつき、表示が見にくくなる可能性があ ります。

# ◆ CCD センサ

CCDセンサにホコリやゴミが付着した場合は、以下の手順で清掃してください。清掃 にはカメラ用のブロアー(手動式でブラシの付いていないもの)、およびロック付き のケーブルレリーズを使用します。

- スプレー式のエアーダスターは使用しないでください。また、手 注意 でこすったり、布で拭き取ったりしないでください。CCD センサ の表面に傷がつき、撮影データに支障が出る可能性があります。
	- ブロアーはレンズ取り付け部より内側に入れないでください。 シャッターが閉じたときに、シャッターや CCD センサを損傷する ことがあります。
	- 下記以外の清掃方法による本機の故障および破損の修理は、保証 期間内であっても保証範囲外となり、有料となります。また、下 記の手順で清掃できない場合や下記の手順で清掃を行ってもホコ リやゴミが取り除けない場合は、エプソン修理センターまでご連 絡ください。(裏表紙参照)
- 【┃ 本機から SD メモリーカードを取り出す<br>■ SDメモリーカードを取り出すことにより、CCDセンサに通電しなくなります。
- 2 シャッター速度ダイヤルを「B」(バルブ)に合わせ、ケーブルレ 2 シャラン<br>2 リーズを取り付ける
- 3 残量が十分あるバッテリを入れて、電源を ON にする 劣化していたり、残量が不足しているバッテリは使用しないでください。清掃 中にシャッターが閉じることがあります。
- Z. シャッターチャージレバーを操作し、レンズまたはレンズ部カ<br>Z. ジャッターチャージレバーを操作し、レンズまたはレンズ部カ バーを取り外す
- 5 ケーブルレリーズでシャッターを開放し、ロックする
	- 清掃中にシャッターが閉じることがないよう、必ずロック付きのケーブルレ リーズを使用してください。
- CCD センサについたホコリをカメラ用のブロアーで慎重に吹<br>● キ™げす き飛ばす
- 清掃が終了したらケーブルレリーズのロックを解除し、シャッ ターを閉じる
- ? レンズ、またはレンズ部カバーを取り付け、ケーブルレリーズ<br>↑ ★ Fig.t & <del>★</del> を取り外す

以上で清掃は終了です。
# 故障かな?と思ったときは

本機の操作などに問題があるときは、液晶モニタにメッセージが表示されます。この ときは、液晶 モニタのメッセージに従ってください。(corg [150 ページ](#page-151-0))

メッセージが表示されず、「故障かな?」と思ったときは、修理を依頼される前に下記 の項目をチェックしてください。対処に従っても問題が解決しないときは、故障して いる可能性がありますので、お買い求めの販売店またはエプソン修理センターまで ご連絡ください。(裏表紙参照)

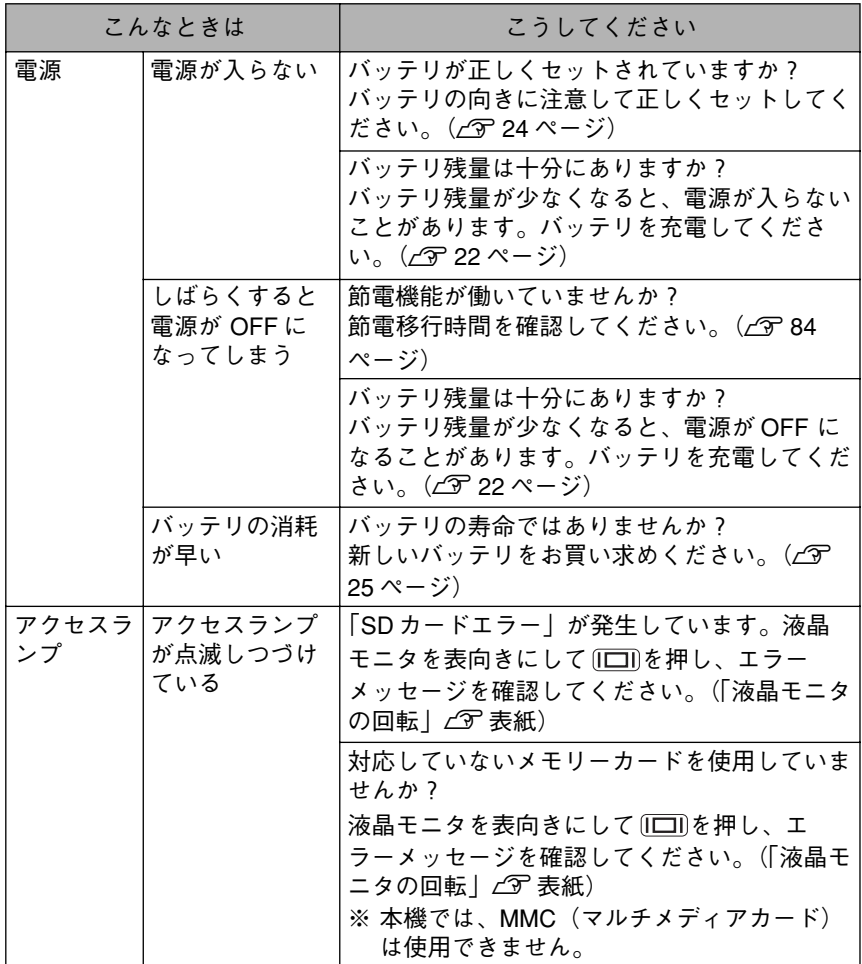

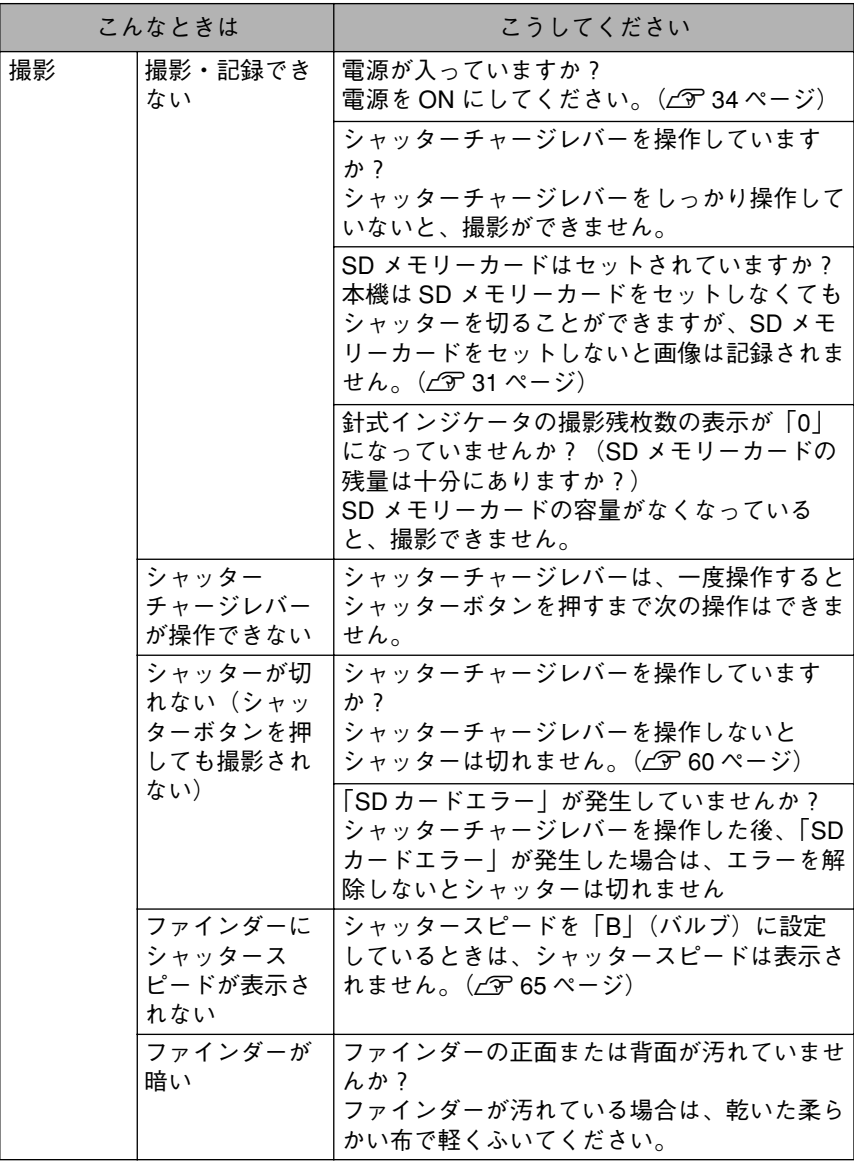

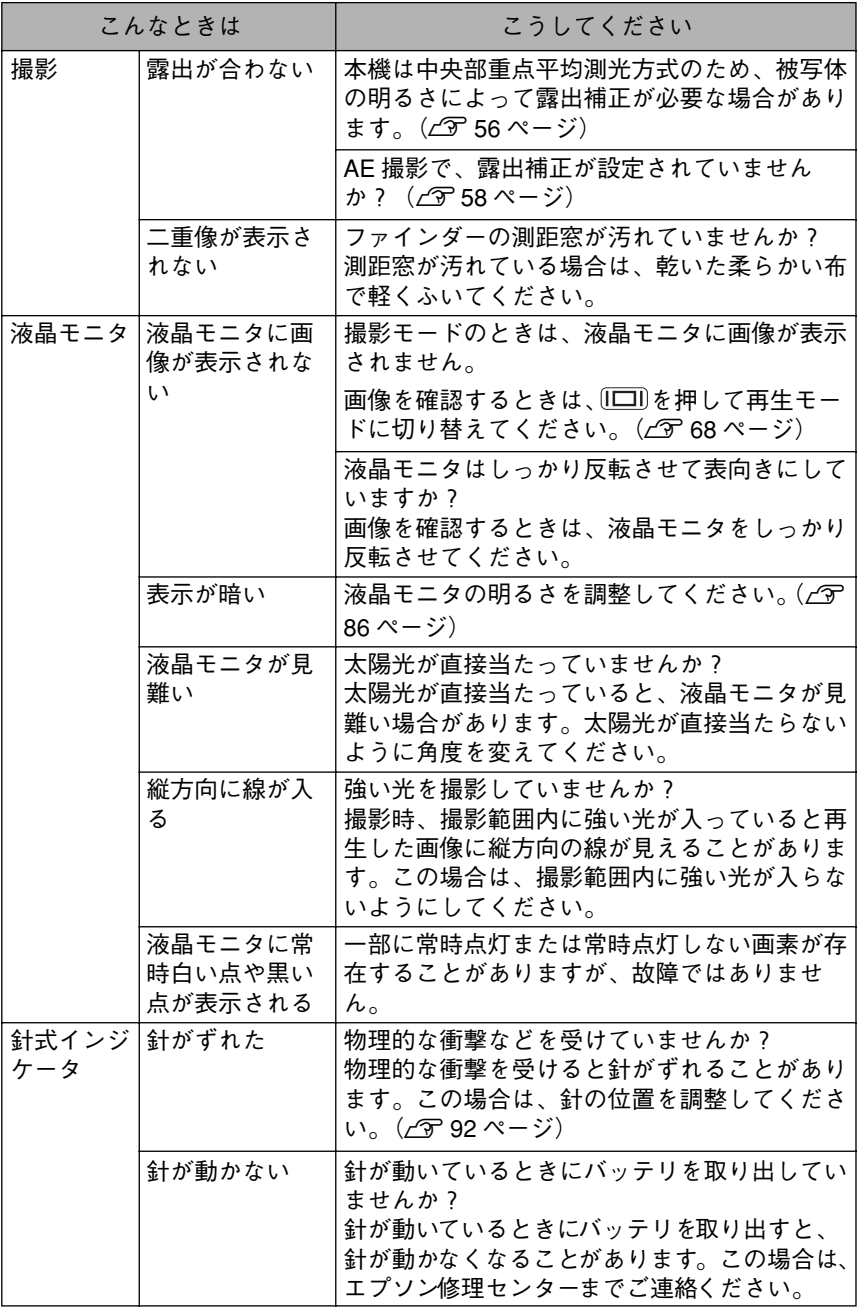

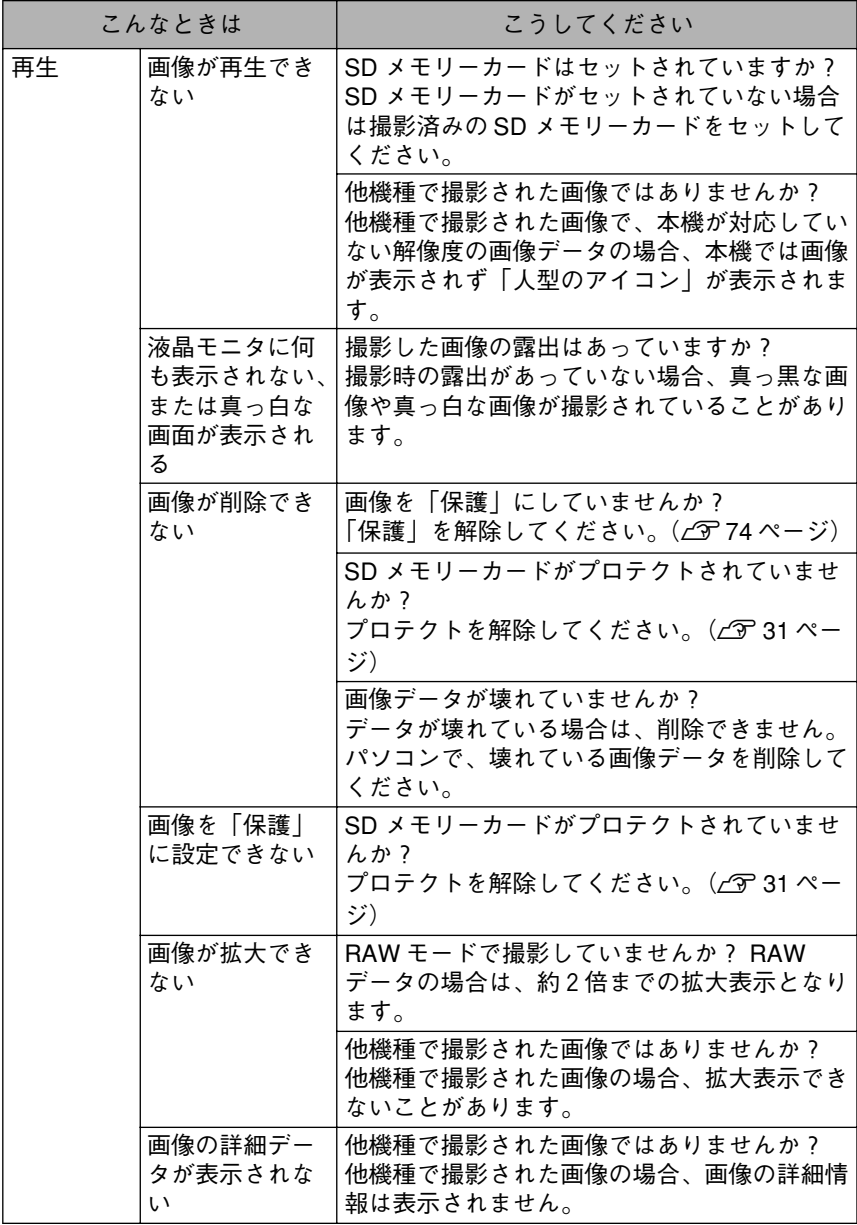

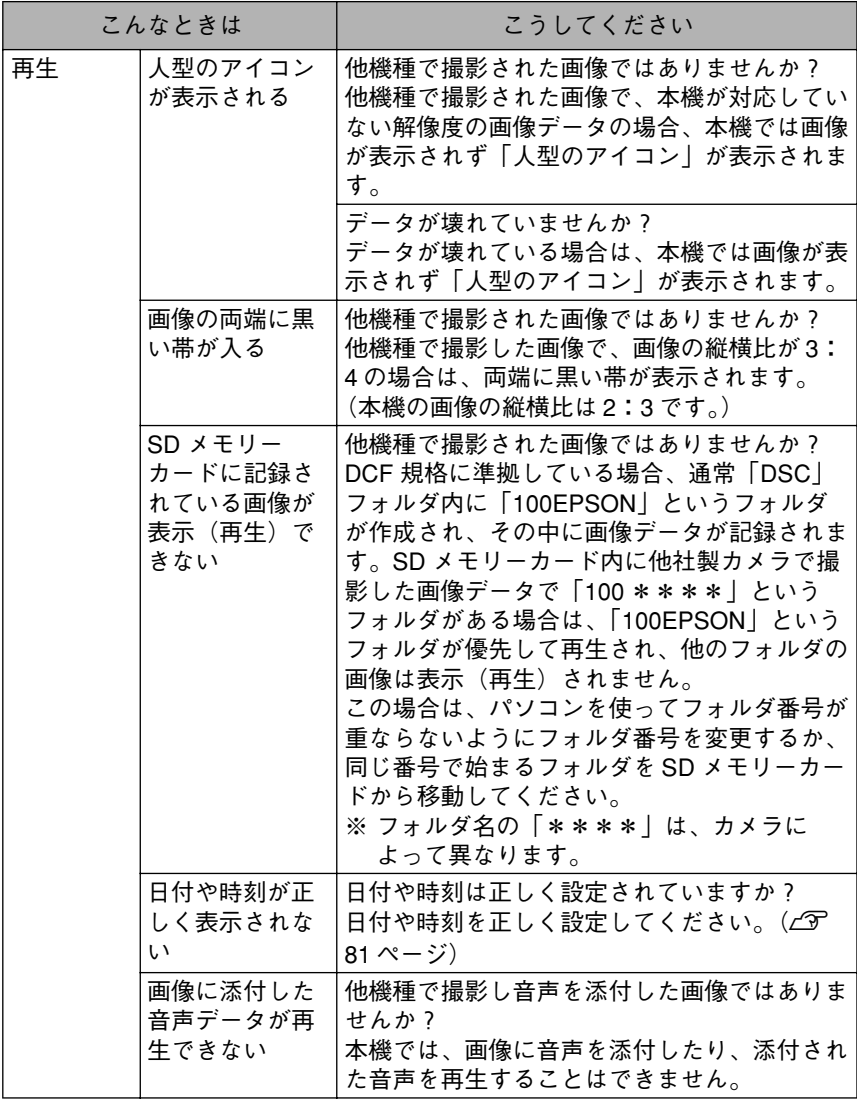

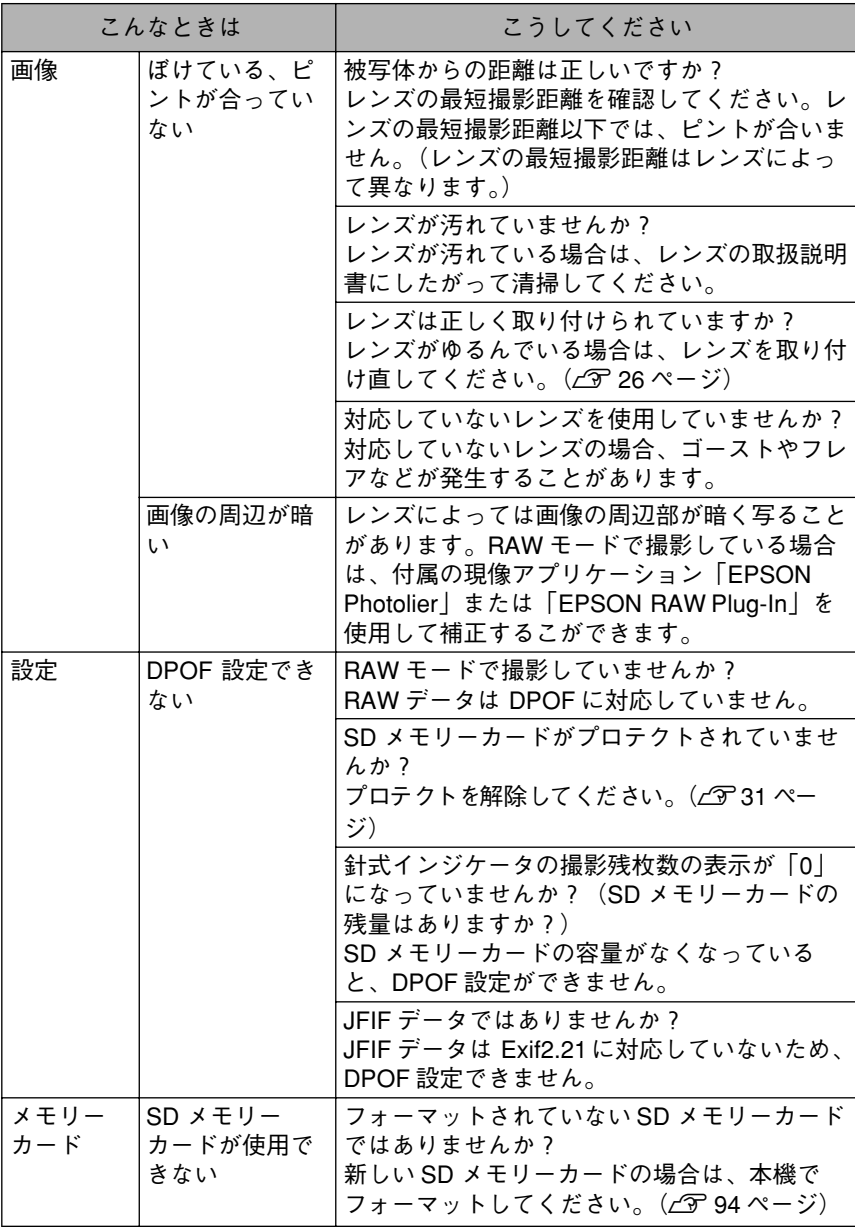

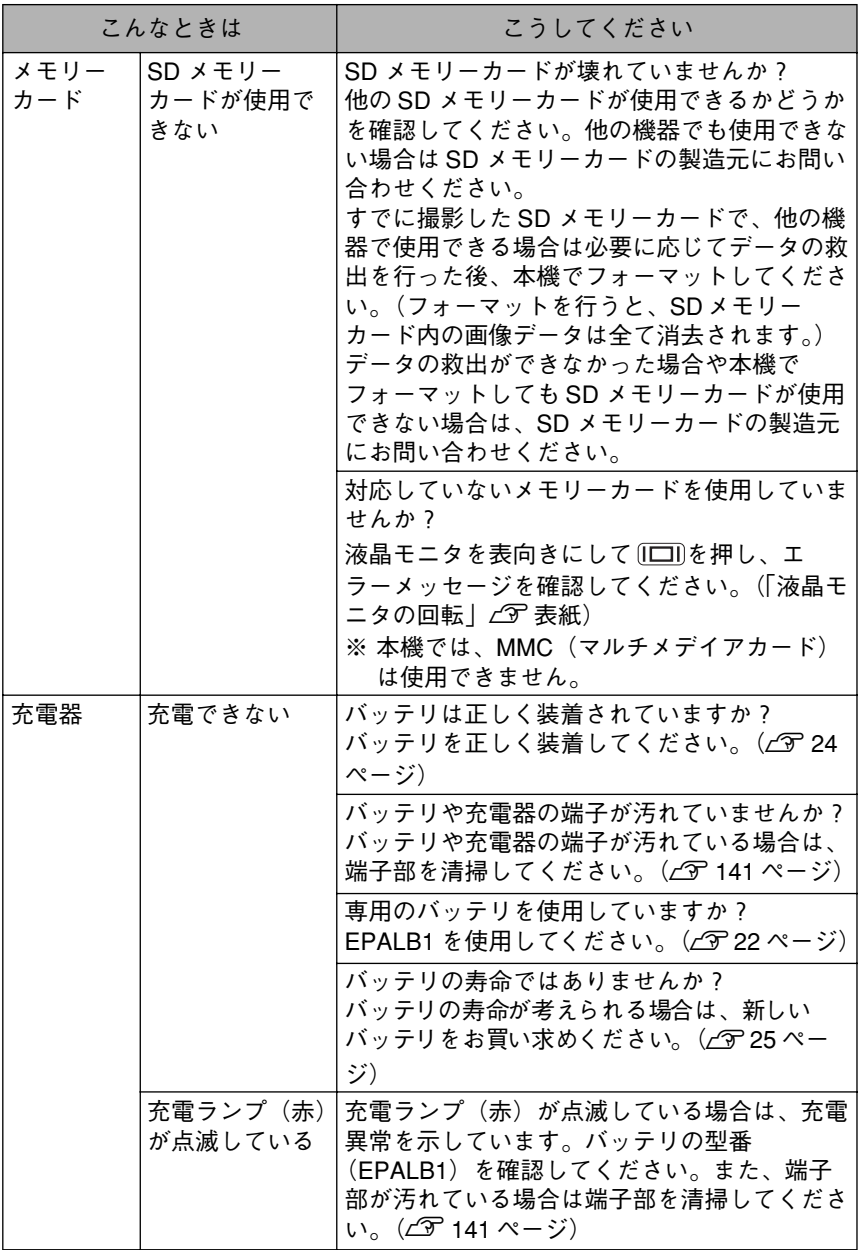

# <span id="page-151-1"></span><span id="page-151-0"></span>エラーメッセージ一覧

液晶 モニタにメッセージが表示されたときは、メッセージに応じて次のように対処 してください。

※エラーメッセージは、「A ~ Z、五十音(あ~ん)」の順に記載しています。

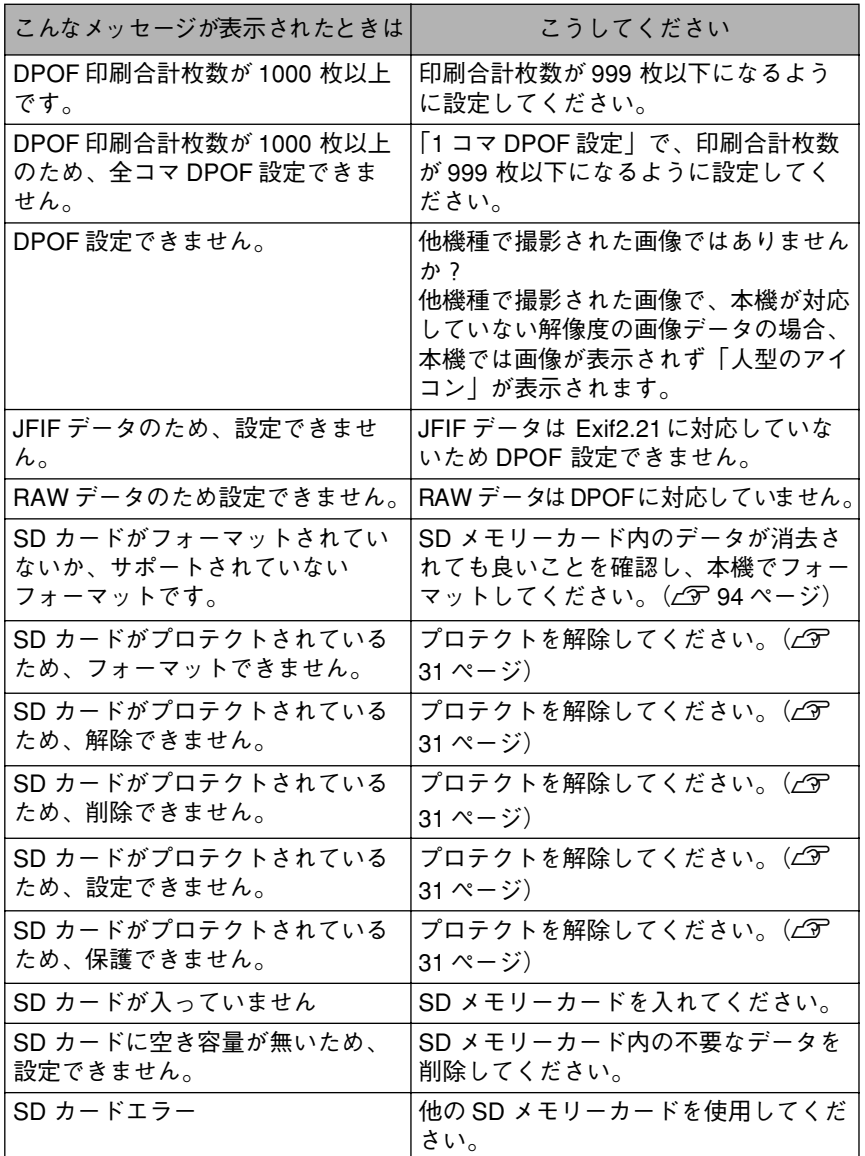

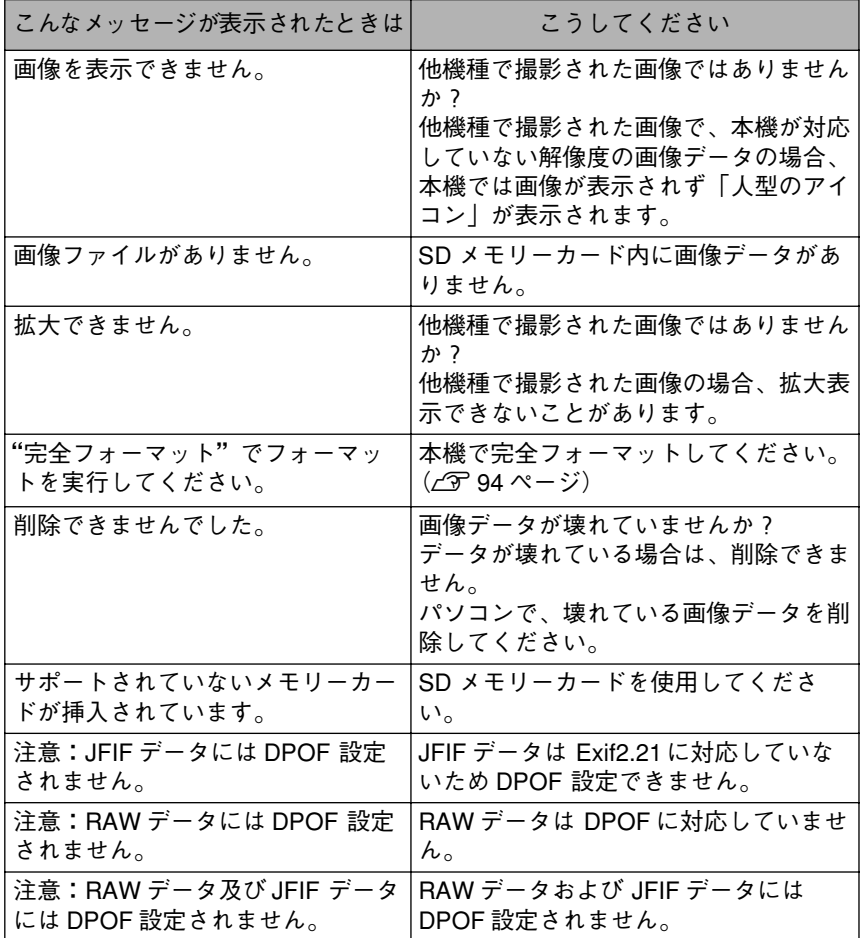

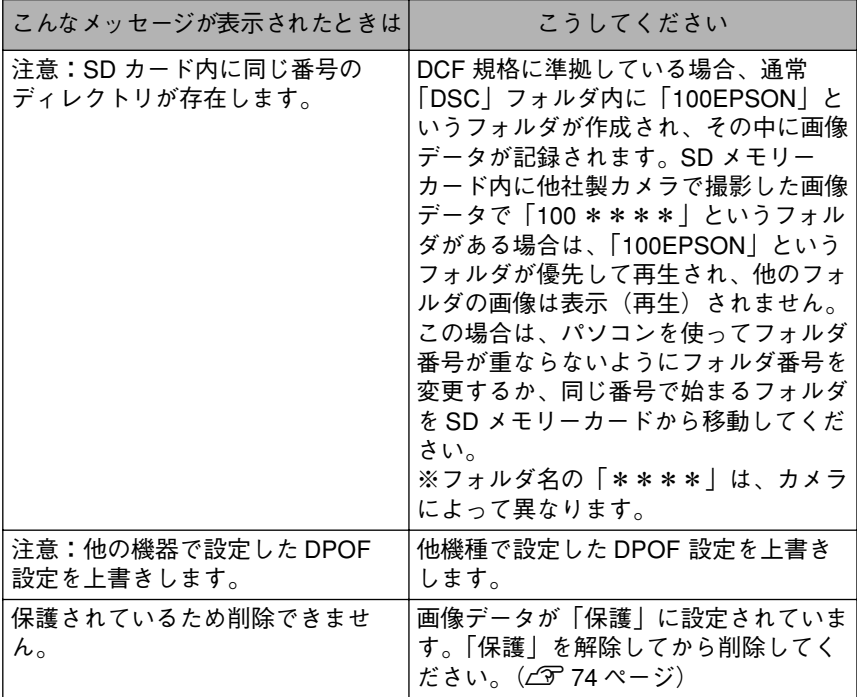

#### 「SD カードエラー」、「SD カード未フォーマット」などが発生している 注意 場合でも (二)を押すと撮影モードに切り替わりますが、撮影はできま せん。

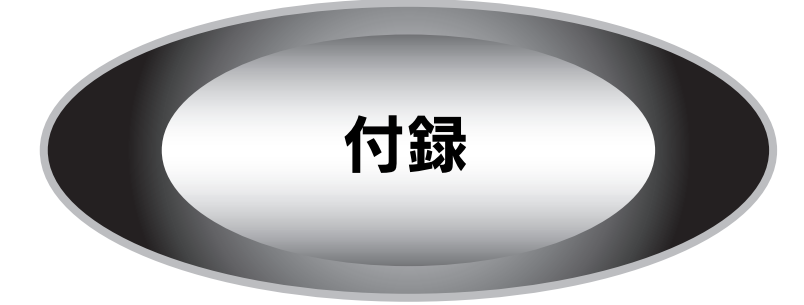

<span id="page-155-0"></span>◆本体

## ■画像フォーマット

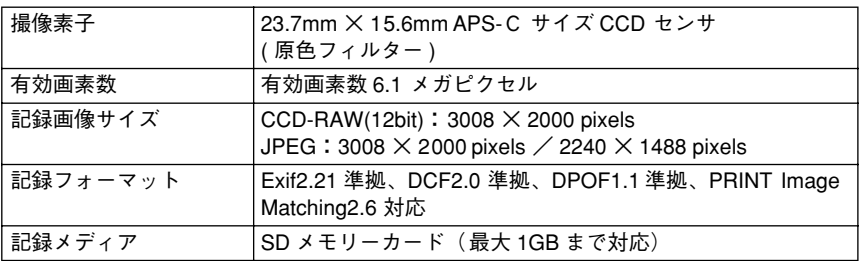

## ■光学系

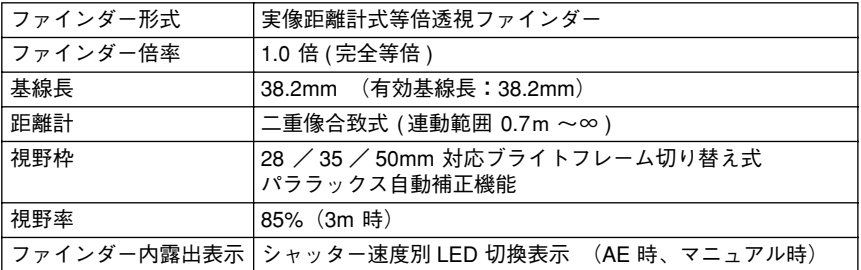

## ■レンズマウント

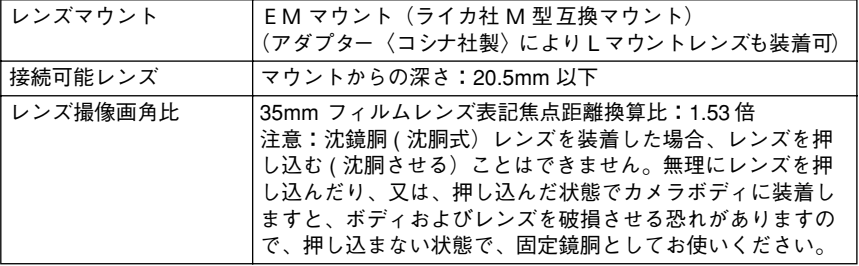

## ■シャッター

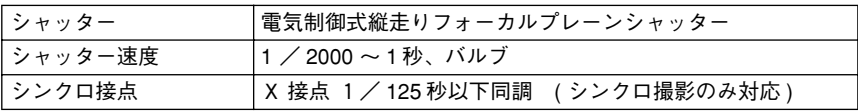

## ■露出測光

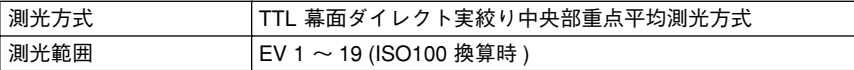

## ■撮影機能

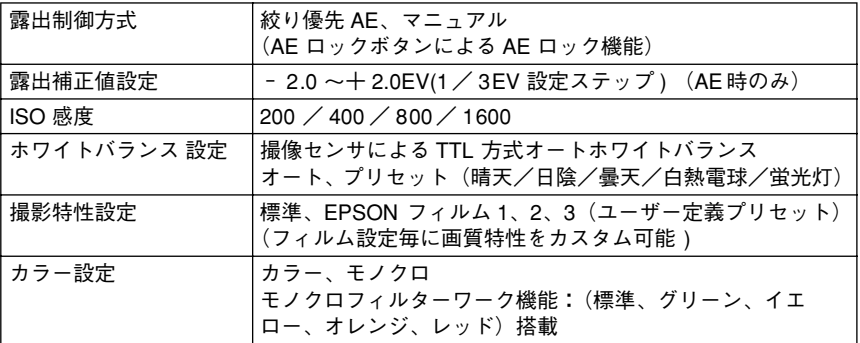

## ■表示

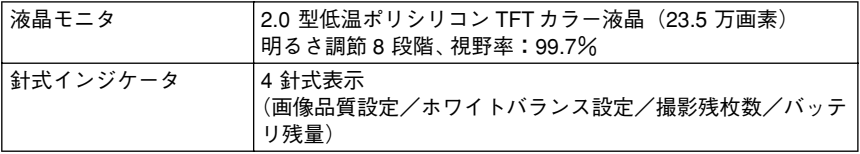

## ■再生表示機能

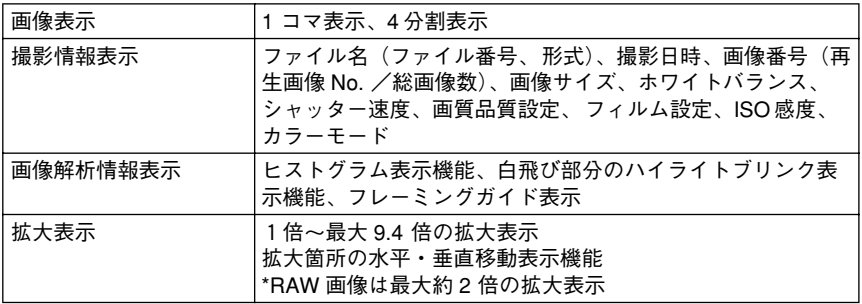

## ■再生時処理機能

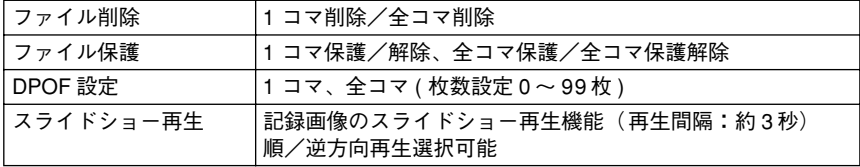

## ■機能設定

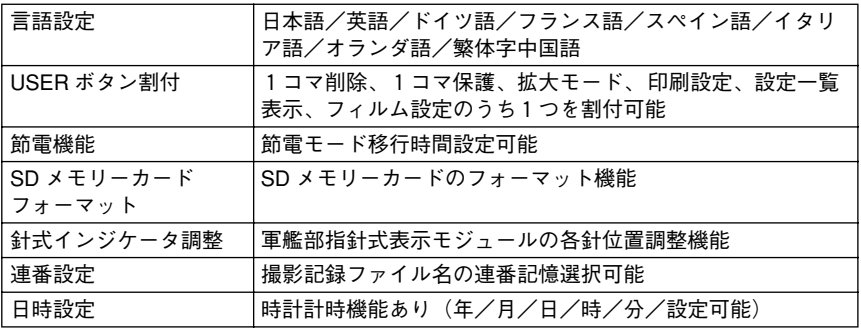

## ■外観コネクタ

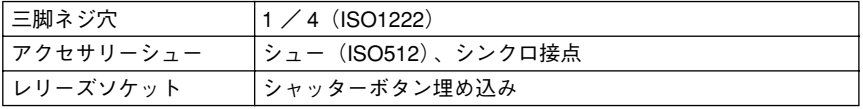

## ■大きさ

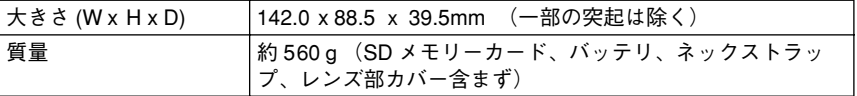

## ■電源

専用リチウムイオンバッテリパック(EPALB1)1 個使用 (充電器〈電源コード付〉付)

## ■環境条件

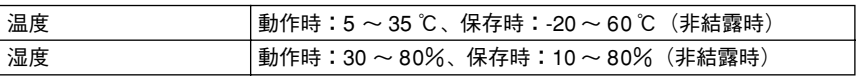

## ■付属品

専用リチウムイオンバッテリパック (EPALB1)、充電器、ネックストラップ、取扱説明 書、充電器用電源コード、レンズ部カバー、EPSON Photolier(Windows 専用 CCD-RAW 現像アプリケーション)、EPSON RAW Plug-In (Windows / Macintosh 用 CCD-RAW 現像 Adobe® Photoshop® プラグイン)、Adobe®PhotoShop® Elements2.0

## ■別売りアクセサリー

専用リチウムイオンバッテリパック:EPALB1 \*オープンプライス

## ◆バッテリ

## ■バッテリ

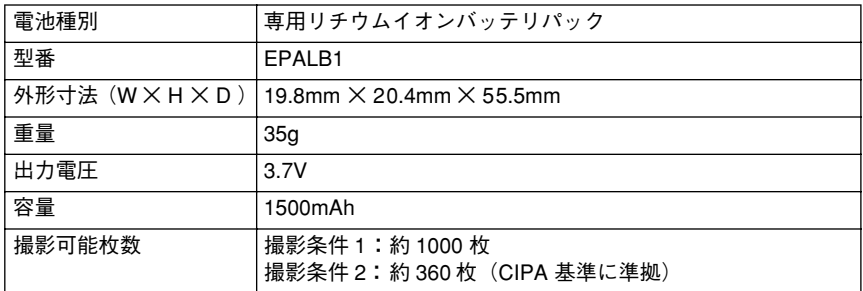

撮影条件 1)

電源 ON 後、1 分間に 6 枚を一定間隔で撮影し、電源を OFF する。電源 OFF 後、1 分間 待って電源を ON し、上記サイクルを繰り返す。

このときフラッシュなし、シャッター速度 1 / 250、ISO200、JPEG(N)、WB 晴天固 定。

撮影条件 2)

電源 ON 後、30 秒経過したら 1 枚撮影し、その後 30 秒ごとに 1 枚撮影する。10 枚撮影 したら電源を OFF する。電源 OFF 後、電池を抜いて 10 分放置し、再度電池を挿入して 電源を ON し、上記サイクルを繰り返す。 このときアクセサリーシューに装着したフラッシュは 2 回に 1 回フル発光、シャッター

速度 1 / 125、ISO200、JPEG(H)、WB オート固定。

### ■充電器

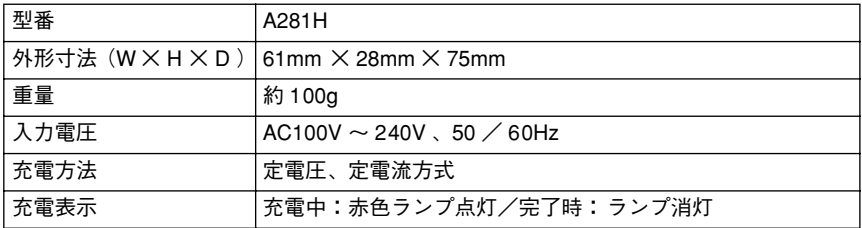

# <span id="page-159-0"></span>対応レンズ例

本機の EM マウントには、M マウント/ VM マウントレンズ群、L マウントレンズ群 (要コシナ社製「M- バヨネットアダプターリング」)を装着することができます。以下 に本機に装着できるレンズの例を記載します。

## L マウントレンズ

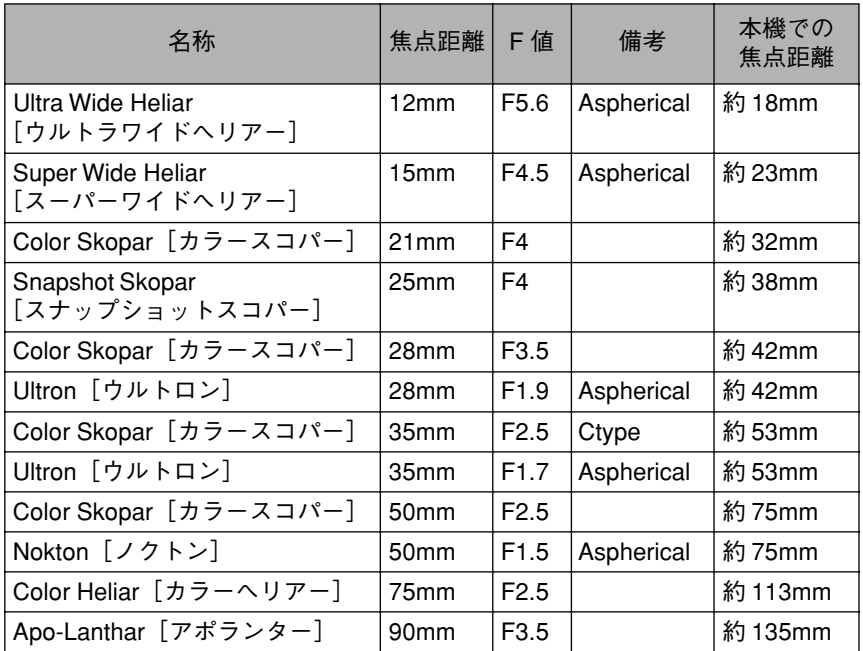

## VM マウントレンズ

![](_page_159_Picture_116.jpeg)

- マウントから20.5mm以上の外形寸法があるレンズは装着できませ │注 意│
	- $h_{\alpha}$

<装着できないレンズ>(ライカ社)

- ・HOLOGON 15mmF8
- ・SUPER ANGULON 21mmF4
- ・SUPER ANGULON21mm F3.4
- ・ELMARIT 28mm F2.8(最初期対象型)
- ・SUMMICRON 50mm F2(Dual Range SUMMICRON)
- <沈胴できないレンズ>(ライカ社)
	- ・HEKTOR 50mm F2.5
	- ・ELMAR 50mm F3.5
- 沈鏡胴 ( 沈胴式)レンズを装着した場合、レンズを押し込む ( 沈胴さ せる)ことはできません。無理にレンズを押し込んだり、又は、押 し込んだ状態でカメラボディに装着しますと、ボディおよびレンズ を破損させる恐れがありますので、押し込まない状態で、固定鏡胴 としてお使いください。

上記の原因による本機の故障および破損の修理は、保障期間内であっ ても保証範囲外となり、有料となります。また、上記の原因による他社 製レンズの故障および破損に関しては、当社は一切の責任を負いませ  $h<sub>a</sub>$ 

# <span id="page-161-0"></span>規制について

### ● 本製品を日本国外へ持ち出す場合の注意

本製品(ソフトウェアを含む)は日本国内仕様のため、本製品の修理・保守サービスお よび技術サポートなどの対応は、日本国外ではお受けできませんのでご了承くださ い。また、日本国外ではその国の法律または規制により、本製品を使用できないこと があります。このような国では、本製品を運用した結果罰せられることがあります が、当社といたしましては一切責任を負いかねますのでご了承ください。

#### <span id="page-161-1"></span>● 著作権について

写真、絵画、音楽、プログラムなどの他人の著作物は、個人的にまたは家庭内その他こ れに準ずる限られた範囲内において使用することを目的とする以外、著作権者の承 認が必要です。

#### ● 電磁波障害自主規制について

本製品は、情報処理装置等電波障害自主規制協議会(VCCI )の基準に基づくクラス B 情報技術装置です。この装置は、家庭環境で使用することを目的としていますが、こ の装置がラジオやテレビジョン受信機に近接して使用されると、受信障害を引き起 こすことがあります。取扱説明書に従って正しい取り扱いをしてください。本装置の 接続において指定ケーブルを使用しない場合、VCCI ルールの限界値を越えることが 考えられますので、必ず指定されたケーブルを使用してください。

#### ● 瞬間電圧低下について

本製品は、落雷等による電源の瞬時電圧低下に対し不都合が生じることがあります。 電源の瞬時電圧低下対策としては、交流無停電電源装置等を使用されることをお勧 めします。(社団法人日本電子工業振興協会のパーソナルパソコンの瞬時電圧低下対 策ガイドラインに基づく表示)

#### ● 電源高調波について

本製品は、高調波抑制対策ガイドラインに適合しております。

#### ● 本製品の不具合に起因する付随的損害について

万一、本製品(添付のソフトウェア等も含みます。以下同じ。)の不具合によってデー タの記録、またはコンピュータ、その他の機器へのデータ転送が正常に行えなかった 場合、そのことから生じた付随的な損害(本製品を使用するために要した諸費用、お よび本製品を使用することにより得られたであろう利益の喪失等)は、補償致しかね ます。

# <span id="page-162-0"></span>MyEPSON について

## ◆「MyEPSON 」とは

「MyEPSON」とは、EPSON の会員制情報提供サービスです。

「MyEPSON」にご登録いただくと、お客様の登録内容に合わせた専用ホームページを 開設※1してお役に立つ情報をどこよりも早く、また、さまざまなサービスを提供い たします。

※ 1 「MyEPSON 」へのユーザー登録には、インターネット接続環境(プロバイダ契 約が済んでおり、かつメールアドレスを保有)が必要となります。

ご登録いただいたお客様には、以下のようなサービスを提供しています。

- お客様にピッタリのお勧め最新情報のお届け
- ご愛用の製品をもっと活用していただくためのお手伝い
- お客様の「困った!」に安心 & 充実のサポートでお応え
- 会員限定のお得なキャンペーンが盛りだくさん
- 他にもいろいろ便利な情報が満載

## ◆すでに「MyEPSON 」に登録されているお客様へ

「MyEPSON 」登録がお済みで、「MyEPSON 」ID とパスワードをお持ちのお客様は、本 製品の「MyEPSON 」への機種追加登録をお願いいたします。追加登録していただく ことで、よりお客様の環境に合ったホームページとサービスの提供が可能となりま す。

「MyEPSON 」への新規登録、「MyEPSON 」への機種追加登録は、どちらも同梱の『ソフ トウェア CD- ROM 』から簡単にご登録いただけます。※ 2

※ 2 インターネット接続環境をお持ちでない場合には、同梱の「お客様情報カード +正式保証書発行カード」(ハガキ)にてユーザ登録をお願いいたします。ハガ キでの登録情報は当社および関連会社からお客様へのご連絡、ご案内を差し上 げる際の資料とさせていただきます。(上記「MyEPSON」の特典は反映されませ  $\lambda_{\circ}$ 

今回ハガキにてご登録いただき、将来インターネット接続環境を備えられた場合に は、インターネット上から再登録していただくことで上記「MyEPSON」の特典が提供 可能となります。

# サービス・サポートのご案内

弊社が行っている各種サービス・サポートをご案内いたします。

## ◆インターネットサービス

エプソン製品に関する最新情報などをできるだけ早くお知らせするために、イン ターネットによる情報の提供を行っています。 エプソン販売ホームページ:http://www.i- love- epson.co.jp

## ◆ショールーム

エプソン製品を見て、触れて、操作できるショールームです。 所在地:裏表紙の一覧表をご覧ください。

## ◆保守サービスのご案内

「故障かな ?」と思ったときは、あわてずに、まず「困ったときは」をよくお読みくださ い。そして、接続や設定に間違いがないことを必ず確認してください。

## 正式保証書の発行とユーザー登録について

本製品には「お客様情報カード + 正式保証書発行カード」が同梱されています。

「仮保証書」欄は切り取って大切に保管し、「お客様情報カード + 正式保証書発行カー ド」の空欄に必要事項をご記入の上ご投函ください。記入された情報を元にユーザー 登録と正式保証書の発行を行いますので、必ずご投函ください。登録情報は当社およ び関連会社からお客様へのご連絡、ご案内を差し上げる際の資料とさせていただき ます。

また、正式保証書が届くまでの期間および郵送上のトラブル等で正式保証書が届か ない場合の修理につきましては、仮保証書で対応させていただきます。

## 保証書について

保証期間中に、万一故障した場合には、保証書の記載内容に基づき保守サービスを行 います。ご購入後は、保証書の記載事項をよくお読みください。

保証書は、製品の「保証期間」を証明するものです。「お買い上げ年月日」「販売店名」に 記入漏れがないかご確認ください。これらの記載がない場合は、保証期間内であって も、保証期間内と認められないことがあります。

記載漏れがあった場合は、お買い求めいただいた販売店までお申し出ください。

保証書は大切に保管してください。保証期間、保証事項については、保証書をご覧く ださい。

## 保守サービスの受付窓口

保守サービスに関してのご相談、お申し込みは、次のいずれかで承ります。

- お買い求めいただいた販売店
- エプソン修理センター(裏表紙の一覧表をご覧ください) 受付時間:月曜日~金曜日(土日祝祭日・弊社指定の休日を除く)9:00~ 17:30

## 保守サービスの種類

エプソン製品を万全の状態でお使いいただくために、下記の保守サービスをご用意 しております。詳細につきましては、お買い求めの販売店またはエプソン修理セン ターまでお問い合わせください。(裏表紙参照)

## 画像のバックアップについてのご注意

本製品の故障により修理を依頼される場合、バックアップが可能な状態であれば画 像のバックアップを必ずお取りください。

修理状況によっては、画像が消失してしまうことや、画像を復元できないことがあり ますが、データの消失または破損については、責任を負いかねますのでご了承くださ い。

# <span id="page-165-3"></span>用語解説

以下に説明されている用語の中には、エプソン独自の用語で、一般的に使われている 語意とは多少異なるものがあります。

### ● AE 撮影

AE とは、Auto Exposure(オートエクスポージャー)の略でカメラが自動的に露出を調 節する機能のことです。本機のシャッタースピードダイヤルを「AE」に合わせて撮影 を行うと、設定した絞りに応じたシャッタースピードが自動的に決まり、最適な露出 で撮影することができます。

## ● DCF 規格

DCFとは、カメラファイルシステム規格(Design rule for Camera File system)の略です。 いろいろなデジタルカメラでの再生互換を目的として標準化された規格です。DCF 対応のデジタルカメラ同士なら、他のデジタルカメラで撮影した画像でも自分のデ ジタルカメラで見ることができます。

## <span id="page-165-0"></span>● DPOF

Digital Print Order Format の略で、デジタルカメラで撮影した画像を印刷するための 情報(印刷したい画像とその枚数指定など)をコンパクトフラッシュやスマートメ ディアなどの記録媒体に記録するフォーマットです。

### <span id="page-165-2"></span><span id="page-165-1"></span>● Exif Print と PRINT Image Matching

Exif Print と PRINT Image Matching とは、この機能を搭載したデジタルカメラと対応 プリンタを組み合わせて使用することで、きれいな印刷を簡単に実現することので きるシステムです。Exif Print 機能搭載のデジタルカメラで撮影すると、画像データに 撮影シーンなどの撮影情報が付加されます。PRINT Image Matching 機能搭載のデジ タルカメラで撮影すると、画像データにプリントコマンド(プリント指示情報)が付 加されます。プリンタは、これらの撮影情報コマンドに従って印刷します。これによ り、撮影時にデジタルカメラが意図したとおりの最適な色合いで印刷できます。Exif Print と PRINT Image Matching 両方の情報を持った画像データにおいて、どちらか片 方だけの情報を有効にすることはできません。

## ● Fxif Print

Exif Print は、新しく誕生したデジタルカメラの標準規格 Exif2.2 の愛称です。Exif Print では画像データに付加された撮影情報をもとに最適な色合いが決定されます。 したがって撮影情報の解釈により、プリンタメーカーごと印刷品質に違いが現れま す。

## ● PRINT Image Matching

PRINT Image Matching は、エプソンが提案し、デジタルカメラ各社から協賛を受けた 仕組みです。また、PRINT Image Matching II は PRINT Image Matching の機能強化版で す。PRINT Image Matching では、デジタルカメラからのプリントコマンドにより最適 な色合いが決定されます。つまりデジタルカメラ側から印刷品質を制御する仕組み といえます。

## ● パララックス

パララックスとは、「ファインダーで決めた構図と実際に撮影される構図のズレ」(視 差)のことです。レンズの位置とファインダーの位置が離れていることが原因で発生 します。本機の内臓ファインダーにはパララックス補正機構がついています。

![](_page_166_Picture_6.jpeg)

本製品は PRINT Image Matching II に対応しています。 PRINT Image Matching II 対応プリンタでの出力及び対 応ソフトウェアでの画像処理において、撮影時の状況や 撮影者の意図を忠実に反映させることが可能です。 PRINT Image Matching 及び PRINT Image Matching II に関する著作権はセイコーエプソン株式会社が所有して います。

# 索引

![](_page_167_Picture_413.jpeg)

![](_page_167_Picture_414.jpeg)

![](_page_167_Picture_415.jpeg)

![](_page_168_Picture_41.jpeg)

![](_page_168_Picture_42.jpeg)

![](_page_168_Picture_43.jpeg)

## こ

![](_page_168_Picture_44.jpeg)

## さ

![](_page_168_Picture_45.jpeg)

![](_page_168_Picture_46.jpeg)

Í

![](_page_169_Picture_450.jpeg)

![](_page_169_Picture_451.jpeg)

![](_page_169_Picture_452.jpeg)

#### ら -<br>ライトプロテクト ....................31 れ レンズの焦点距離 ................... 27 レンズの取り付け/取り外し ...... 26 レンズ部カバー ..................... 20 レンズ例 ........................... 158 連番設定 ............................... 85 ろ ー<br>雷山計の日十  $\overline{A}$

![](_page_170_Picture_28.jpeg)

# <span id="page-171-0"></span>設定早見表

![](_page_171_Picture_189.jpeg)

![](_page_172_Picture_182.jpeg)

# 商標について

Apple の名称、Macintosh は Apple Computer,Inc. の商標または登録商標です。

Microsoft、Windows は米国マイクロソフトコーポレーションの米国およびその他の 国における登録商標です。

その他の製品名は各社の商標または登録商標です。

本文中では、以下の名称を略記しています。

Microsoft<sup>®</sup> Windows<sup>®</sup>98 operating system 日本語版、Microsoft<sup>®</sup> Windows<sup>®</sup> Millennium Edition operating system 日本語版、Microsoft® Windows®XP operating system 日本語版、 Microsoft® Windows® 2000 operating system 日本語版の表記について本書中では、上記 各オペレーティングシステムをそれぞれ、Windows 98 、Windows Me 、Windows XP 、 Windows 2000 と表記しています。また、Windows 98 、Windows Me 、WindowsXP 、 Windows 2000 を総称する場合は「Windows 」、複数の Windows を併記する場合は、 「Windows 98/Me 」のように Windows の表記を省略することがあります。

Adobe、Adobe Photoshop、Adobe Photoshop Elements、Acrobat は Adobe Systems Incorporated の各国での商標または登録商標です。Pentium は、Intel Corporation の登録 商標です。

Pentium は、Intel Corporation の登録商標です。

SD メモリーカード、SD ロゴは、(株)東芝、松下電器産業(株)、米国 SanDisk社の商標 です。

商標 DPOF は、「デジタルカメラのプリント情報に関するフォーマット、DPOF 」に 従った製品であることを示すもので、キヤノン株式会社、イーストマンコダック社、 富士写真フィルム株式会社、松下電器産業株式会社が仕様書 Version1.00 に対する著 作権を保有しています。

DCF は(社)電子情報技術産業協会(JEITA )で標準化された「Designrule for Camera File system 」の規格略称です。

PRINT Image Matching は当社の登録商標です。

Multi MediaCard は、ドイツ Infineon Technologies AG 社の商標であり、MMCA (MultiMediaCard Association )へライセンスされています。

本書に記載されているその他の会社名および製品名は、各社の商標または登録商標 です。

![](_page_173_Picture_14.jpeg)

# **FPSON**

#### ●エプソン販売のホームページ「I Love EPSON」http://www.i-love-epson.co.jp

各種製品情報・ドライバ類の提供、サポート案内等のさまざまな情報を満載したエプソンのホームページです。

<sup>イタキネト</sup>エプソンなら購入後も安心。皆様からのお問い合わせの多い内容をFAQとしてホームページに掲載しております。ぜひご活用ください。<br>**【スC**】 http://www.i-love-epson.co.ip/faq/

<sup>●</sup>修理品送付・持ち込み依頼先 \*ー部対象外機種がございます。詳しくは下記のエブソンサービス㈱ホームページでご確認ください。 お買い上げの販売店様へお持ち込みいただくか、下記修理センターまで送付願います。

| 拠点名      | 所<br>地<br>在                                       | <b>TEL</b>   |
|----------|---------------------------------------------------|--------------|
| 札幌修理センター | 「〒060-0034 札幌市中央区北4条東1-2-3 札幌フコク生命ビル10F エプソンサービス㈱ | 011 219 2886 |
| 松本修理センター | 〒390-1243 松本市神林1563エブソンサービス㈱)                     | 0263 86 7660 |
| 東京修理センター | 〒191-0012 東京都日野市日野347 エプソンサービス㈱)                  | 042 584 8070 |
| 福岡修理センター | 〒812-0041 福岡市博多区吉塚8-5-75 初光流通センタービル3F エプソンサービス(株) | 092 622 8922 |
| 沖縄修理センター | 〒900-0027 那覇市山下町5-21 沖縄通関社ビル2F エブソンサービス㈱)         | 098 852 1420 |

【受付時間】月曜日~金曜日 9:00~17:30 (祝日、弊社指定休日を除く)

\*予告なく住所・連絡先等が変更される場合がございますので、ご了承ください。

●ドアtoドアサービスに関するお問い合わせ先 \*ー部対象外機種がございます。詳しくは下記のエプソンサービス㈱ホームページでご確認ください。 ドアtoドアサービスとはお客様のご希望日に、ご指定の場所へ、指定業者が修理品をお引取りにお伺いし、修理完了後弊社からご自宅へ お届けする有償サービスです。\*梱包は業者が行います。

\*ナビダイヤルはNTTコミュニケーションズ㈱の電話サービスの名称です。

\*新電電各社をご利用の場合は、「0570」をナビダイヤルとして正しく認識しない場合があります。ナビダイヤルが使用できるよう、ご契約の 新電電会社へご依頼ください。

\*携帯電話・PHS端末・CATVからはナビダイヤルをご利用いただけませんので、下記の電話番号へお問い合わせください。

![](_page_174_Picture_129.jpeg)

【受付時間】月曜日~金曜日9:00~17:30 (祝日、弊社指定休日を除く) ※松本修理センターは365日受付可。

\*平日の17:30~20:00および、土日、祝日、弊社指定休日の9:00~20:00の電話受付は0263-86-9995 (365日受付可)にて日通諏訪支店で 代行いたします。\*ドアtoドアサービスについて詳しくは、エプソンサービス(株)ホームページhttp://www.epson-service.co.jpでご確認ください。 エプソンインフォメーションセンター 製品に関するご質問·ご相談に電話でお答えします。

札幌(011)222-7931 仙台(022)214-7624 東京(042)585-8555 名古屋(052)202-9531 大阪(06)6399-1115 広島 (082) 240-0430 福岡 (092) 452-3942 【受付時間】月~金曜日9:00~20:00 土日祝日10:00~17:00 (1月1日、弊社指定休日を除く)

●購入ガイドインフォメーション 製品の購入をお考えになっている方の専用窓口です。製品の機能や仕様など、お気軽にお電話ください。

(042) 585-8444 【受付時間】月~金曜日 9:00~17:30 (祝日、弊社指定休日を除く)

●FAXインフォメーション EPSON製品の最新情報をFAXにてお知らせします。

札幌(011)221-7911 東京(042)585-8500 名古屋(052)202-9532 大阪(06)6397-4359 福岡(092)452-3305 ●ショールーム \*詳細はホームページでもご確認いただけます。 http://www.i-love-epson.co.jp/square/

エプソンスクエア新宿 〒160-8324 東京都新宿区西新宿6-24-1 西新宿三井ビル1F エプソンスクエア御堂飾

- T541-0047 大阪市中央区淡路町3-6-3 NMプラザ御堂筋1F<br>【開館時間】 月曜日~金曜日 9:30~17:30(祝日、弊社指定休日を除く)

## · MyEPSON

エプソン製品をご愛用の方も、お持ちでない方も、エプソンに興味をお持ちの方への会員制情報提供サービスです。お客様にビッタリの おすすめ最新情報をお届けしたり、プリンタをもっと楽しくお使いいただくお手伝いをします。製品購入後のユーザー登録もカンタンです。 さあ、今すぐアクセスして会員登録しよう。

![](_page_174_Picture_130.jpeg)

●エプソンディスクサービス

各種ドライバの最新バージョンを郵送でお届け致します。お申込方法・料金など、詳しくは上記FAXインフォメーションの資料でご確認ください。

●消耗品のご購入

またはフリーダイヤル0120-251528)でお買い求めください。

エプソン販売株式会社

〒160-8324 東京都新宿区西新宿6-24-1 西新宿三井ビル24階

ヤイコーエプソン株式会社 〒392-8502 長野県諏訪市大和3-3-5

![](_page_175_Picture_0.jpeg)

![](_page_176_Picture_72.jpeg)